# ALAMO Sistemas

## **Sueldos y Jornales**

Este software y los componentes registrados que lo acompañan están protegidos por la ley de Derechos de Autor 11.723 Marcelo Diego Ponce, 1991 - 2017 ALAMO es marca Registrada de Marcelo Diego Ponce ALAMO<sup>®</sup> Sueldos y Jornales<sup>©</sup> es Copyright de Marcelo Diego Ponce Hecho el depósito que marca la ley 11.7123

http://www.alamosistemas.com.ar

# ALAMO Sistemas

## Sueldos y Jornales

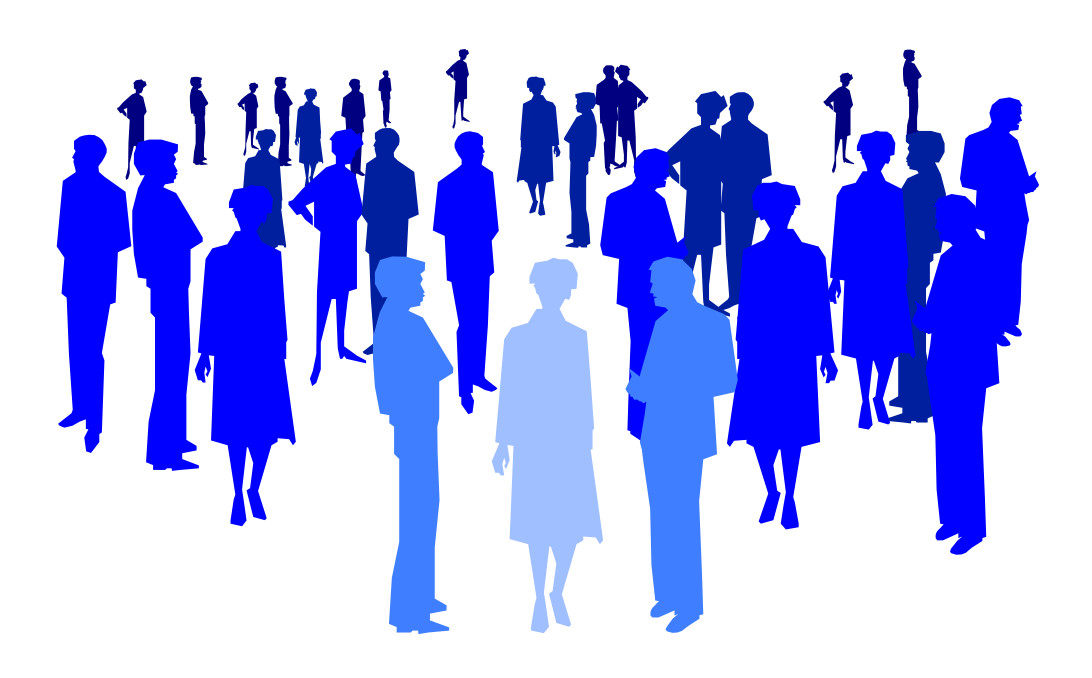

*by ALAMO Sistemas Copyright Marcelo Diego Ponce, 1991 - 2017*

## **CAPÍTULO 1**

## **CONVENCIONES GENERALES**

#### **CONVENCIONES GENERALES**

En este capítulo se describe en forma sintética las convenciones a utilizarse en la lectura de este manual.

#### **CONVENCIONES**

El texto indicado para que el usuario tipee se colocará en letra cursiva: Ejemplo.: ... y luego ingresar *EPSON LX 810* y presionar **ENTER**.

Los términos o referencias aparecerán en cursiva resaltada. Por ejemplo.: .. conectada la *Port Paralelo 1.* 

Los nombres de las teclas aparecerán en mayúsculas o tal como se ven en los teclados. Por ejemplo: ... luego de ingresar el dato puede presionar **ESC** para cancelar o bien **ENTER** para confirmar, si lo desea pude presionar **PgUp** para avanzar...

Los nombres de los Menús, Cuadros, y Diagramas estarán inicializados en Mayúscula. Por ejemplo: ... para lo cual deberá seleccionar la opción Borrar en el Menú de Empresas ...

Las referencias a gráficos o cuadros se indicarán en negrita: .. como se ve en el gráfico de **empresas**...

Las hojas se imprimen solo de un lado (el frente) para permitir una más ágil lectura frente al computador.

## **CAPÍTULO 2**

## **INSTALACIÓN Y REGISTRACIÓN**

#### **INSTALACIÓN Y REGISTRACIÓN DEL SISTEMA**

#### **LICENCIA DE USO**

Antes de proceder a la instalación del sistema lea atentamente la licencia de uso del mismo. Esta licencia de uso le indicará que cosas puede hacer y que cosas no puede hacer con el paquete de software.

#### **INSTALACIÓN DEL SISTEMA**

Para proceder a la instalación del sistema, debe tenerse en cuenta el Hardware y el Software que se usará.

#### **Requerimientos de Hardware**

Para que el sistema pueda ser instalado en su computadora es necesario que la misma posea un disco rígido con al menos 30 Mbytes de espacio libre, un procesador central (CPU) Pentium o AMD, 512 Mbyte de memoria RAM (2 Mbytes recomendados).

#### **Requerimientos de Software**

El sistema requiere para su instalación y funcionamiento que el computador donde sea instalado funcione bajo plataforma Windows compatible con versiones superiores o iguales a XP

**NOTA:** Si Ud. ha adquirido un sistema bajo Redes, comuníquese con el administrador de la misma antes de proceder a la instalación.

#### **Proceso de Instalación.**

#### **Precauciones antes de Instalar**

Antes de colocar cualquier disquette originar en su computador cumpla los siguientes pasos.

- o Verifique que su computador no esté infectado con un virus (si su versión de antivirus es vieja consiga una nueva, puede estar infectado y no saberlo).
- o Lea atentamente la licencia para saber lo que puede y no puede hacer con el producto.
- o Verifique el correcto funcionamiento de la PC antes de comenzar a instalar el producto.

#### **Instalación**

Una vez verificados los requerimientos de software y hardware, se está en condiciones de instalar el sistema, para lo cual se deberá seguir los siguientes pasos.

Si Ud. descargo el archivo de instalación de nuestro sitio web, ejecútelo y siga los siguientes pasos:

Al ejecutar el archivo de instalación se desplegara una pantalla como la que se muestra a continuación, endicha pantalla simplemente presione en "SIGUIENTE".

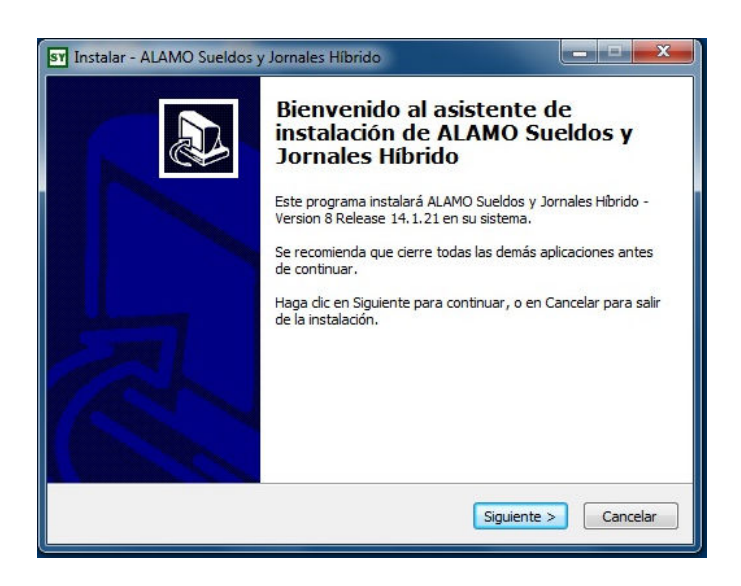

A continuación le solicitara que indique en que unidad y carpeta desea realizar la instalación como se muestra en la imagen siguiente:

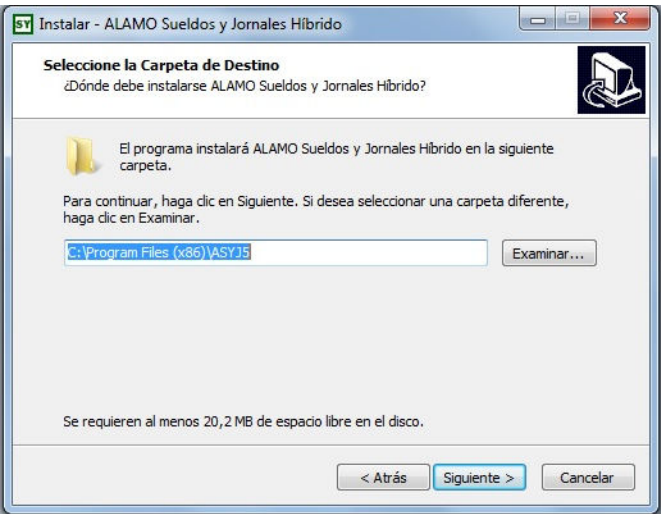

Si desea instalar en la carpeta ubicación sugerida presione "SIGUIENTE", en caso contrario presione en "EXAMINAR" para poder indicar otra ubicación, como se muestra a continuación:

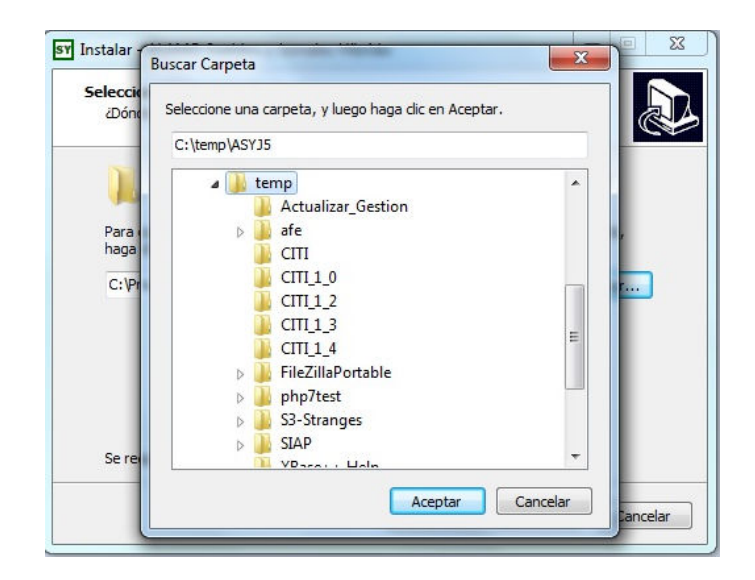

Una vez seleccionada la ubicación presione en "ACEPTAR" y posteriormente presione en "SIGUIENTE"

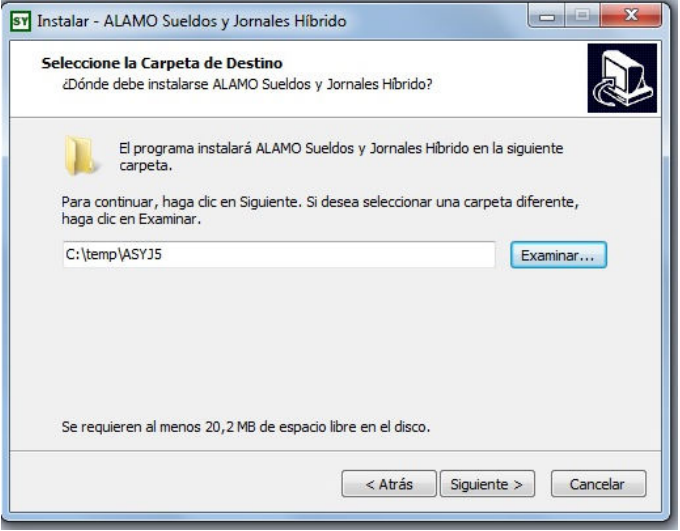

A continuación podrá indicar el nombre que desea poner al paquete de instalación dentro de "Inicio" – "Todos los Programas". El instalador le sugerirá un nombre el cual si lo desea podrá cambiarlo, como se muestra a continuación:

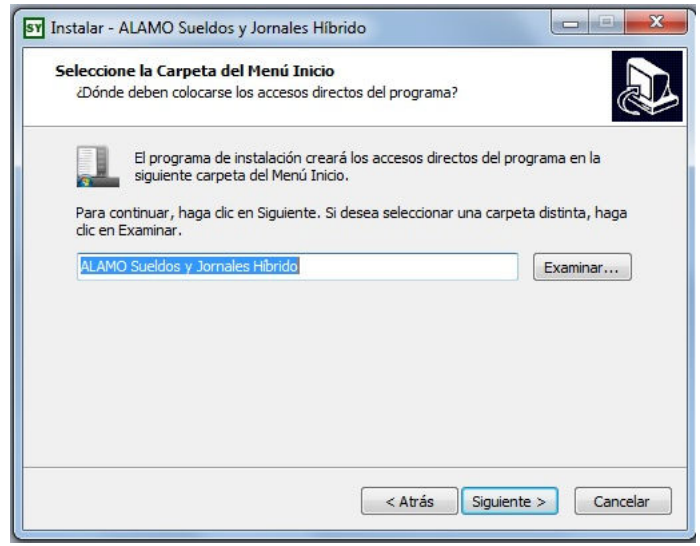

Para pasar a la siguiente opción presione en "SIGUIENTE" y podrá indicar si desea crear un icono en su escritorio para poder acceder mediante el mismo al sistema que esta instalando. Si no desea crear un icono simplemente quite el tilde en el casillero "*Crear un icono en el escritorio*" y presione "SIGUIENTE", después de efectuar su elección:

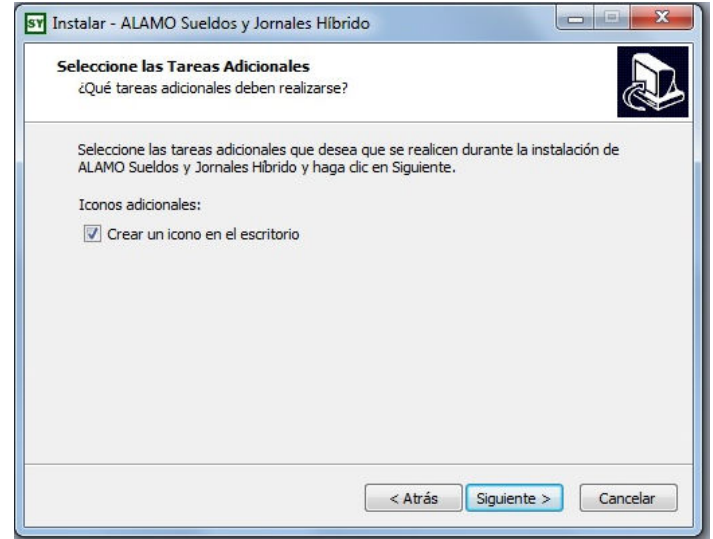

Por último se presentara una pantalla con las opciones por Ud. seleccionadas previamente. Si algo de lo seleccionado anteriormente desea modificarlo presione "ATRÁS" para regresar entre las opciones y efectuar el cambio. De lo contrario si las opciones elegidas son correctas presione en "INSTALAR". A continuación se muestra la patalla que estamos comentando:

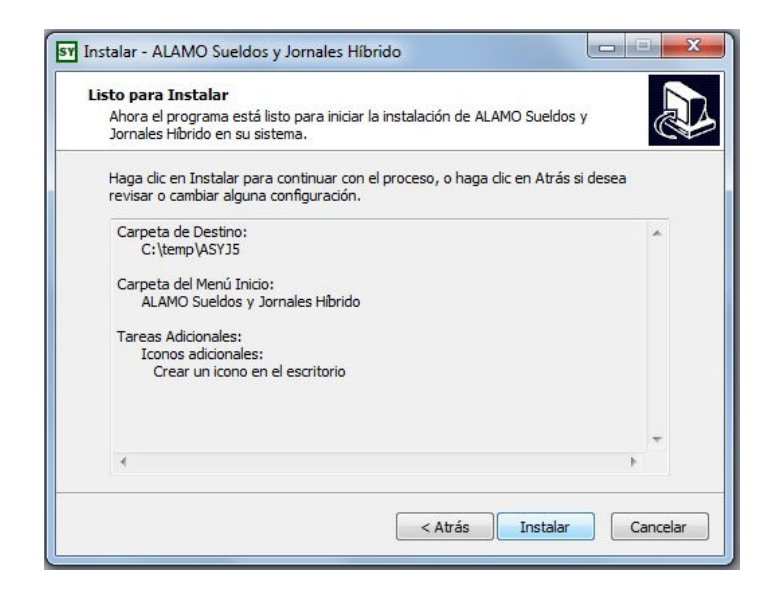

Al finalizar la instalación del software se desplegara una pantalla como la que se muestra a continuación:

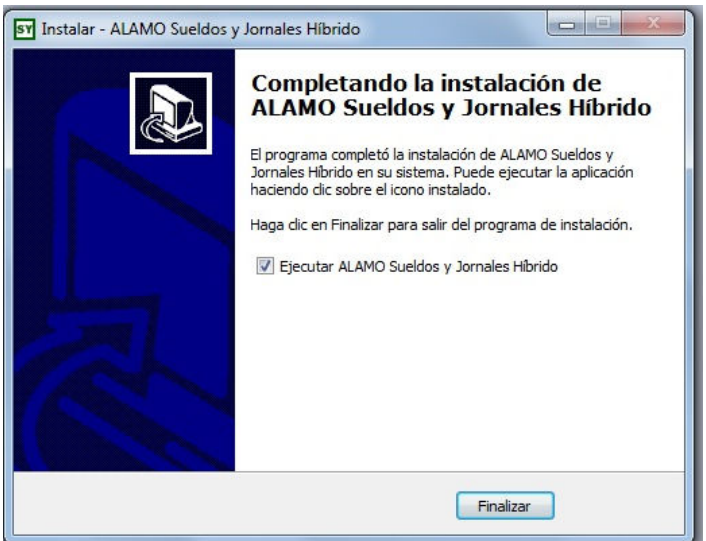

#### **Registración del Sistema**

Una vez instalado el sistema, la primera vez que ingrese al mismo le solicitara que informe los datos del adquirente como se muestra a continuación:

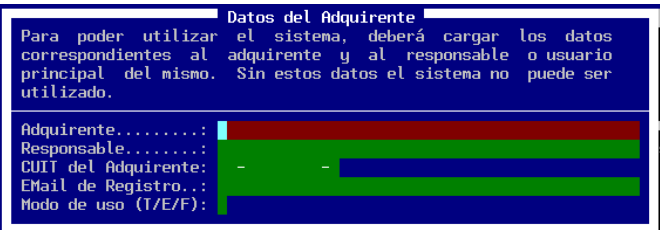

Complete el formulario con los datos solicitados, ya que dicha información será utilizada en parte para su posterior registración. Al pasar a la siguiente pantalla el sistema le pedirá que lo registre como se muestra a continuación:

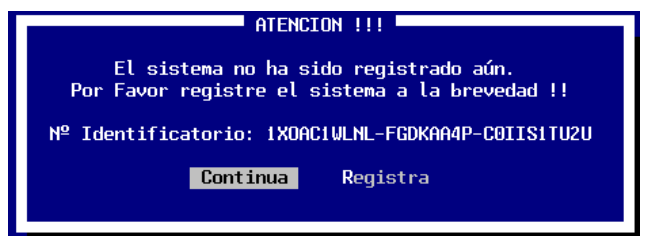

El sistema podrá seguir funcionando por un tiempo si no lo registra , pero pasado dicho tiempo no le permitirá continuar hasta que el mismo no sea registrado.

Para registrar el sistema, deberá tomar del número identificatorio, con éstos números deberá ingresar al sitio web de *ALAMO Sistemas* para indicar su número identificatorio, el producto que esta registrando y su correo, y en un período de 48 hs recibirá por e-mail el número de registro de su producto. A continuación brindamos el link para registrar su producto:

#### http://alamosistemas.com.ar/registra.asp

Una vez que obtenga número de registro que se le enviara por e-mail, cuando ingrese al sistema, éste le informará que aún no ha sido registrado y le dará dos opciones Continuar o Registrar, puede utilizar la opción Registrar e ingresar el número obtenido para completar el proceso de registración.

**NOTA:** El importante realizar el proceso de registración, puesto que el sistema puede funcionar aún sin registrarse pero, pasado determinado tiempo cesará su funcionamiento por completo hasta tanto se obtenga y coloque el número de registro respectivo.

## **CAPÍTULO 3**

## **ENTORNO DEL SISTEMA**

#### **ENTORNO DEL SISTEMA**

#### **ENTORNO DEL SISTEMA**

El Entorno del Sistema específica los parámetros generales de funcionamiento, es decir que permite indicar al sistema el tipo de impresora a usar, los colores de pantalla, los tiempos de espera, etc.

Para modificar el Entorno de Funcionamiento del sistema bastará con seleccionar la opción Entorno del Menú Principal y luego seleccionar la Alternativa que se desea modificar.

#### **Cómo especificar la impresora activa ?**

La primer opción del Menú de Entorno le permitirá modificar la impresora activa del sistema, es decir la que se utilizará para los listados. Seleccionada la opción Impresora y presionando **ENTER**, el sistema mostrará la impresora actual y le permitirá modificarla.

Para la modificación, se deberá elegir con las teclas de cursor la Alternativa Modifica y confirmar con **ENTER**, se abrirá así una caja que contiene los distintos modelos y marcas de impresoras, selecciones entonces la deseada y confirme con **ENTER**.

Luego deberá indicar el Port de salida de la impresora (es decir donde está conectada), generalmente el port es LPT1.

Si es necesario (de tratarse de una impresora Láser o de Chorro de tinta), el sistema le permitirá luego especificar el tipo de papel a usar (Carta, Legal u Oficio, Ejecutivo, A4).

En caso que la impresora que Ud. posee no figure en la lista, deberá consultar el manual de la misma y verificar si existe alguna impresora compatible, en cuyo caso corresponde seleccionarla de la lista, caso contrario seleccione alguna impresora de la familia standard (por ej.: EPSON LX-810) o (CITIZEN GSX 200) y su impresora no funciona correctamente comuníquese con su *dealer* o directamente con *ALAMO Sistemas* para que se le provea del driver adecuado.

En el caso que posea una impresora de carro ancho y desee utilizar papel angosto, deberá configurar dicha impresora como de carro angosto, del mismo modelo, es decir, que si posee una impresora EPSON 2500 (132 Columnas) puede configurarla como una EPSON 2000 (80 columnas) que son básicamente el mismo modelo. Esto hará que el sistema produzca los listados para hojas de 80 columnas, de lo contrario supondrá que en la impresora hay papel ancho y emitirá los listados de acuerdo a ello.

La configuración de la impresora puede ser guardada o no según lo que el usuario indique. Esto es, si la impresora será utilizada siempre de acuerdo a la nueva configuración, corresponde entonces salvar la misma, si la configuración solo será modificada por uno o varios listados a emitir en el momento, no corresponde su grabación.

**NOTA:** Tenga presenta que si modifica la configuración de la impresora en un sistema bajo redes, ésta configuración será la que aparezca en todas las terminales cuando ingresen al sistema.

#### **Impresoras No Matriciales**

Si Ud. posee una impresora Láser o de Inyección de Tinta, seleccione la misma de la lista, notará que luego de solicitar el port de salida, el sistema le pedirá la indicación del tamaño de papel a utilizar.

Seleccione el papel que corresponda y luego confirme la selección para que la misma sea salvada.

**NOTA:** Tenga presente que algunas impresoras láser requieren más memoria que la que viene instalada de fábrica para la producción de listados en papel carta, verifique esta probabilidad para evitar errores de impresión. Si se producen errores por falta de memoria en la impresora puede solucionarlo agregando memoria a la impresora o reduciendo el tamaño de papel de Oficio (legal) a papel Carta.

#### **Importancia de la Definición de Impresoras**

Una adecuada definición de la impresora logrará distintos objetivos

- o Optimización de la Velocidad de Impresión
- o Impresión de caracteres correctos (líneas, recuadros, etc.)
- o Información más completa (el contenido de la información de los listados difiere de acuerdo a la capacidad que posee la impresora para mostrar la misma).
- o Detalle de información (resaltado, subrayado, etc. permiten destacar la información más importante).
- o Corte adecuado de hoja.
- o Utilización de Colores
- o Tipografía (Comprimida, Expandida, Itálica, etc.)

#### **Consideraciones en la Definición de Impresoras**

Luego de definir la impresora que utilizará el sistema es conveniente verificar que la impresora esté configurada físicamente como el sistema supone que lo está.

#### **Que es la configuración de impresora ?**

Cada impresora puede configurarse así misma para funcionar de una determinada forma, esta configuración normalmente se efectúa mediante Switchs que se alojan en un determinada lugar de la impresora.

Mediante esta configuración se puede establecer el largo de papel a usar, el tipo de letra, el juego de caracteres, etc.

El sistema supone que la impresora posee por lo menos la siguiente configuración:

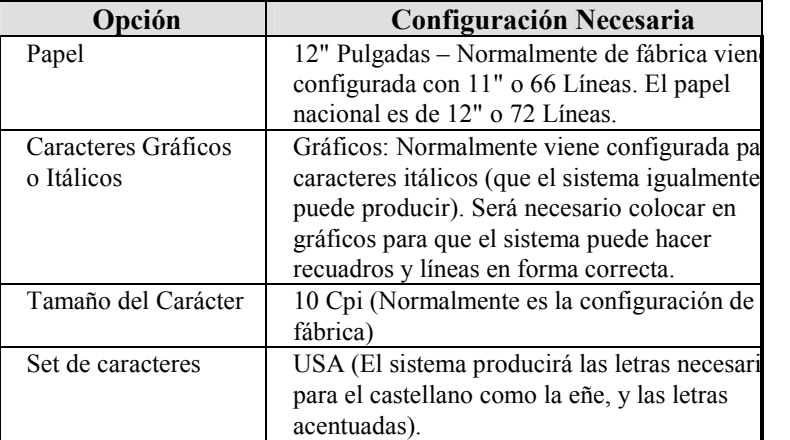

#### **Tecla de Función F4**

La opción Impresora posee una tecla de Función asociada, la tecla **F4**, que permitirá al usuario modificar la impresora activa en cualquier momento y desde cualquier lugar del sistema donde se halle.

Esto permitirá que el operador modifique la impresora en el preciso momento en que verifique dicha necesidad, aunque no se encuentre en el Menú de Entorno.

Es decir, puede ocurrir que en el momento de desear imprimir un Balance verifique que la impresora actual es una EPSON 2000 en LPT1 y desea imprimir en una HP III en LPT2 (o sea que cambia la impresora matricial por la láser pues están las dos conectadas al computador en distinto port). Puede antes de seleccionar la opción de listado, presionar la tecla de función **F4** y modificar la impresora.

De esta forma el sistema ahorra todo el tiempo que llevaría salir del Menú hasta el Entorno y luego volver al Menú de Listados para imprimir el balance.

#### **Restricción de Acceso al Sistema**

El acceso al sistema puede ser restringido mediante una clave de acceso. Esta clave de acceso será solicitada cada vez que se ingrese al sistema.

La clave puede tener hasta 5 letras, signos o números.

#### **Cómo introducir una clave de acceso por primera vez ?**

Al introducir por primera vez la clave de acceso, se abrirá una ventana donde deberá teclear la clave, que podrá tener hasta 5 (cinco) caracteres y/o números, y luego presionar **ENTER**. Cuando ingrese la clave el sistema no mostrará lo que se está tipeando sino que mostrará un cuadrado por cada letra, signo o número que se ingrese.

Como medida de seguridad, el sistema exigirá al operador que repita el ingreso de la clave como confirmación, pues puede ocurrir que el operador presione equivocadamente una tecla y crea que ha establecido una determinada clave cuando en realidad ha activado otra.

El sistema verificará que ambos ingresos de clave se correspondan y en caso de no hacerlo, avisará de ello al operador y cancelará el ingreso de la clave.

Por último tendrá la confirmación por SI o NO para aceptar la clave establecida.

#### **Cómo modificar la clave de acceso existente ?**

En el caso de querer modificar la clave de acceso existente, los pasos a seguir serán los mismos que para introducir la clave por primera vez, salvo que el sistema antes de permitir el ingreso de la nueva clave de acceso, pedirá al operador la confirmación de la clave actual.

Si el operador coloca la clave actual en forma correcta, le será permitida la modificación, caso contrario, la modificación será cancelada.

#### **Cómo anular la clave de acceso establecida ?**

Para anular la clave establecida, se deberá seguir los pasos para el establecimiento de una nueva clave de acceso y cuando el sistema solicite la nueva clave, se deberá presionar **ENTER** sin ingresar clave alguna, luego realizar la misma operatoria en la confirmación y por último aceptar la anulación de la clave de acceso.

**NOTA:** El sistema de sueldos y jornales posee dos niveles de acceso y por ende posibilita la creación de dos claves de acceso, ambas funcionando de la misma forma, con la única diferencia que la segunda clave de acceso solo restringe la visibilidad e impresión de sueldos de nivel jerárquico.

#### **El Sonido**

El sistema cuenta con una Alternativa de Sonido que le permite activar o desactivar los sonidos que se emiten para alertar al operador en los mensajes, errores, etc.

Esta opción posee además una tecla de función, la **F3**, que presenta un menú de activación o desactivación del sonido y que puede ser presionada en cualquier momento y lugar en el sistema.

#### **Los Colores de Pantalla**

El sistema permite modificar los colores que presente el sistema en pantalla. Automáticamente el sistema detecta el tipo de plaqueta controladora que posee el computador y configura así los colores por defecto.

Pero puede que el usuario desee cambiar estos colores y visualizar la pantalla en blanco y negro, para modificar los colores visualizados, se debe utilizar la opción Colores del Menú de Entorno.

#### **Modificando los colores desde el arranque**

El sistema posee un archivo .BAT de arranque que a su vez llama al ejecutable ASYJ5.EXE. Si se desea que el sistema ignore el tipo de controladora de vídeo que se posee y configure al sistema ya sea en colores o blanco y negro, puede agregarse un parámetro en la línea ASYJ5.EXE

Para que el sistema trabaje como si hubiera una controladora monocromática

#### **ASYJ5 /MONO**

Para que el sistema trabajo como si hubiera una controladora de color

#### **ASYJ5 /COLOR**

#### **Modificando los colores de la pantalla**

Seleccionada la opción Colores del Menú de Entorno, el sistema le permite seleccionar entre varias combinaciones de colores preestablecidas. El usuario solo deberá seleccionar una opción y confirmar dicha selección, para que se efectúe el cambio de color.

**NOTA:** Si se trata de un sistema para Redes, se le interrogará primero por la confirmación de los nuevos colores. De contestar que sí, luego será interrogado por la grabación en todas las terminales, de no confirmar, el sistema interrogará por la grabación en la terminal actual.

#### **Información del Entorno - Reporte de Estado Actual**

La opción Memoria del Menú de Entorno presenta un reporte sobre el centro de la pantalla dentro de una ventana.

En este reporte se muestra: La cantidad de memoria libre en total, en el bloque más próximo y la disponible para ejecutar un comando D.O.S. (ver tecla de función **F8**). El espacio de memoria libre varía de acuerdo a la cantidad de datos que se encuentren cargados en el sistema y la configuración de la computadora que se posea, así como la configuración del D.O.S. y en su caso del sistema de RED.

Cuanto más espacio libre de memoria posea el sistema, tanto mayor será su velocidad de procesamiento, ya que el sistema es capaz de trabajar aún cuando no tiene suficiente memoria disponible, utilizando para ello el espacio libre en su disco rígido.

Además presenta información general como datos de la BIOS, del Sistema Operativo, número de archivos que es posible utilizar, etc.

#### **Cuando la memoria es poca ?**

Como se explicó, los valores de memoria pueden variar de máquina en máquina y de configuración en configuración, así por ejemplo: si se usan asientos auxiliares, la necesidad de memoria será mayor que si no se utilizan.

Si el último de los valores de memoria, que se denomina libre del D.O.S. tiene un valor inferior a 50 Kbytes o un valor superior a 600 Kbytes (lo que indica que se ha activado el swap a disco, llegando normalmente a valores de 65500 o mayores), hay poca memoria disponible, sería conveniente revisar su configuración para ver las posibilidades que hay de utilizar la memoria extendida (ver el manual de su D.O.S., utilización del HIMEM.SYS, UMB, HIGH , etc.)

#### **Impresora Activa, Usuario, Consola, etc.**

Además del reporte de memoria, el sistema brinda otra información al operador, que es la siguiente:

**Impresora Activa:** Tipo de impresora que se utilizará por defecto para los listados, port donde se halla conectada y de ser necesario tipo de papel a usar.

**Información General:** Dentro de la información general se indica el estado del Sonido (activado o desactivado), el tipo de usuario, el tiempo de espera para la activación del salvador de pantalla y la versión del sistema operativo que se está utilizando (por ej.: MS-DOS 6.0).

**Información de Red:** En sistemas para REDES, se provee información adicional, indicándose el número de consola y el nombre del LOGIN del usuario, si la RED no tiene activada la compatibilidad a nivel NETBIOS, el usuario será indicado como desconocido, puesto que el sistema se basa en los estándares NETBIOS para su reconocimiento.

#### **El sistema de resguardo de pantalla**

Dentro del sistema se encuentra un sub-sistema de resguardo de pantalla, que es manejado a través de la opción Espera del Menú de Entorno.

Esta Alternativa fue desarrollada con la finalidad de proteger fósforo de la pantalla en caso que la misma permanezca inoperable durante un tiempo prolongado.

La espera está establecida por defecto en 180 segundos, esto quiere decir que pasados los 180 segundos si ninguna tecla ha sido presionada por el usuario y ninguna actividad se está realizando, el salvador de pantalla comenzará a actuar hasta tanto se presione una tecla. Esto protegerá su pantalla impidiendo que el fósforo se queme por hallarse estática.

El tiempo de espera para la activación puede ser modificado por el operador, expresándolo siempre en segundos con la posibilidad de establecer un tiempo máximo de 9999 segundos (o sea 2 horas, 46 minutos y 42 segundos).

El sistema de salvamento de pantalla puede ser anulado por el operador (lo cual no se recomienda), con solo establecer como tiempo de espera 0 (cero) segundos.

#### **Sugerencias de inicio**

El sistema cuenta con una serie de sugerencia , trucos, y formas de realizar diversas tareas en el sistema de forma más rápida y eficaz. Por defecto las sugerencias está activadas, y las mismas se muestran al iniciar el trabajo con el sistema. Para activar o desactivar las sugerencia deberá utilizar la opción Sugerencias del menú Entorno, el sistema entonces le mostrará el estado actual de las sugerencias, y le brindará la posibilidad de activar o desactivar las mismas.

#### **Configuración del modo de visualización**

El sistema por defecto esta configurado para visualizar en pantalla 80 columnas y 25 filas, pero el usuario si lo desea puede modificar dicha configuración. Para cambiar lo valores de visualización, deberá seleccionar la opción Opciones del menú Entorno.

Si aumenta la cantidad de filas que se pueden visualizar, el sistema podrá mostrar más información en las ventanas de selección, pero se reducirá el tamaño de lo visualizado.

#### **Auditoria del sistema**

La auditoria le permite registrar una determinada variedad de eventos que se generan en el sistema, tales como altas de datos, bajas o borrados de datos, modificación de los datos, ingreso al sistema, salidas del sistema, empresa seleccionada, etc.

La auditoria puede ser activada o desactivada en cualquier momento por el usuario. Para tal efecto deberá seleccionar la opción Auditoria del menú de Entorno y a continuación seleccionar la opción Configurar Auditoria. Los datos que se le solicitarán serán los siguientes:

- Activa Auditoria: Si desea activar la auditoria seleccione "S", si desea desactivar la auditoria seleccione "N".
- Roll de archivos Log: El roll se refiere al modo de grabación de los eventos auditados. Los eventos que se auditan se graban en archivo ASCII, dicho archivo puede ser único (sin roll), un archivo diario (roll diario), o un archivo mensual (roll mensual).
- Eventos: En esta sección podrá seleccionar que eventos desea auditar

Con respecto al tipo de roll a seleccionar deberá tener en cuenta la cantidad de eventos que desea auditar, puede ser que se genere un archivo muy grande, y esto degrade la performance del sistema. Si selecciona sin roll, se generará un único archivo con todos los eventos auditados, en cada día. Si selecciona roll diario, se generará un archivo de eventos por cada día, esto reducirá mucho el tamaño de los archivos de auditoria. Y por último si selecciona roll mensual, se generará un archivo de auditoria por cada mes del año.

El sistema tiene duplicado el sistema de auditoria, debido a que realiza dos tipos de auditoria. Una auditoria la realiza con respecto al sistema en general, en la que los archivos log se graban en el directorio particular del sistema. Y otra auditoria por cada empresa, en ese caso los archivos log se graban en el directorio particular de cada empresa.

#### **Que son los eventos ?**

Los eventos de auditoria son tareas u operaciones que puede llegar a realizar un usuario con el sistema. Dichas tareas u operaciones se podrán marcar para indicar que se desea dejar un registro del momento en que se realizo. Los nombres de los eventos son lo sumamente descriptivos para que se pueda relacionar directamente con los eventos que se guardarán al momento de seleccionarlo.

#### **Como visualizar la auditoria ?**

Para visualizar la auditoria, seleccione la opción Ver archivos Log, del menú de Auditoria. El sistema le mostrará todos los archivos log para que el usuario seleccione el que desea visualizar (recuerde que se selecciono un roll diario, tendrá un archivo log por cada día).

Si algún archivo log no puede ser visualizado, puede que el mismo supero los 64 kbytes de tamaño, en dicho caso deberá utilizar algún editor de texto externo para poder visualizarlo. Los archivos que no puede ser visualizado debido a que excede el tamaño máximo, estarán marcados de un color diferente dentro de la lista de selección.

Los datos que se visualizarán serán los siguientes:

- Nombre del archivo log
- Fecha en que se generó el archivo log
- Última hora en que se modifico el archivo log

Por cada evento auditado se mostrará un renglón llamado registro de auditoria, y en el mismo se mostrará la siguiente información:

- Fecha en que se produjo el evento
- Hora en que se produjo el evento
- Número de consola que generó el evento
- Nombre del equipo que genera el evento
- Identidad del usuario registrado al ingresar al sistema
- Detalle del evento producido

#### **Como borrar la auditoria ?**

Los archivos log de auditoria se pueden borrar individualmente o de manera global. Para borrar un archivo log en particular seleccione la opción Borrar archivo Log del menú Auditoria, y seleccione de la lista que se desplegará en pantalla el archivo que desea eliminar. Para borrar todos los archivos de auditoria seleccione la opción Borrar Todos los Log del menú de Auditoria, y confirme la eliminación.

Para eliminar los archivos log de auditoria deberá seleccionar la opción visualizar la auditoria, seleccione la opción Ver archivos Log, del menú de Auditoria. El sistema le mostrará todos los archivos log para que el usuario seleccione el que desea visualizar (recuerde que se selecciono un roll diario, tendrá un archivo log por cada día).

### **CAPÍTULO 4**

### **PRIMEROS PASOS**

#### **PRIMEROS PASOS**

#### **PRIMEROS PASOS CON EL SISTEMA**

En este capítulo se detallan las pautas o convenciones generales del sistema, los pasos en seguir en el primer uso del mismo, su estructura funcional y organizacional de datos, etc.

#### **Convenciones Generales del Sistema**

El sistema fue desarrollado con un enfoque error-respuesta, lo que equivale a que en el momento en que el usuario lo necesite, cuente con la ayuda suficiente para solucionar el inconveniente.

#### *Los Mensajes en Pantalla*

En todas las pantallas del sistema se cuenta con ayuda disponible para el operador, que es de suma importancia en los primeros usos del sistema.

Encontramos la barra de navegación, el nombre el menú o operación en uso, la empresa con la que se está trabajando, el nombre del usuario o dueño del sistema, etc.

Estos datos deben ser observados cuidadosamente para ser notados, puesto que fueron colocados estratégicamente para que no molesten en pantalla durante la operatoria normal del sistema.

#### **Qué es la Barra de Navegación ?**

La Barra de Navegación se encuentra en la anteúltima línea de la pantalla e indica varias cosas.

Esta "Barra de Navegación" se divide en tres partes. El borde izquierdo indica la tecla de ayuda general del sistema (**F1**-Ayuda); en el centro de la barra y encerrado entre dos rombos se encuentra el nombre del Menú Activo, por ejemplo: Menú de Entorno y sobre el borde derecho se encuentra la marca del sistema, o sea ALAMO.

Además de la Barra de Navegación, el sistema cuenta con otras ayudas para el operador, en el borde inferior izquierdo de la pantalla, se encuentra el nombre de la empresa con la que se está trabajando y en el borde superior izquierdo el nombre de la persona o entidad que adquirió el sistema.

#### **Mayúsculas, Números y SCROLL**

En todo momento en el borde superior derecho de la pantalla se mostrará el estado de las siguientes teclas: **NUM LOCK**, **CAPS LOCK**, y **SCROLL LOCK**.

Esta información será información por excepción, es decir que el indicador aparecerá solo cuando la tecla en cuestión esté activada.

La utilización de las teclas **NUM LOCK** y **CAPS LOCK** son bien conocidas, traban el teclado numérico y las mayúsculas respectivamente, pero la tecla **SCROLL LOCK** tiene una utilización especial en el sistema, y es que cuando esta tecla esté activada, esto permitirá al operador utilizar las teclas del cursos para desplazar la ventana activa en pantalla (ver ventanas para más información). Por ejemplo: Si se desea desplazar la calculadora por la pantalla, se deberá primero presionar **SCROLL LOCK**, luego mover la calculadora con las teclas del cursor y cuando se la haya ubicado en la posición deseada, volver a presionar **SCROLL LOCK** para desactivarla.

#### **Los Menúes del Sistema**

Los Menúes son las distintas Alternativas con que cuenta el sistema para que el usuario elija la adecuada según el tipo de operación que quiera realizar.

Cada Alternativa cuenta con una pequeña descripción de la función que cumple, en la parte inferior de la pantalla, sobre la barra de navegación.

Para seleccionar la Alternativa deseada, se deberá iluminar esta mediante el uso de las teclas del cursor y luego presionar **ENTER**. Cada Alternativa además posee una tecla de acceso rápido que figura dentro del nombre de la Alternativa pero en distinto color, así por ejemplo: la Alternativa Color del Menú de Entorno posee la letra C en distinto color pues es la tecla de acceso rápido. El presionar esta tecla de acceso rápido equivale a iluminar la opción y presionar **ENTER**.

Si además la Alternativa posee asociada una tecla de función, esta se indicará en el borde derecho de la Alternativa. Esta tecla de función permite acceder a las funciones que provee la Alternativa aún estando en otro menú del sistema o en cualquier otra pantalla.

Todos los Menúes del Sistema son rotativos, es decir que si se encuentra en la última Alternativa y desea pasar a la primera, no será necesario el recorrido por todo el menú, con solo presionar la tecla del cursor abajo se pasará automáticamente a la primera opción del Menú.

#### **Las Flechas de las Alternativas**

Algunas Alternativas de los Menúes cuentan con flechas en el borde derecho, unas flechas apuntan a la derecha y otras a la izquierda.

Las flechas hacia la derecha indican que el menú cuenta con un sub-menú que se desplegará al elegir esta opción.

Las flechas a la izquierda indican que esa Alternativa dará por finalizada la labor, volviendo al menú anterior y así sucesivamente hasta salir del sistema o del menú en el cual estaba trabajando.

Si la Alternativa no posee flechas, esto indica que ejecuta una función por si misma sin necesidad de desplegar opciones.

#### **Las Ventanas**

La asistencia que el sistema provee, está activa en todo momento y se efectúa a través de las ventanas y cajas de diálogo. Cada función de ingreso de datos, toma de datos para listados, etc. se efectúa dentro de una ventana independiente.

#### **Qué son las ventanas ?**

Las ventanas son recuadros que se muestran en pantalla y que contienen información de distinto tipo.

Existen diversos tipos de ventanas

- **1.** De diálogo o confirmación
- **2.** De búsqueda de datos
- **3.** De ayuda
- **4.** De ingreso de datos

#### **Ventanas de Diálogo o Confirmación**

Las ventanas de diálogo o confirmación son aquellas que presentan una pregunta al operador, generalmente buscando una respuesta por si o por no. Puede que estas ventanas presenten una tercer Alternativa de cancelación de la operatoria o bien permitan escoger entre tres o cuatro Alternativas (Para más información ver Cajas de Diálogo).

#### **Ventanas de Búsqueda de Datos o Respuesta de Error**

Son las ventanas que el sistema presente cuando se solicita una búsqueda de datos o bien cuando se produce un error de ingreso de datos y el sistema responde con la ventana de selección de los datos posibles.

*Ejemplo: Suponga que desea modificar un asiento y no recuerda su número, ingresa el número 0 (cero), que no se corresponde con ningún asiento, el sistema repara en ello y presenta una ventana con los asientos pasados hasta el momento, su número y leyenda para que el operador seleccione el que desee ya que no recordada su número.* 

#### **Ventanas de Ayuda**

Solo aparecen cuando se presiona **F1** (ayuda) y presentan la ayuda disponible del sistema, debe seleccionarse el ítem sobre el que se desea ayuda y luego el sistema presentará la ayuda correspondiente (ver Ayuda para más información).

#### **Ventanas de Ingreso de Datos**

Todos los ingresos de datos al computador se efectúan dentro de ventanas independientes.

*Ejemplo: El ingreso de datos de una empresa se efectúa en una ventana, el Alta o modificación de una cuenta contable, el ingreso de parámetros para un listado, etc.* 

#### **Propiedades Particulares**

Cuando una ventana posee propiedades particulares (normalmente indicadas si existen, en el borde inferior de la ventana), la misma puede realizar funciones adicionales relativas a los datos que muestra.

Normalmente las ventanas que poseen propiedades son las de error-respuesta o búsqueda de datos.

#### **Acceso Rápido**

Cuando se está ante una ventana de error-respuesta o búsqueda de datos, se puede lograr un acceso rápido a la información.

La información es presentada normalmente en un determinada orden, se puede entonces presionar la tecla correspondiente al número o letra que le permita ubicarse en el área deseada del grupo de información.

*Ejemplo: Si se está visualizando el Plan de Cuentas ordenado por nombre (ver Plan de Cuentas para más datos), puede presionarse la tecla C si se está buscando la cuenta caja, con lo que el sistema responderá ubicando el marcador en la primer cuenta cuyo nombre comience con la letra C.* 

#### **Acceso por Búsqueda**

Como se explicó, las propiedades particulares de la ventana se indican (de existir) en el borde inferior de la ventana, así si el acceso por búsqueda está disponible, en el borde inferior aparecerá el indicador **TAB** o **ALT+F** que se corresponde con la tecla que activa la búsqueda.

Una vez presionada la tecla **TAB** o **ALT+F**, la ventana se limpiará e interrogará al usuario sobre lo que desea buscar (nuevamente la búsqueda estará orientada según el orden de presentación de los datos), permitiendo al operador ingresar en una línea lo que desea buscar.

El operador puede optar entre ingresar el dato completo o una parte de él, ya sea la primer letra, las dos primeras, tres, etc. Será inútil que el operador ingrese solo una última parte de lo que busca, ya que el orden de los datos es de izquierda a derecha.

*Ejemplo: Si el Plan de Cuentas se visualiza ordenado por nombre de cuenta y se desea ubicar "Caja Moneda Nacional", será inútil que se ingrese Moneda Nacional, ya que como la búsqueda se orienta de izquierda a derecha cuando el sistema encuentre la cuenta comparará letra por letra de Caja con Moneda al encontrar que difieren, la búsqueda será infructuosa. Lo correcto sería buscar Caja Moneda Nacional o bien una frase más corta como Caja Moneda Nac o Caja Mon, dependiendo ello del deseo del operador.* 

#### **Cambio de Ordenamiento de Datos**

Una de las propiedades particulares de una ventana es la posibilidad de cambiar el orden en que se muestran los datos dentro de la misma.

Para ello se debe utilizar la combinación de teclas **Shift+Tab o ALT+O** , esto presentará una caja de elección mostrando en ella los órdenes de datos posibles. De esta forma se puede, en una misma ventana visualizar los datos ordenados de distinta forma, para facilitar el acceso a la información.

Si el cambio de ordenamiento de datos está disponible, en el borde superior aparecerá el indicador **Shift+Tab** que se corresponde con la combinación de teclas que activan la función.

#### **Tabla de Propiedades Particulares**

A continuación se indica una tabla con las propiedades particulares que puede poseer una ventana y las teclas que posibilitan el uso de tales propiedades.

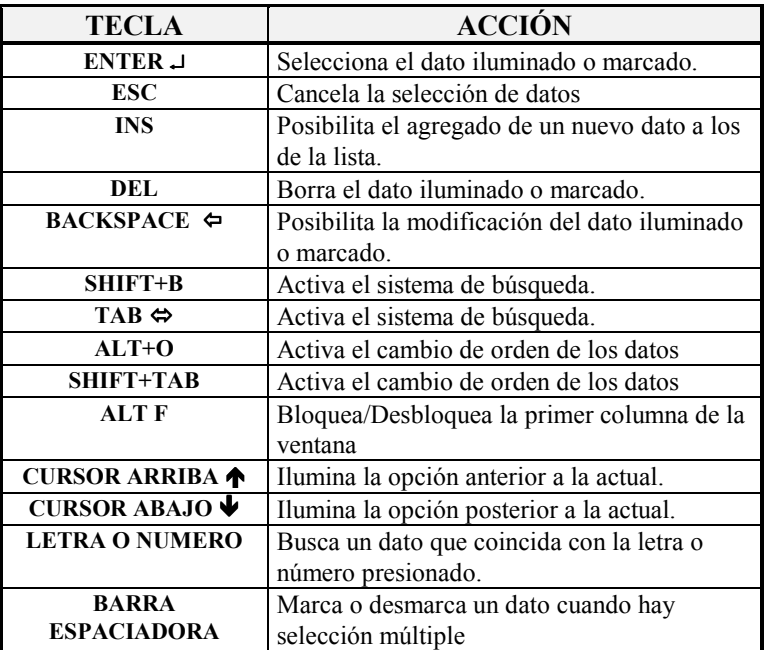

#### **Modificación de datos en una Ventana**

Para poder realizar modificaciones en una ventana, se debe contar con un flecha en el borde inferior de la misma que apunta hacia la izquierda (ver tabla), la cual hace referencia a la tecla **BACKSPACE**.

Las modificaciones difieren de acuerdo al tipo de dato que muestre la ventana.

**NOTA:** Las modificaciones de datos que se realizan en una ventana no son momentáneas ni relativas a la ventana, son permanentes sobre el dato modificado. Así si de modifica una cuenta del Plan de Cuentas, esta modificación será permanente sobre el Plan y regirá para todas las interrelaciones (asientos, mayores, etc.)

#### **Incorporación de datos en una Ventana**

De hecho todo las ingresos de datos se realizan a través de ventanas, pero no todas las ventanas permiten ingreso de datos cuando no son su función específica.

Cuando una ventana de error respuesta o de búsqueda de datos permite el ingreso de nuevos datos, esto se indica con el marcador **INS** (ver tabla) que hace referencia a la tecla **INSERT.**

Al igual que en la modificación, la inserción de los datos en una ventana es permanente para el grupo de datos y no relativa la ventana.

#### **Borrado de datos en una Ventana**

En el caso de la baja de datos, la ventana deberá indicar la posibilidad de realizar esta operación mediante la el marcador **DEL** (ver tabla) que se corresponde con la tecla **DELETE**.

Para borrar un determinado dato, primero deberá ser iluminado y luego deberá presionarse la tecla **DEL**, el sistema pedirá confirmación de la baja y de confirmarse se borrará el dato.

Al igual que la modificación y el Alta de datos, la baja es permanente y afectará a todos los datos relacionados.

#### **Baja de datos en sistemas para Redes**

En el caso de sistemas para redes, debe tenerse especial cuidado en la baja de datos, puesto que los datos borrados en una terminal se tornarán inaccesibles para esa terminal y para todas las demás terminales.

Es recomendable que en el trabajo bajo REDES las bajas sea realizadas cuando se encuentra funcionando 1 (una) sola terminal para evitar conflictos.

#### **Una Ventana sin datos.**

En los casos en que no se encuentren cargados datos suficientes, las ventanas no podrán ser visualizadas, por lo que el sistema responderá con el siguiente mensaje *"No hay suficiente cantidad de datos para realizar la operación solicitada"*.

En estos casos puede ser que en la misma ventana se prevea la incorporación de datos para facilitar la operatoria, o que solo se presente la Alternativa OK, que implica que el usuario ha tomado conocimiento de lo ocurrido y deberá solucionar el problema incorporando datos desde el Menú correspondiente.

Si la ventana posee la función de incorporación puede en ese momento seleccionar dicha Alternativa e incorporar los datos necesarios.

#### **Las Cajas de Diálogo**

Son tipos de ventanas que proveen un diálogo corto con el operador, generalmente, estas contienen mensajes para el operador o preguntas y una serie de Alternativas de respuesta.

Cuando solo se trata de un mensaje informativo, solo se presenta la Alternativa OK, con la cual el operador deberá presionar **ENTER** o la letra O para informar al sistema que ha tomado conocimiento del mensaje.

Cuando mediante el mensaje recibido el operador deba tomar una decisión, el sistema presentará una serie de Alternativas, entonces bastará con seleccionar la Alternativa deseada y presionar **ENTER**.

En caso de tratarse de una interrogación o confirmación, se presentarán las Alternativas **SI** y **NO** (pudiendo en ciertos casos incorporarse una tercer Alternativa de cancelación).

#### **Teclas Especiales de Edición**

Cuando se están entrando datos al sistema o modificando datos, se activan una serie de teclas para facilitar la operatoria de escritura, así como el borrado de palabras, líneas enteras, movimientos del cursor, etc.

A este grupo de teclas se lo denomina teclas especiales de edición, ya que ayudan a la edición o escritura de datos.

Ya que se trata de teclas especiales, se vale de una combinación con otra tecla para poder ser utilizadas, se trata de la tecla CONTROL que se encuentra en el teclado como **CTRL** y la notación con la que se marca esta tecla es ^.

Es decir que **^U** indica presionar la tecla *CONTROL* y la tecla **U** en el mismo momento o presionar la tecla *U* manteniendo presionada la tecla *CONTROL*.

La tecla CONTROL por si solo no tiene utilidad, por tal motivo, se puede presionar esta y mantenerla y luego presionar la otra tecla que realiza la combinación deseada.

En la siguiente tabla se detallan las combinaciones de teclas y sus utilidades dentro del sistema.

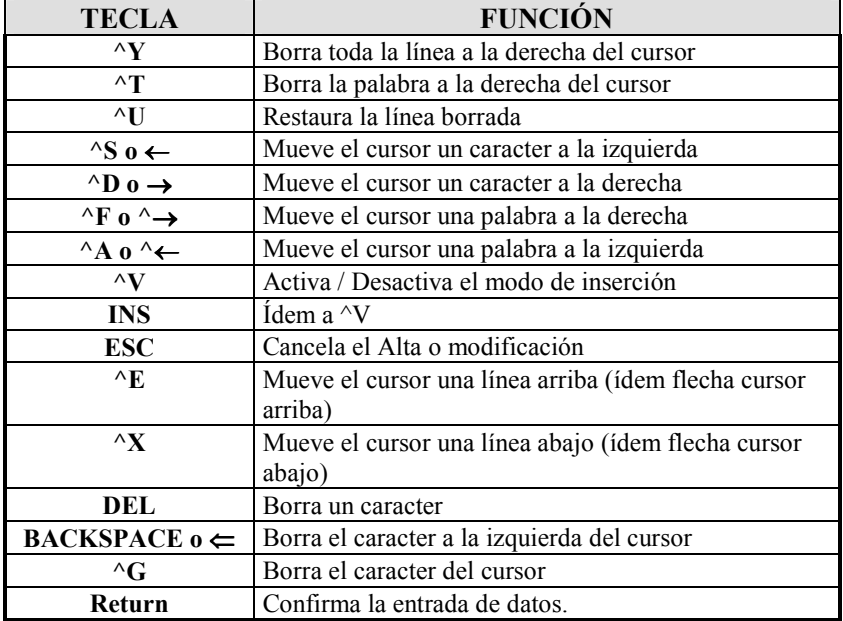

#### **Combinación para Acentos y Eñes**

Para poder lograr el ingreso de una letra acentuada o una letra eñe en mayúscula o minúscula se deben seguir los siguientes pasos.

#### **Para acentos:**

Tocar la tecla correspondiente al acento o apóstrofe ('), y luego tocar la letra que se desee acentuar (solo para minúsculas). Obsérvese que al tocar el acento, ningún caracter es mostrado en pantalla, pues el acento es mantenido por el sistema hasta que se ingrese la letra a acentuar.

#### **Para Eñes:**

Para lograr letras eñes el procedimiento es similar solo que se debe presionar en lugar del acento el signo de eñe o sea (~), luego de presionar este signo (normalmente ubicado a la izquierda del 1 en el teclado), se presiona la n, mayúscula o minúscula según se quiera.

En caso de querer ingresar un apóstrofe o acento o bien el signo de eñe, los mismos deben ser presionados dos veces, puesto que ante al primer presión el sistema asumirá que lo que se quiere ingresar es una eñe o bien una letra acentuada, si la letra que sigue al signo no se corresponde con el mismo, por ejemplo: ~ y e, el sistema asumirá que el signo fue presionado por error, y se limitará a ingresar la letra obviando el signo, si en cambio, se ingresa el mismo signo dos veces, el sistema asumirá que se quiere que el signo aparezca por si mismo, mostrando entonces un signo por cada dos ingresados.

## **CAPÍTULO 5**

### **PROCESO DE CARGA DE DATOS - TABLAS**

#### **PROCESO DE CARGA DE DATOS**

El Proceso de carga de datos es la secuencia lógica que debe seguirse paso a paso para evitar complicaciones en la carga de datos.

**Nota:** Si bien el sistema esta diseñado sobre la base de error respuesta y cuando un dato es necesario para la concreción de una tarea y este no esta disponible el sistema permite el ingreso del mismo, mucho más rápida es la carga de datos si el dato requerido fuera ingresado con anterioridad, tal es el caso de las tablas del sistema.

Esta secuencia requiere la realización de los siguientes pasos:

- **1.** Creación de Directorio donde se guardarán los datos de la empresa
- **2.** Creación de la nueva empresa
- **3.** Uso de la nueva empresa
- **4.** Carga de datos a las tablas del sistema
- **5.** Carga de empleados y familiares
- **6.** Carga de Conceptos y Novedades

Los pasos 1 a 6 deberán ser respetados por el operado para poder ingresar una nueva empresa sin dificultados y optimizando el tiempo de trabajo.

La alteración en el orden por ejemplo de los pasos 4 y 5 hará que el sistema en la ficha de empleados solicite datos de obra social, bancos, etc. y que los mismos no existan, pues no han sido cargados en las tablas del sistema, si bien esto no constituye un error irrecuperable, pues en ese mismo momento las tablas pueden ser ingresadas por el operador, no es la forma correcta de trabajar pues demora más tiempo del necesario.

#### **DESCRIPCIÓN DE PASOS**

#### **Creación de Directorio**

Se debe crear un directorio de datos donde se guardarán los datos de la nueva empresa.

Este directorio puede ser un sub-directorio de ASYJ5 o cualquier directorio que Ud. seleccione o cree, distinto al del sistema.

Para crear este directorio puede utilizar los comandos del DOS o los de la RED en sistemas para redes o bien utilizar la opción directorio del Menú de Utilitarios (ver utilitarios del sistema).

Si desea utilizar un comando de la RED o externo del DOS, puede utilizar la tecla de función **F8** para invocar un comando externo.

#### **Creación de la Nueva Empresa**

Una vez creado el directorio se debe comunicar al sistema que empresa manejará los datos contenidos en el mismo. Para ello se debe incorporar la nueva empresa recurriendo al Menú de Empresas y utilizando la Alternativa Altas.

Se deben completar todos los datos de la ficha de la Empresa nueva y se debe prestar especial atención al directorio de datos, donde se debe ingresar el directorio creado en paso 1 (ver manejo de Empresas)

#### **Uso de la Nueva Empresa**

Creada ya la ficha de la empresa nueva, se debe proceder al uso de la misma. Para ello se debe seleccionar la Alternativa TRABAJO del Menú Principal

Esta Alternativa presentará una ventana con todas las empresas que el sistema maneja, se debe entonces seleccionar, utilizando las teclas del cursor, la empresa recientemente creada y presionar **ENTER**.

#### **Carga de Datos a las tablas del Sistema**

Utilizando la empresa recientemente creada, se deberá dar ingreso a los datos de las tablas del sistema. Cada una de las tablas debe poseer por los menos un dato. Para acceder a las tablas debe seleccionar la opción TABLAS del Menú de Trabajo.

Aparecerá un Sub-Menú conteniendo los nombres de las tablas, por ejemplo: Secciones, Obra Social, Bancos, etc. Se deberá entonces incorporar los datos a cada una de ellas (ver manejo de tablas).

#### **Carga de Empleados, Familiares, Vacaciones, Observaciones y Planillas Horarias**

Ingresados los datos en las tablas, se deberán ingresar los Empleados y sus respectivos familiares (necesario para el listado ley 20.744), vacaciones (útil en el cálculo de vacaciones), observaciones (información histórica) y planilla horaria (necesaria si vincula sistema de sueldos y jornales con sistema de reloj).

#### **Conceptos y Novedades**

Como último paso corresponde el ingreso de los conceptos y sus respectivas novedades, para comenzar las liquidaciones (ver conceptos).

#### **LAS TABLAS DEL SISTEMA**

Dentro de lo que denominamos tablas del sistema, se encuentran los distintos tipos de Categorías, Lugares de Pago, Secciones, Bancos, Sindicatos, Obra Social, etc. que se tendrán en cuenta para la ficha de cada empleado y para los datos que contiene el recibo.

Antes de comenzar con la liquidación de haberes, el operador deberá cargar los datos requeridos en cada una de las tablas, a las que luego se hará referencia en la ficha de cada empleado y en la ficha de liquidación de haberes.

Cada una de las tablas del sistema cuenta con un sub-menú. Este es igual para las distintas tablas y cuenta con las siguientes opciones o funciones:Altas, Bajas, Modificaciones, Consultas, Listados y Reordenar.

#### **Cómo ingresar nuevos datos a las tablas ?**

La opción ALTAS del menú de la tabla respectiva, permitirá el acceso de nuevos datos al archivo.

Al seleccionar la opción ALTAS, el sistema presentará una ficha de ingreso de datos en pantalla para que el operador coloque allí los datos a ingresar.

Esta ficha solicitará en primera instancia un código, que puede ser numérico o alfanumérico, sugiriéndose la utilización de códigos numéricos. En caso de uso de códigos numéricos, el sistema sugerirá el primer número libre superior que encuentre en la tabla en cuestión para que dicho número sea aplicado al nuevo dato a ingresar. Así por ejemplo, si el último dato de la tabla es el 5 (cinco), cuando se seleccione la opción Altas, el sistema presentará la ficha de datos para completar, y colocará como código el número 6 (seis) por defecto, de esta forma el operador ya sabe de antemano que el número 6 y por ende los números superiores están libres y pueden ser utilizados.

**NOTA:** El operador puede o no aceptar la sugerencia del sistema para el código del dato a ingresarse, si el operador desea modificar el código que el sistema sugiere, bastará con tipearlo nuevamente para reemplazar el preseleccionado. Se sugiere el uso de códigos numéricos para un mejor aprovechamiento de los recursos del sistema y para evitar duplicidades cuando se utilizan códigos alfabéticos mnemotécnicos.

Luego del ingreso del código, el sistema solicitará el ingreso de la descripción o leyenda del dato, y si es necesario requerirá el ingreso de algún dato complementario.

Una ven ingresados todos los datos requeridos, el sistema solicitará la confirmación de la ficha y una vez confirmada la misma esta se habrá incorporado al archivo respectivo.

En el Alta de datos, todas las tablas cuentan con la misma ficha de ingreso siendo solamente la ficha de bancos una ficha diferencial pues agrega un tercer dato al código y la descripción que es el número de cuenta bancaria.

#### **Cómo se borran los datos de las tablas.**

Si se han ingresados datos erróneos en una tabla, éstos pueden ser dados de baja utilizando la opción bajas del Menú de la tabla correspondiente.

Una vez seleccionada la opción bajas, el sistema presentará una ventana en la que se listan los datos de las tablas actuales para que el operador seleccione el dato que desea borrar. Para seleccionar el dato, se deben utilizar las funciones de la ventana o las teclas del cursor y luego una vez ubicado e iluminado el dato a borrar, presionar la tecla **ENTER**.

El sistema interrogará entonces por última vez al operador sobre la baja del dato en cuestión, y si este responde afirmativamente el dato será borrado.

**NOTA:** Tenga en cuenta que el dato que desea borrar puede estar siendo utilizado como referencia en la ficha de algún empleado. Verifique que dicha situación no sea el caso y luego proceda a borrar el dato. *Si Ud. borra un dato que se encuentra en una ficha de un empleado como referencia, pueden producirse resultados inesperados.*

#### **Se pueden modificar los datos de las tablas ?**

Sí, los datos de las tablas pueden modificarse pero con una restricción, esta es que no pueden alterarse los códigos. Ya que los códigos son los que se utilizan para referenciar o conectar las tablas con los demás archivos del sistema, estos datos no pueden ser modificados.

*Ejemplo: Si se ingreso el Sindicato Empleados de Comercio con el código 6 y este sindicato ya había sido ingresado con el código 2, puede modificarse el nombre del mismo para ser asignado a otro sindicato, sin necesidad de borrar el dato correspondiente al código 6 y dar de Alta uno nuevo.* 

Para modificar un dato, bastará con seleccionar el código correspondiente al dato que se desea modificar y luego alterar el nombre al nombre deseado.

Una vez modificados los datos, y confirmado el nuevo nombre, el sistema solicitará la confirmación de la modificación, a la que el operador deberá responder con **S** para Si o **N** para No.

**NOTA**: Tenga presente que la modificación de un concepto de una tabla tendrá efecto sobre todas las fichas de empleados que hagan referencia a dicho dato de la tabla..

#### **Cómo se pueden ver los datos que se ingresaron en la tabla ?**

Para visualizar los datos ingresados en la tabla (Códigos y Descripciones), se debe seleccionar la opción CONSULTAS del Menú de la tabla en cuestión, el sistema responderá entonces con una ventana en la que se muestran todos los datos ingresados a la tabla referida.

Si se desea ver la ficha de un dato en especial, puede iluminarse dicho dato y presionarse la tecla **ENTER** para que el sistema muestre en pantalla la ficha del dato respectivo.

**NOTA:** Recuerde que puede utilizar todas las funciones específicas de la ventana para realizar búsquedas, Altas, bajas, etc. (ver Entorno del Sistema - Manejo de Ventanas para más información).

#### **Se pueden imprimir los datos de las tablas ?**

Sí, para imprimir los datos contenidos en las tablas, bastará con seleccionar la opción LISTADOS de la Tabla respectiva.

Para realizar la impresión, el sistema solicitará dos parámetros de inclusión de datos, es decir el primer dato a incluir y el último para el listado (ambos inclusive).

Una vez seleccionados o indicado el grupo de datos que se desea imprimir, el sistema solicitará la confirmación de la realización del listado indicando impresora y pórtico de salida (y en caso de impresoras láser o de tinta), el tipo de papel a utilizar.

#### **Para que se utilizan las tablas ?**

El uso de las tablas cubre varias áreas y su adecuada utilización proveen al usuario de mayor y mejor información. A la vez, el uso de tablas de referencia de datos reduce la cantidad datos que se deben ingresar para cada ficha de empleados, puesto que en vez de tipearse el dato se selecciona de uno ya ingresado.

Cada tabla tiene un objetivo determinado así por ejemplo, las tablas de Secciones le permitirán al operador obtener información detallada sobre el costo de mano de obra de cada sección de fábrica o administración, es decir la obtención de los costos de cada departamento de la empresa, a la vez que permitirá la impresión de los recibos de cada sector por separado o en forma agrupada.

Las tablas de Lugares de Pago, darán al usuario del sistema, la facilidad de discriminar los operarios que trabajan en cada una de las sucursales y emitir por separado sus recibos de sueldo correspondiente a la vez que obtener la información sobre los pagos a realizarse en forma separada.

Las tablas de bancos, permiten realizar transferencias bancarias automáticas para el pago de remuneraciones a través de los bancos respectivos.

## **CAPÍTULO 6**

## **LAS EMPRESAS**

#### **LAS EMPRESAS**

#### **LAS EMPRESAS**

El Sistema de Sueldos, es capaz de manejar varias empresas, limitado solamente por la capacidad de su disco rígido.

#### **Incorporación de una Nueva Empresa**

El proceso de incorporación de una nueva empresa, requiere de un paso previo, que es la creación de un directorio donde se situarán los datos de la nueva empresa.

#### **Nombre del Directorio**

Es conveniente crear el directorio con un nombre relativo a la empresa y a la vez relativo al período que esta abarca. Así por ejemplo: Si estamos por incorporar la empresa *"LAGOS DEL SUR S.A."* para un período del 1 de enero de 1994 al 31 de diciembre de 1994, podría crearse un directorio con alguno de los siguientes nombres:

```
LAGOS94 
o 
SUR1994 
o 
SUR1294
```
El nombre del directorio deberá respetar ciertas reglas como por ejemplo:

- No superar los ocho caracteres y/o dígitos
- No posee signos como  $\#(\widehat{\mathfrak{a}}!)^9_0 \hat{\mathfrak{a}} \hat{\mathfrak{a}}^*?$
- No pertenecer a otra empresa
- No ser el directorio de origen del sistema
- No poseer extensión
- No ser un sub-directorio de un directorio inexistente (si se da este caso deberán crearse los directorios paso a paso antes de dar el Alta de la empresa).

**NOTA:** Si bien el período contable es de relativa utilidad para la liquidación de sueldos y jornales, la utilización del año en la especificación del directorio de datos se corresponde con la utilización de los demás sistemas de la línea ALAMO. Pero debe quedar claro que el Sistema de Sueldos y Jornales, es independiente de los demás sistemas a la vez que es el único que requiere un continuismo de los datos de más de un período contable.

#### **Creación del Directorio**

Designado el nombre del directorio que ha de usarse, debe procederse a crear al mismo. Pero antes de crear el directorio hay que optar por saber donde crearlo.

Normalmente conviene que las empresas sean subdirectorios del que contiene al sistema, sobre todo en sistema bajo D.O.S., así se lograría un ordenamiento de datos lógico y fácil de administrar en el futuro, ya que se

sabría que todos los directorios que surgen del directorio del sistema contienen archivos de datos de sueldos y jornales.

Si Ud. está trabajando en sistemas de Redes, consulte a su Administrador de Red antes de crear algún directorio, pues la creación deberá ser acorde a los derechos que Ud. tenga asignado como usuario de RED. Normalmente en sistemas de Redes se opta por crear un directorio separado de Datos donde los usuarios guardan sus archivos.

Decidido el lugar donde crear su directorio, nuevamente deberá optar entre dos Alternativas, 1 crear el directorio desde el sistema o 2 crearlo desde el sistema operativo o la red.

Si decide crearlo a través del sistema, deberá utilizar la opción directorio que se encuentra en el subdirectorio de utilitarios del sistema (ver utilitarios para más información).

#### **Alta de la Empresa**

Cubiertos los pasos precedentes, se está en condiciones de generar una nueva empresa.

Para incorporar una nueva empresa al sistema se debe ingresar al Menú de Empresas y seleccionar al opción ALTAS..

El sistema presentará entonces la ficha de la empresa para que el operador complete los datos

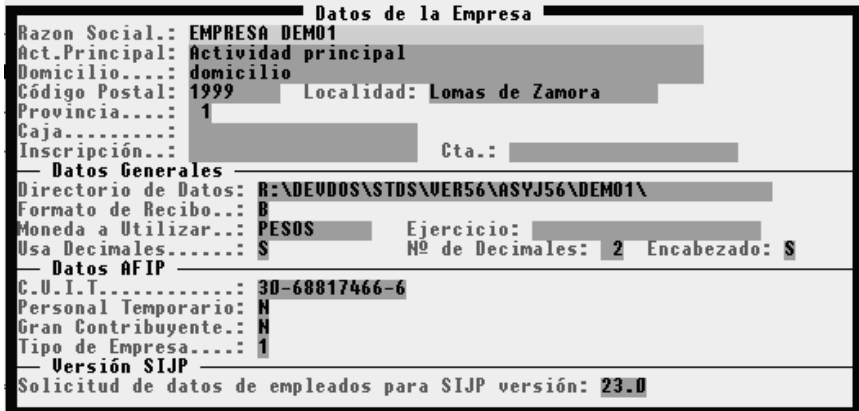

#### **Razón Social**

Se debe ingresar el nombre completo de la empresa, tal como figura en el estatuto o contrato social de la misma.

#### **Actividad Principal**

Se debe ingresar la actividad principal de la empresa y si se quiere las actividades afines que también desarrolla.

#### **Número de Inscripción en la I.G.J.**

Se debe ingresar el número de inscripción ante la I.G.J. o el que se posee ante el organismo de contralor correspondiente. Este número será utilizado más tarde en las impresiones del balance.

#### **Número de Clave Única de Identificación Tributaria**

Se debe ingresar el correspondiente número de C.U.I.T.
#### **Domicilio, Código postal, Localidad y Provincia**

Se deben ingresar los datos relativos al domicilio, calle, número, código postal, localidad y provincia, de la empresa en cuestión.

#### **Caja de Jubilación, Número y Cuenta**

Se deben ingresar luego, los datos relativos a la caja de jubilación, el número de cuenta y número de inscripción

#### **Datos Generales**

Los datos generales son aquellos que condicionarán el funcionamiento del sistema para esta empresa, estos datos deberán ser considerados como fijos cuando se hayan incorporado movimientos a la empresa, esto es una vez que la empresa tenga movimientos no sería lógico modificarlos.

**Directorio de Datos:** El directorio de datos será el lugar físico del disco rígido donde serán almacenados los datos de la empresa, téngase presente que este directorio debe ser el mismo que se creo con anterioridad.

**NOTA:** Este directorio debe indicarse incluyendo el drive o disco rígido que lo contiene, esto ocasiona algún problema en sistemas de redes donde cada terminal puede ver al disco del servidor con un nombre (letra) diferente, para solucionar este problema, puede indicar el disco con un **?** (signo de interrogación) y el sistema buscará el directorio en el disco actual, salvándose así el problema del nombre.

**Formato Recibo:** El sistema de sueldos y jornales ALAMO prevé el uso de diferentes formatos de recibos de sueldos (ver apéndice de formato de recibos). Cada una de las empresas puede utilizar un formato distinto de los previstos por el sistema o bien crear su propio formato de recibo (ver creación de un formato de recibo de sueldos). Aquí, se debe indicar mediante un código numérico el formato de recibo que habrá de utilizar esta empresa.

**NOTA:** El formato del recibo de sueldos a utilizar puede ser modificado en cualquier momento sin que esto implique pérdida alguna de datos, inclusive el formato de recibos de sueldo será confirmado en el momento de la impresión de los mismos, instante en el que nuevamente puede ser Alterado el formato. Tenga presente que los formatos predeterminados, en su mayoría se corresponden con impresoras matriciales y por ende no pueden ser utilizados en impresoras láser o de tinta.

**Moneda a Utilizar:** En este campo se debe indicar el nombre de la moneda de curso de legal que se utilizará para la liquidación de sueldos y jornales, lo especificado en este campo se utilizará en cada recibo de sueldos para indicar el importe en letras.

**Decimales:** Se debe contestar con Si cuando se desea utilizar decimales para esta empresa o con No cuando la empresa solo manejará números enteros.

**Número de Decimales**: Se debe especificar la cantidad de decimales que serán utilizados para los cálculos. Se pueden expresar valores positivos, negativos o cero. Un valor positivo de 2 (dos) indicará redondeo a dos decimales, un valor positivo de 1 (uno) indicará redondeo a un decimal, un valor negativo -2 (dos) indicará redondeo a 100 (cien), luego de ingresado el valor, el sistema mostrará un ejemplo de redondeo de acuerdo al valor ingresado.

**Datos de AFIP:** Deben ingresarse los datos requeridos por la Administración Federal de Ingresos Públicos. Estos datos permiten la comunicación con el sistema AFIP SIJP. Los datos que se deben consignar son la clave única de identificación tributaria, que será verificada por el sistema para evitar que se ingrese una clave errónea, y la confirmación de empresa de personal temporario o gran contribuyente.

## **Se pueden modificar los datos de las Empresas ?**

Sí, bastará para ello seleccionar la opción Modificar en el Menú de Empresas y luego seleccionar la empresa, una vez en la ficha de la empresa modificar los datos deseados y luego confirmar la modificación.

**NOTA:** Tenga presente que no deberían modificarse los *datos de la empresa para uso del sistema*, si se han ingresado movimientos.

## **Cómo se borra una empresa ?**

Si Ud. ha dejado de utilizar una empresa o un ejercicio de la misma y desea borrarlo debe seguir los siguientes pasos.

- **1.** Realizar un Back-Up de la empresa a borrar, puede que en el futuro necesite algún dato de la misma.
- **2.** Seleccione la opción Bajas del Menú de Empresas.
- **3.** Elija la empresa a borrar.
- **4.** Siga los pasos que indica el sistema.

El sistema puede no solo borrar la empresa sino también borrar los archivos y el directorio que contenía a la misma, dependiendo de las Alternativas que el usuario seleccione en el proceso de borrado.

**NOTA:** Es conveniente imprimir la ficha de la empresa a borrar antes de darla de baja y guarda dicha impresión junto con el disquette back-up de la misma, será una valiosa ayuda en caso de necesitarla en el futuro.

## **Se pueden ver las fichas de las empresas** del **sistema ?**

Sí, hay dos formas de visualizar las fichas de las empresas, mediante la consulta o mediante la ficha propiamente dicha.

#### **Consulta de Empresas**

La opción Consulta del Menú de Empresas, luego de ser seleccionada, presentará una ventana de búsqueda con todas las empresas del sistema, donde se visualizará el nombre y del detalle del ejercicio económico tal como figuran en la ficha.

Si se desea visualizar al ficha de alguna de las empresas, bastará con iluminarla y presionar **ENTER** para que el sistema presente la ficha en pantalla y luego de presionar otra tecla retornar a la ventana de empresas.

Para abandonar la consulta, se debe presionar **ESC** en la ventana de empresas.

#### **Fichas de Empresas**

Si se desean visualizar las fichas de las empresas en forma directa, puede seleccionarse la opción Ficha en el Menú de Empresas, esta opción presentará la ficha de la empresa en pantalla y activará las teclas **PgUp** y **PgDn** que le permitirán moverse de una a otra ficha, avanzando y retrocediendo.

## **Se puede obtener un listado de las empresas ?**

Sí, para ello deberá seleccionar la opción Listar del Menú de Empresas.

Seleccionada esta opción, el sistema solicitará los rangos desde y hasta para la impresión del listado, donde colocará por defecto el nombre de la primera y última empresa que contiene.

Si se desea imprimir solo una empresa, pude colocarse el nombre de la misma en ambos parámetros.

## **Que es Reordenar ?**

El Reordenamiento solo deberá utilizarse cuando se interrumpe el normal funcionamiento del sistema, por error o falla del computador, corte del suministro eléctrico, etc., en ese caso puede que algunos archivos queden desordenados y deban reordenarse.

También es recomendable utilizar la opción reordenar cuando hay varios Altas y bajas de empresas en el sistema.

**NOTA:** Tenga presente que en sistemas para redes, la opción Reordenar necesitará uso exclusivo del archivo, es decir que ninguna otra terminal podrá estar utilizando el sistema mientras dure el proceso de reordenamiento.

## **Para que sirve la función Encabezar ?**

La función encabezar se utilizar para imprimir encabezados con los datos de la empresa en uso para luego llevar estas hojas para que sean rubricadas.

Esta función se complementa con la NO utilización de encabezados en los listados del libro Ley 20.744, pues si se utilizan hojas rubricadas ya encabezadas, no deben volver a imprimirse los encabezados.

# **CAPÍTULO 7**

## **EMPLEADOS**

## **EMPLEADOS**

En el presente capítulo se explica el tratamiento de los datos relativos a los Empleados, el manejo de la información así como el manejo de la información de los familiares o personas que se relacionan con los empleados en función de generar una asignación familiar o bien alguna retención adicional. La información relativa a dicho grupo de personas se maneja a través de la opción Familiares.

### **CÓMO SE INCORPORAN NUEVOS EMPLEADOS ?**

Para la carga de datos de los empleados el sistema cuenta con una ficha donde se encuentran todos los datos necesarios para una correcta liquidación de haberes y para el seguimiento a lo largo del tiempo de la evolución del empleado. Por lo tanto en cada empleado que se da de Alta, se debe tener especial cuidado para que no se omita ningún dato.

**NOTA:** Muchos de los datos que figuran en la ficha del empleado son utilizados por el sistema en el momento de la liquidación de haberes, es por ello que se recomienda especial atención en el llenado de la misma, datos que pueden resultar triviales para el operador, como la fecha de nacimiento, son de vital importancia a la hora de la liquidación de haberes como por ejemplo para que el sistema pueda distinguir automáticamente si se trata de un menor de edad o de un mayor o de una persona en edad de jubilarse.

La ficha de Alta de empleados se encuentra dividida en cuatro partes: La primera contiene los datos particulares del empleado, la segunda, las fechas con las que trabajará el sistema , como ser la fecha de ingreso, fecha reconocida, fecha de egreso, etc. la tercera, las relaciones del empleado con las tablas del sistema, de esta forma se establecen categorías, sindicato, tareas, etc. y en la cuarta parte se encuentra el espacio para las observaciones donde se pueden anotar datos relativos al empleado en forma libre y marcar si se trato de personal jerárquico o no.

A la vez, y para mantener una compatibilidad con el sistema AFIP SIJP, luego de ingresar los datos de la ficha del empleado, el sistema solicitará el ingreso de datos en una segunda ficha, donde se colocan todos los datos relativos al sistema AFIP SIJP. Mantener los datos dentro del sistema de sueldos y jornales proveerá mayor control de los mismos, a la vez que asegurará una exportación exitosa de los datos al sistema AFIP SIJP.

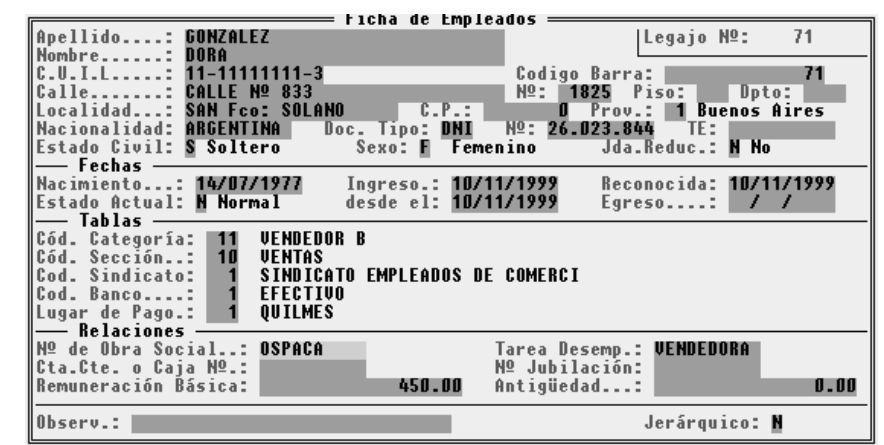

**Ficha de Empleados** 

Los datos que el sistema solicita a la hora de ingresar o modificar un empleado son los siguientes:

**Legajo:** Este número será puesto por el sistema en forma automática y correlativa para evitar repeticiones a la vez que se impedirá su cambio cuando se trate de una modificación de datos. Si el usuario lo desea, puede alterar el número sugerido por el sistema para asignar al empleado un número diferencial.

**Apellido y Nombre:** Se deben consignar en sus respectivos lugares, los datos relativos al apellido y nombre del empleado que se esta ingresando o modificando.

**Domicilio:** Los datos relativos al domicilio se deben ingresar completando Calle, **Alt**ura o Nº , Piso y Departamento. Si no corresponde el ingreso de alguno de estos datos (Por ej. Piso o Depto.) bastará con dejar el espacio vacío.

**Provincia:** Se introduce mediante un código numérico que el sistema trae precargado con los datos de las provincias. Si no se recuerda el código de la provincia deseada, bastará con colocar el número 0 (Cero) para que el sistema presente una ventana de selección de datos donde se muestras todas las provincias Argentinas para que el usuario elija la deseada.

**Nacionalidad:** Debe indicarse aquí la nacionalidad del empleado.

**Documento:** Los datos del documento de identidad deben ser indicados con tipo de documento para lo que el sistema prevé el uso de tres caracteres y el número.

**C.U.I.L.:** La clave única de identificación laboral debe ser correctamente ingresada en este campo. Si la clave fuera errónea, el sistema avisará de ello al operador para que este la verifique. Si no se ingresa clave o la ingresada fuera errónea, la exportación de datos al sistema AFIP SIJP rechazará los datos relativos a este empleado.

**Sexo:** El sexo del empleado deberá ser indicado con M para Masculino o con F para Femenino. Recuerde que este dato aunque parezca trivial o sin importancia para una liquidación de sueldos, puede ser utilizado a la hora de la creación de concepto tales como pagos de día femenino, etc.

**Fechas:** Se deben indicar varias fechas relativas al empleado, así, deben indicarse la fecha de nacimiento, la fecha de ingreso y la fecha reconocida. Esta última esta referida al reconocimiento de una determinada fecha como fecha de ingreso para el cálculo de antigüedades, por ende la fecha reconocida deberá ser igual o anterior a la fecha de ingreso.

**Estado Actual y Fecha de Estado / Egreso:** Se debe especificar el estado actual del empleado, dicho estado debe indicarse con un código. Si no se conoce el código de estado deseado, se puede colocar un dato falso como el número 0 (Cero) para que el sistema preste asistencia con una ventana mostrando todos los datos que pueden ser incluidos como estado del empleado. Junto con el tipo de estado actual del empleado, deberá indicarse de ser necesario la fecha de dicho estado, esto es si el estado actual es excedencia, deberá indicarse cual es la fecha de comienzo de dicho estado. Esto ocurrirá solo con determinados estados del empleado, como por ejemplo: Excedencia, Vacaciones, Egreso, Licencia, etc.

**Tarea:** Se ingresará aquí una breve descripción libre de la tarea realizada por el empleado dentro de la empresa. Dicha tarea puede ir variando de mes a mes y por ende no se incluye en una tabla.

**Categoría:** La categoría se debe indicar como una relación directa de la tabla de categorías, si no se recuerda el código de la categoría deseada puede colocarse un dato falso para que el sistema presente una ventana con las categorías actuales y el operador seleccione la deseada.

**NOTA:** Recuerde que en cualquier relación a una tabla del sistema, Categorías, Secciones, Sindicato, Obra Social, etc. el sistema siempre prestará ayuda ante un dato falso con una ventana de selección y dicha ventana posibilitará funciones tales como ingreso de nuevos datos a la tabla, modificación de los ya existentes, búsquedas, etc. que son útiles y funcionales.

**Sección, Obra Social, Sindicato:** El código a consignar será de acuerdo al dato que se desea indicar con relación a la tabla respectiva. Recuerde que la correcta indicación de datos facilitará la tarea al momento de la liquidación.

**Lugar de Pago:** La especificación del lugar de pago se efectúa también a través de una tabla. Normalmente la tabla de lugares de pago solo contará con un dato relativo al domicilio de la empresa, por ejemplo Capital Federal, pero en caso que la empresa posea sucursales, deberá indicase para cada empleado el dato relativo a la sucursal correspondiente, es decir si una empresa posee su casa matriz en capital federal y una sucursal en la Provincia de Buenos Aires en Lomas de Zamora, cada empleado que opere en la casa central deberá tener consignado en Lugar de Pago el dato Capital Federal mientras que los que realizan sus tareas en las sucursal deberán tener consignado el dato Lomas de Zamora, Bs. As. Recuerde que la ley 20.744 indica que el domicilio de cobro de sueldos y jornales de los trabajadores deberá ser el mismo que el de realización de sus tareas habituales.

**Banco, Cta. Cte. ó Caja de Ahorro:** En el caso que los haberes se abonen a través de una entidad bancaria, se deberá ingresar el código correspondiente al banco en el cual se depositan los sueldos del empleado en cuestión e indicar el número de cuenta del empleado en donde se depositarán sus haberes. Cuando este no sea el caso y se abonen en efectivo en la empresa, se deberá ingresar un dato en la tabla de bancos que indique el pago en efectivo y consignar este dato en la ficha.

**Remuneración Básica y Antigüedad:** Son dos datos en los que se pueden consignar valores o importes directamente relacionados con la persona, así pueden indicarse datos como la remuneración básica según el convenio, o el valor horario, un monto fijo de premio, etc. Estos datos pueden ser utilizados luego en la liquidación de haberes utilizando las funciones **BASICO** y **ANTI** en la fórmula de conceptos.

**Observaciones:** Este espacio está destinado a cualquier tipo de datos que el operador presuma que serán necesarios para la liquidación de haberes o en el caso que se quieran poner datos aclaratorios de cualquier otro punto de la ficha.

**Jerárquico:** Debe ingresarse aquí la indicación del tipo de personal que se está ingresando. Si se trata de un personal jerárquico, debe indicarse con **Sí**, de lo contrario debe indicarse con **No**. Si se trata de un personal jerárquico, los datos relativos a esta persona así como sus haberes no podrán ser visualizados cuando se ingrese al sistema con la clave de acceso de primer nivel, será necesario el ingreso con clave de segundo nivel para que se de acceso a dichos datos, de esta forma se conserva la confidencialidad de los datos.

## *Qué ocurre si no existe la categoría, sección, lugar de pago, etc. al momento de dar de Alta al empleado ?*

Puede ocurrir que al ingresar un nuevo empleado note al solicitar al sistema la categoría del mismo (o algún dato de otra tabla) aún no existe en la tabla respectiva. En este caso puede hacer uso del manejo de las funciones de ventanas para incorporar nuevos datos a la tabla sin necesidad de abandonar el Alta del empleado (ver Primeros Pasos - Manejo de Ventanas para más información).

#### **Sub-Ficha de Empleados - Datos para AFIP SIJP**

Una vez ingresados los datos relativos a la ficha principal de datos del empleado, el sistema presentará una sub-ficha solicitando los datos relativos a la compatibilidad con el sistema AFIP SIJP.

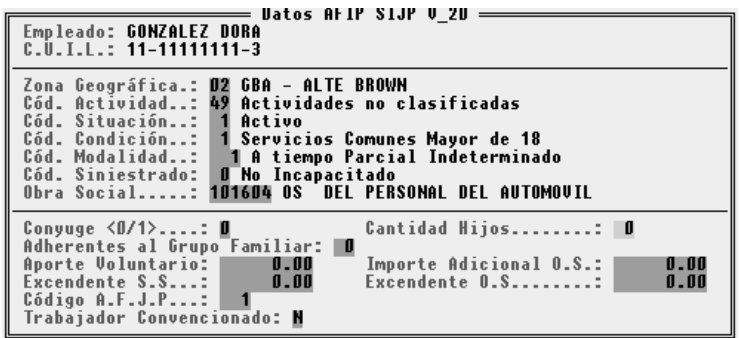

**Código de Zona:** Debe indicarse el código de zona para AFIP que corresponden al empleado y empresa. Si se desconoce el código de zona, puede colocarse el dato 0 (cero) para que el sistema responda con una ventana de códigos de zona para que el usuario seleccione el que desee. Se debe tener presente que debido a que la Dirección General Impositiva utiliza el mismo código para varias zonas, el sistema puede mostrar el código de zona que se ha seleccionado pero indicar un nombre distinto, por ejemplo: Si se selecciona la zona GBA - Florencio Varela, que tiene el código 02, cuando dicho código se confirme, el sistema reemplazará el nombre de la zona por el de GBA - **Alt**e. Brown que también tiene el código 02 pero se encuentra primero en la lista por orden alfabético. Esto no ocasionará ningún tipo de problemas puesto que en la exportación de datos al sistema AFIP SIJP solo se informan los códigos y no los nombres. La existencia de varias zonas con un mismo código se ha mantenido solo a los efectos de la compatibilidad con el sistema AFIP SIJP y para facilitar el acceso a los datos para el operador se ha ordenado alfabéticamente las zonas en función de posibles búsquedas.

**Código de Actividad:** Se debe indicar el código de actividad para la AFIP que presenta el empleado, o seleccionar de la lista de códigos el que se desea si es que no se recuerda el código pertinente.

**Código de Situación:** Se debe indicar el código de situación de revista para la AFIP que presenta el empleado, o seleccionar de la lista de códigos el que se desea si es que no se recuerda el código pertinente.

**Código de Condición:** Se debe indicar el código de condición para la AFIP que presenta el empleado, o seleccionar de la lista de códigos el que se desea si es que no se recuerda el código pertinente.

**Código de Modalidad:** Se debe indicar el código de modalidad de contratación para la AFIP que presenta el empleado, o seleccionar de la lista de códigos el que se desea si es que no se recuerda el código pertinente.

**Código de Siniestrado:** Se debe indicar el código de siniestrado para la AFIP que presenta el empleado, o seleccionar de la lista de códigos el que se desea si es que no se recuerda el código pertinente.

**Obra Social:** Se debe indicar aquí el código correspondiente a la obra social a la cual aporta el empleado de acuerdo a los códigos asignados por la AFIP, dichos códigos están almacenados en el sistema por lo que el usuario puede colocar un código falso si no recuerda el que desea y provocar así que el sistema lo ayude mostrando una lista de códigos ordenada alfabéticamente dentro de una ventana de selección.

**NOTA:** Se habrá notado la obra social está referenciada en dos posiciones, una dentro de la ficha principal del empleado que hace referencia a la tabla del sistema y otra dentro de la sub-ficha de datos relacionados con la AFIP. Esta duplicidad de un mismo dato obedece a dos razones, 1) El mantenimiento de compatibilidad con versiones anteriores del sistema ALAMO Sueldos y Jornales previas a la salida del sistema AFIP SIJP y 2) Dar mayor flexibilidad al usuario para utilizar los códigos de obras sociales en la generación de conceptos.

**Cónyuge, Hijos, Adherentes al Grupo Familiar:** Se deben indicar aquí las cantidades de personas que conforman el grupo familiar, que reportan el carácter de cónyuge, hijos y adherentes, según lo establece la AFIP.

**Aporte Voluntario, Importe Adicional Obra Social, Excedente Seguridad Social, Excedente Obra Social:** Se deben indicar aquí los importes de aporte, adicionales y excedentes del empleado, según lo establece la AFIP.

**Trabajador Convencionado:** Se debe indicar si el empleado es un trabajador bajo convenio (*S=Si-N=NO*).

**A.F.J.P.:** Se debe indicar aquí el código correspondiente a la A.F.J.P. a la que está afiliado el trabajador. Estos códigos fueron pre-cargados por el sistema indicándose con el código 0 (Cero) el sistema de reparto estatal. Si no se recuerda el código correspondiente a la A.F.J.P. deseado, puede colocarse un número erróneo, en este caso el 9999 en lugar del 0 (Cero) puesto que este indica al sistema de reparto estatal.

#### *Se puede volver la ficha principal estando en la sub-ficha de AFIP*

Sí, para volver a la ficha principal, toque la tecla de cursor arriba estando ubicado en el código de zona de la sub-ficha de AFIP, el sistema lo devolverá entonces a la ficha principal del empleado sin alterar los datos ya ingresados para que continúe con el Alta o modificación que esta realizando.

### **Cómo se Borran los Empleados ?**

Para dar de baja un Empleado, se deberá seleccionar la opción Bajas del Menú de empleados, una vez elegida dicha opción, aparecerá una ventana en pantalla para que el usuario seleccione el empleado que desea dar de baja.

Debe tenerse presente que dar de baja un empleado de esta forma borra automáticamente su ficha y por ende los datos contenidos en la misma no podrán ser consultados en el futuro, por lo cual si se desea conservar estos datos, se recomienda en lugar de utilizar esta opción el modificar la ficha del empleado y colocar el estado actual como Baja e indicar la fecha en la cual ha sido dado de baja el empleado.

Una vez seleccionado el Empleado que se desea dar de baja, el sistema alertará al operador sobre lo antedicho y le presentará las Alternativas de la baja física (borrado total) o bien la modificación de la ficha, si se opta por esta última, el sistema solicitará la fecha de baja para incluirla en la ficha del empleado.

**NOTA:** Debe tenerse presente que mucha de la información originada en el empleado puede ser requerida en el futuro para la confección de diversos formularios legales, por lo que se recomienda la utilización del estado actual del empleado para la colocación del empleado como en estado de Baja en lugar del utilizar la opción Bajas del Menú de Empleados.

## **Cómo modificar la ficha de un empleado?**

Para modificar la ficha de cualquier empleado bastará con seleccionar la opción Modificar del Menú de Empleados y seleccionar de la lista el empleado que se desea modificar.

Una vez seleccionado dicho empleado y presionando **ENTER**, el sistema presentará la ficha principal y luego la sub-ficha de datos de AFIP para que el operador modifique los datos que desea.

**NOTA:** Si hay gran cantidad de empleados, para facilitar la búsqueda del empleado deseado, puede utilizar las funciones de las ventanas, como por ejemplo la presión de la letra que busca (Ej.: P para Pérez, M para Martínez, etc.) o bien utilizar la búsqueda que ofrece la función **TAB**. (Vea Primeros Pasos - Manejo de Ventanas para más información).

## **Se pueden consultar los datos de los empleados ?**

Sí, para realizar una consulta de los datos de los empleados se debe seleccionar la opción Consulta del Menú de Empleados.

El sistema procederá a interrogar al operador por el dato que desea visualizar en pantalla dentro de la lista de empleados, aquí el operador puede seleccionar entre la visualización del Sueldo Básico o de la Antigüedad. Hecha la selección, se presentará la lista en pantalla indicando en columnas, el estado actual del empleado (N - Normal, B - Baja, etc.), Legajo, Nombre y Apellido y por último el dato seleccionado por el operador.

Una vez ubicado el empleado a consultar y presionando **ENTER** el sistema presentará la ficha principal del empleado en pantalla.

**NOTA:** La sub-ficha de datos de AFIP SIJP no se presenta en pantalla por razones de espacio. Si se quiere ver también los datos de dicha ficha, deberá recurrirse a la opción Modificar en lugar de la opción consulta.

#### *La consulta y la modificación pueden no funcionar ?*

Es correcto, si el operador no tiene la clave de acceso adecuada, le estará vedada la opción de modificación o consulta de los empleados de carácter jerárquico.

## **Que información impresa puede obtenerse ?**

Una vez ingresados varios legajos, puede obtenerse información impresa en distintas formas de acuerdo a las necesidades del usuario. Dichos listados pueden accederse a través de la opción homónima del Menú de Empleados.

#### **Listado General de Datos**

La opción General del Menú de Listados de Empleados permite imprimir los datos de todos los empleados seleccionados por orden alfabético. El listado será parametrizado de acuerdo a los empleados que se quieran listar, el sistema interrogará por el Apellido del empleado desde el cual se quiere imprimir y el del empleado tope de impresión, es decir empleado hasta el cual se quiere imprimir.

#### **Impresión de Fichas de Empleados**

La impresión de Fichas de empleados permite emitir una ficha por cada empleado que posee la empresa para utilizar como archivo de datos. Esta ficha prevé la inclusión de una Declaración Jurada que firmada por el empleado valida los datos incluidos en la misma.

Para imprimir la ficha de uno o más empleados, bastará con seleccionar la opción Fichas del Menú de Listados de Empleados y luego indicar el primer y último legajo que se desea imprimir. A continuación el sistema solicitará la confirmación de la impresión de los empleados marcados como de Baja, que por defecto no serán impresos.

Si se desea imprimir solo un legajo en especial se podrá indicar el mismo legajo como legajo desde y hasta.

Si se solicita la impresión de las fichas de todo el archivo, el sistema solicitará la confirmación de la clave de acceso de 2do nivel, y en caso de no conocerla o ingresarla erróneamente, el sistema no imprimirá las fichas correspondientes a legajos de personal jerárquico.

#### **Listado previo a la liquidación**

El sistema prevé un listado especial para ser realizado antes de la ejecución de la liquidación de haberes. Este listado resaltará los datos que deban ser tenidos en especial consideración y si se incluye en los parámetros a personal jerárquico, el sistema solicitará la confirmación de la clave de segundo nivel.

#### **Listado de Bajas**

El listado de bajas imprimirá todos los empleados dados de baja de acuerdo a los parámetros elegidos, ya que al elegir este listado el sistema preguntará sobre las fechas a tener en cuenta para el listado.

#### **Historial de Empleados**

El historial de un empleado puede ser impreso a través de la opción Historia del Menú de Listados de Empleados. Este listado imprimirá en primera instancia todos los datos contenidos en la ficha del empleado y luego un resumen de todas las liquidaciones de haberes que se le han realizado, indicando fecha, total de haberes con retención, total de haberes sin retención, retenciones, asignaciones familiares y el neto percibido.

#### **Parámetros de realización de listados**

No todos los listados solicitan iguales datos como parámetros de realización de los mismos. El listado general y las fichas, solicitarán al operador el ingreso del Apellido del empleado pues produce una salida ordenada alfabéticamente. En este caso puede optarse por colocar un apellido completo o bien una inicial.

Los listados de Liquidación e Historial, solicitarán números de legajo, pues normalmente las liquidaciones pueden realizarse por grupos de legajos y los historiales solicitarse de un determinado legajo. Bastará colocar el mismo número desde y hasta para obtener una sola salida, es decir la salida correspondiente a un solo legajo.

Finalmente queda el listado de BAJAS el cual, solicita al operador los parámetros del período que se quiere analizar. Obteniéndose así las bajas producidas entre determinadas fechas.

#### **FAMILIARES A CARGO**

La opción Familiares, el Menú de Empleados, permite acceder al manejo de una base de datos de familiares o personas relacionadas con los empleados debido a que generar alguna asignación familiar, alguna retención adicional o bien tienen directa relación con un concepto en particular.

#### **Incorporación de Familiares**

Para incorporar datos de familiares a la base de datos, se debe seleccionar la opción Altas del Menú de familiares de Empleados. Al seleccionar esta opción, el sistema presentará una ventana de ingreso de datos.

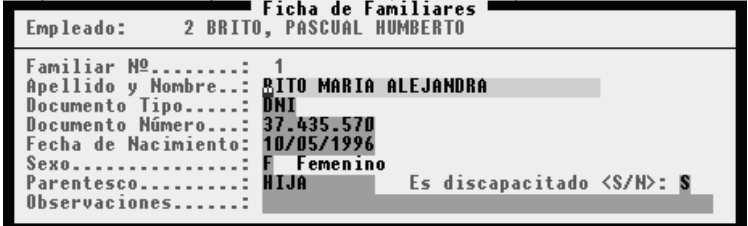

**Empleado:** Para incorporar un nuevo familiar a la base de datos, lo primero que se debe indicar es el empleado con el cual está relacionado. Para ello el sistema solicitará el ingreso del número de legajo correspondiente al empleado en cuestión.

**Apellido y Nombre:** Luego de ingreso el número de legajo del empleado que está relacionado con el familiar a ingresar, el sistema solicitará el nombre y apellido del familiar (previamente habrá asignado un número al familiar ingresado). Es indistinto el orden en que se ingresan los datos, apellido y nombre o bien nombre y apellido, quedando esto a gusto del usuario, téngase presente que tal como se ingresen estos datos serán como figuren en el libro ley 20744.

**Documento Tipo y Número:** Luego de ingresados el nombre y apellido, el sistema solicitará el ingreso de los datos relativos al tipo y número de documento. El sistema no ejerce ningún tipo de control sobre estos datos, por lo que deberá ponerse especial atención en el ingreso de los mismos.

**Fecha de Nacimiento:** Se debe indicar la fecha de nacimiento del familiar.

**Sexo:** El sexo debe se indicado como M para Masculino o F para Femenino.

**Parentesco:** El parentesco puede ser indicado de la forma en que el usuario lo desee, pudiéndose indicar como parentesco datos tales como: Hijo, Hija, Cónyuge, Suegro, etc. No hay reglas ni validaciones específicas para estos datos, por lo que el usuario puede o no indicar el mismo y de hacerlo puede seguir sus propias reglas.

**Es discapacitado <S/N>:** Si el familiar es discapacitado informar **S** (*Si*), en caso contrario informar **N** (*No*). Esta dato será de mucha utilidad para formar conceptos de asignaciones familiares para hijos discapacitados.

**Observaciones:** Es un espacio libre para uso general. Los datos indicados en observaciones no saldrán impresos en el libro Ley 20.744

## **Se pueden modificar los datos de familiares ?**

Sí, para modificar los datos de los familiares de un empleado en particular se debe seleccionar la opción familiares del menú de empleados y luego seleccionar la opción Modificar.

El sistema presentará una ventana con los datos de todos los familiares que se encuentran en la base de datos, indicando en una primer columna el número de legajo al que corresponde el familiar a cargo, y en la segunda columna el nombre y apellido del familiar.

Para modificar un dato, bastará con seleccionar el mismo y presionar la tecla **ENTER**, el sistema responderá entonces con la presentación de la ficha del familiar a cargo correspondiente.

Una vez que el sistema presente los datos, el usuario podrá modificar cualquiera de ellos, exceptuando los relativos al número de legajo originario y al número de familiar que el sistema asigna.

#### **Cómo se borra el dato de un familiar a cargo ?**

Para borrar un dato correspondiente a un familiar a cargo, se debe seleccionar la opción Bajas del Menú de Familiares de Empleados, luego seleccionar de la lista el familiar que se desea borrar y presionar **ENTER**.

El sistema solicitará entonces la confirmación de la baja y si se otorga la misma se procede al borrado del dato.

## **Visualización de Familiares**

Para visualizar las fichas de los familiares a cargo en pantalla, se debe seleccionar la opción consulta del Menú de Familiares, esta opción presentará la lista de familiares a cargo en una ventana. Cuando se desea visualizar la ficha de un empleado en particular, bastará con iluminar el mismo y presionar **ENTER**.

## **Se pueden imprimir los familiares ?**

Para imprimir la lista de familiares a cargo en la base de datos, se debe seleccionar la opción Listar del Menú de Familiares.

Seleccionada esta opción, el sistema presenta una ventana en la que solicitará el número del primer y último legajo que se desea imprimir.

**NOTA:** Los parámetros de legajo no implican la impresión de los mismos, solo afectan a los familiares a cargo de los mismos.

#### **VACACIONES**

La opción Vacaciones, el Menú de Empleados, permite acceder al manejo de una base de datos de vacaciones, en la misma podrá registrar los distintos períodos vacacionales de los empleados. La información que se registre en vacaciones podrá ser usada en el momento de realizar la liquidación de haberes.

### **Incorporación de Vacaciones**

Para incorporar datos de vacaciones a la base de datos, se debe seleccionar la opción Altas del Menú de vacaciones de Empleados. Al seleccionar esta opción, el sistema presentará una ventana de ingreso de datos.

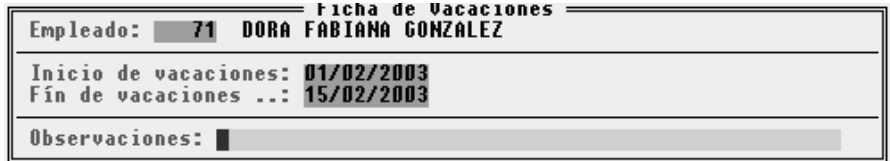

**Empleado:** Para incorporar el período vacacional de un empleado a la base de datos, lo primero que se debe indicar es el empleado con el cual está relacionado. Para ello el sistema solicitará el ingreso del número de legajo correspondiente al empleado en cuestión.

**Inicio de vacaciones:** Luego de ingreso el número de legajo del empleado, el sistema solicitará la fecha en la que se inicia el período vacacional que se está informando.

**Fin de vacaciones:** Luego de ingresados el inicio del período vacacional, deberá ingresar la fecha de finalización del mismo. Tenga en cuenta que la fecha de finalización del período vacacional debe ser mayor o igual a la fecha de inicio del período.

**Observaciones:** Es un espacio libre para uso general. Los datos indicados en observaciones (allá o no allá información) no afectan el análisis de las vacaciones.

## **Se pueden modificar los datos de las vacaciones ?**

Sí, para modificar los datos de las vacaciones de un empleado en particular se debe seleccionar la opción vacaciones del menú de empleados y luego seleccionar la opción Modificar.

El sistema presentará una ventana con los datos de todos los períodos vacacionales que se encuentran en la base de datos, indicando en una primer columna el número de legajo al que corresponde el período vacacional, en la segunda columna la fecha de inicio de vacaciones, en la tercer columna la fecha de finalización de las vacaciones y en la última la leyenda que se cargo en observaciones..

Para modificar un dato, bastará con seleccionar el mismo y presionar la tecla **ENTER**, el sistema responderá entonces con la presentación de la ficha de vacaciones seleccionada.

Una vez que el sistema presente los datos, el usuario podrá modificar cualquiera de ellos, exceptuando los relativos al número de legajo.

## **Cómo se borra un período vacacional ?**

Para borrar un período vacacional, se debe seleccionar la opción Bajas del Menú de Vacaciones de Empleados, luego seleccionar de la lista el período que se desea borrar y presionar **ENTER**.

El sistema solicitará entonces la confirmación de la baja y si se otorga la misma se procede al borrado del dato.

## **Visualización de Vacaciones**

Para visualizar los períodos de vacaciones en pantalla, se debe seleccionar la opción consulta del Menú de Vacaciones, esta opción presentará en pantalla: el apellido y nombre del empleado y una escala gráfica que representa el año, la cual esta dividida en meses y subdividido cada mes en cuadros de semana. El período correspondiente a las vacaciones del empleado, estará marcado en forma destacada (color más intenso).

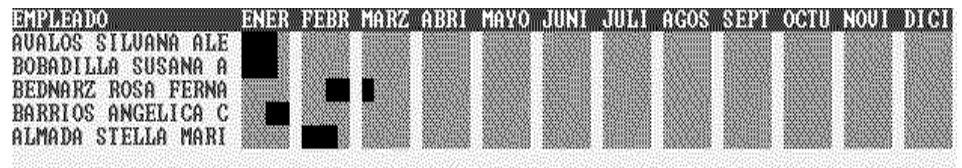

## **Se pueden imprimir los períodos vacacionales ?**

Para imprimir la lista de los períodos vacacionales, se debe seleccionar la opción Listar del Menú de Vacaciones.

Seleccionada esta opción, el sistema presenta una ventana en la que solicitará el número del primer y último legajo que se desea imprimir.

## **PLANILLA HORARIA**

La opción Planilla Horaria del Menú de Empleados, permite acceder al manejo de una base de datos de horarios del personal. Estos horarios serán usados como horarios de referencias para comparar contra los horarios registrados en un período determinado por los empleados.

## **Como ingresar los horarios de referencia del personal ?**

Seleccione la opción Altas del menú de Planilla Hs. Se mostrará un cuadro de doble entrada para determinación de horarios, posee como filas a los días de la semana y como columnas a las horas de cada día (divididas en medias horas).

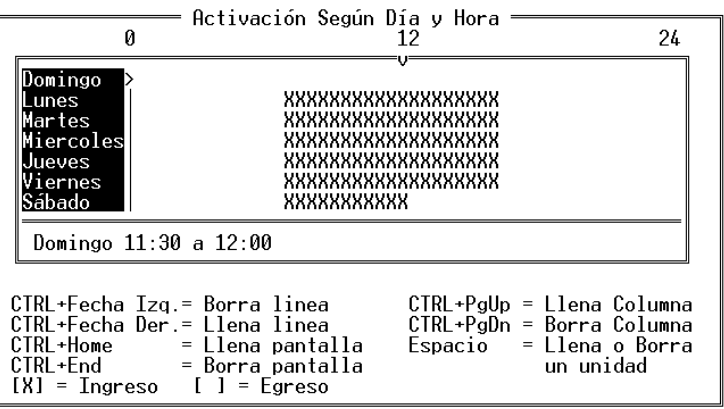

Cada posición indicada con una X indica una media hora que se registra como ingreso y cada posición vacía implica una media hora que registrará egresos.

Para moverse puede utilizar las teclas del cursor, Arriba, Abajo, Izquierda y Derecha y las teclas de movimientos especiales, Home, End, PgUp y PgDn. Mientras se mueve por los horarios, el horario actual es indicado en el borde inferior del cuando, indicando el día seleccionado y el rango de horas, por ej. Jueves 06:00 – 06:30.

Una vez ubicado en el horario que desea cambiar, bastará con presionar la barra espaciado para cambiar un ingreso a egreso o viceversa. Si lo desea puede utilizar la tecla control, junto con las teclas del cursor para efectuar cambios de estado global según lo indica la siguiente tabla.

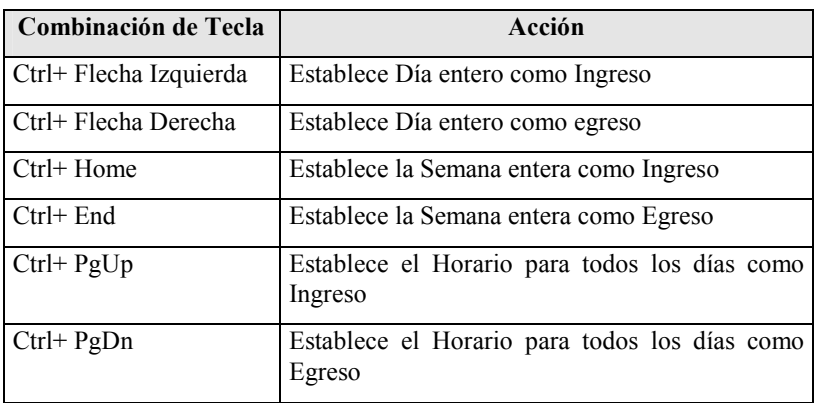

Para finalizar la edición horaria, debe presionar la tecla Esc. Si ha realizado modificaciones, el sistema le preguntará si las confirma, salvando las mismas luego de recibida la confirmación.

## **Se puede modificar los horarios de referencia del personal ?**

Si desea cambiar los horarios de referencia seleccione la opción Modificación del menú de Planilla Hs. Se desplegara una ventana en la cual deberá seleccionar la planilla que desea cambiar. Una vez seleccionada la planilla deberá proceder del mismo modo que procedió cuando dio de alta la misma.

## **Como eliminar los horarios de referencia del personal ?**

La eliminación de los horarios de referencia se debe realizar de a uno por vez. Seleccione la opción Bajas del menú de Planilla Hs. Se desplegara una ventana en la cual deberá seleccionar la planilla que desea dar de baja. Una vez seleccionada la planilla deberá confirmar la eliminación de la misma.

## **Se pueden copiar las planillas de referencia de un empleado a otro ?**

Si las planillas de un empleado se pueden copiar a uno o a varios empleados de una sola vez. Para efectuar este procedimiento seleccione la opción Copiar del menú Planilla Hs. Al ingresar a esta opción el sistema le preguntara si desea actualizar o no, las planillas con la misma fecha de vigencia. A continuación se desplegara una ventana con las planillas horarias existentes para que el usuario seleccione la que desea copiar. Como paso siguiente deberá marcar a que legajos le va a copiar la planilla seleccionada. Una vez cumplidos estos pasos el sistema le copiara la ficha horaria a los empleados que selecciono.

## **SITUACIÓN DE REVISTA**

Para mantener la compatibilidad con el sistema AFIP SIJP, se implemento la opción de Situación de Revista. Esta opción le permitirá establecer para cada empleado la fecha y el código de situación de revista. Este dato será informado al AFIP SIJP al momento de realizar la exportación del AFIP SIJP.

A su vez la el sistema AFIP SIJP requiere la cantidad de días trabajados. Para poder brindar este dato, el sistema ALAMO Sueldos y Jornales, se vale de la diferentes situaciones de revista que tenga cada empleado, para poder determinar la cantidad de idas que el mismo estuvo vinculado con la empresa.

## **Como manejar la información de situación de revista ?**

Para registrar la información de situación de revista el sistema le brinda dos métodos:

1\_ Cada vez que realiza un cambio de estado en la ficha de empleados, el sistema guarda el nuevo estado de situación de revista y su fecha correspondiente, en el historial de situaciones de revista

2\_ Editando la situación de revista, para efectuar esta operación deberá utilizar la opción Situación Rev. del menú de Empleados.

Si esta editando la situación de revista, el sistema le presentara una ventana con los legajos del personal, para que el usuario seleccione el legajo al cual le ingresará la situación de revista. Una vez seleccionado el empleado, se desplegara una ventana con los códigos cargados anteriormente, si no hubiese datos anteriores, el sistema le permitirá dar de alta directamente. Si ya existiesen datos para dar una nueva alta deberá presionar la tecla *Ins*, si desea modificar un registro simplemente deberá seleccionarlo y presionar *Enter*, si desea eliminar un registro, deberá seleccionarlo y presionar la tecla *Del* 

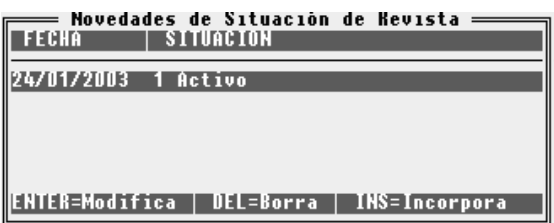

Los datos que deberá ingresar en situación de revista son: el número de legajo, la fecha de inicio de la situación de revista y el código de situación de revista.

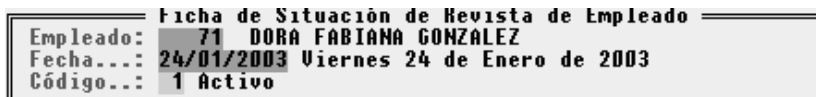

# **CAPÍTULO 8**

# **EL RELOJ**

## **EL RELOJ**

El Reloj, se puede utilizar para registrar los ingresos y egresos del personal, así como para computar las fichas reloj relacionadas.

Para acceder al manejo de las opciones del Reloj, se debe seleccionar la opción Reloj del Menú de Trabajo.

**NOTA:** Las funciones de ingreso y egreso del personal, también pueden ser accedidas mediante la tecla de función **F7**.

#### **PLANILLA HORARIA (BASE DE REFERENCIA)**

La planilla horaria le permite registrar los horarios de referencia de cada empleado. En dicha planilla se debe registrar cuales son los horarios de entrada y de salida para cada día de la semana de cada uno de los empleados. Esta planilla será usada como base para cotejar con los horarios reales de los empleados y de esta forma determinar las llegadas tardes, las horas extras, etc.

#### **Como cargar la planilla horaria**

Para generar la planilla horaria deberá ir al menú de Empleados y seleccionar la opción Planilla Hs. Se desplegará un menú con las distintas opciones que le brinda el sistema para manejar las planillas horarias. Ud. deberá seleccionar Altas, y seguir los siguientes pasos:

Ingresar el número de legajo del empleado al cual se le va a crear la planilla horaria

Establecer la fecha de vigencia para la planilla horaria. Tenga en cuenta que el empleado puede tener más de una planilla horaria con fechas de vigencia diferentes, por ejemplo pude tener un horario durante el verano y otro horario el resto del año.

Una vez ingresados los datos anteriores se pasa a la ficha propiamente dicha. Para marcar los horarios Ud. deberá moverse con las flechas de cursor y mediante la tecla *Espaciadora* poner la marca correspondiente en el día y hora que desea. Para cambiar el tipo de marca deberá usar la tecla *Tab.* Observe que al moverse mediante las flechas de cursor la hora que figura en la planilla de edición va cambiando (la información de hora que se va mostrando es fundamental para la edición de la planilla).

**NOTA:** Al pie de la planilla horaria figuran las teclas y combinaciones de teclas que se pueden usar para realizar la edición de forma más ágil.

Para más detalle sobre el manejo de la carga de la planilla horaria, vea el Capítulo de Empleados – Planilla Horaria.

#### **RELOJ**

La opción reloj, permite registrar la entrada y salida del personal, tal como lo hace un reloj con las tarjetas horarias.

Seleccionada la opción reloj, el sistema solicita el número de legajo de la persona que está entrando o saliendo de su trabajo para registrar dicha hora.

Una vez indicado el legajo, bastará con presionar la tecla **ENTER** para que el sistema registre el horario, es decir fecha y hora de ingreso o egreso, y luego presionar **ESC** y confirmar el movimiento.

El sistema registrará automáticamente una entrada o salida en función de la información que ya posee, es decir que si el legajo que se está ingresando no ha ingresado aún, el sistema registrará un ingreso, pero si el legajo ya ha ingresado, el sistema registrará el movimiento como egreso.

## **TARJETAS HORARIAS**

Si no se desea utilizar el Reloj, del sistema, y si utilizar un reloj externo, el sistema provee también el manejo de tarjetas reloj, con lo que el operador puede utilizar esta función para cargar dichas tarjetas y comunicar los resultados de los horarios de trabajo directamente a un concepto o novedad (ver Manejo de Conceptos y Novedades).

Para acceder a la función de manejo de tarjetas, se debe seleccionar la opción Tarjetas del Menú de Reloj. Una vez seleccionada dicha opción el sistema presentará una lista de los legajos para que el usuario seleccione el legajo cuya tarjeta piensa editar.

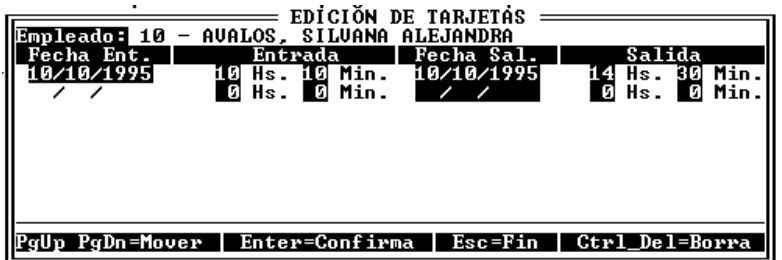

Como se ve en la imagen, el sistema puede registrar día y hora de entrada y día y hora de salida, así pueden volcarse todos los datos de la tarjeta reloj para que el sistema pueda computar la misma.

Una vez finalizada la edición de la tarjeta, se debe presionar **ESC**, con lo que el sistema solicitará confirmación de los datos ingresados.

Sobre el borde inferior de la ventana que contiene la tarjeta reloj, se indican las teclas que pueden utilizarse dentro de la misma y sus funciones.

#### **Movimiento en la tarjeta**

Para desplazarse dentro de la tarjeta de una dato a otro, se pueden utilizar las teclas de **PgUp** y **PgDn.**

#### **Borrado de Pases Erróneos**

Para borrar pases que fueron ingresados en forma errónea, el sistema provee la combinación de teclas **Ctrl+Del** o sea la presión de las teclas **Control** y **Delete** juntas.

Para borrar entonces un pase erróneo, se debe ubicar primero el cursos en la línea correspondiente al movimiento mal ingresado y luego presionar las teclas **Ctrl+Del**. Presionadas dichas teclas el pase será borrado en forma inmediata.

### **Se pueden consultar los datos del reloj ?**

Sí, para consultar los datos del reloj, debe seleccionarse la opción consultas del Menú del Reloj. Esta opción presentará a su vez otro menú en el que permitirá al operador optar por una consulta Diaria o por Legajo.

### **Consulta del Reloj Por Legajo**

Si se desea ver el horario de trabajo cumplido por uno o varios trabajadores, se debe seleccionar la opción legajo.

Seleccionada dicha opción el sistema solicitará el ingreso de los datos relativos a los legajos desde y hasta que se desean consultar, así como las fechas que abarcará la consulta.

Una vez ingresados estos datos, el sistema mostrará en pantalla ordenados por legajo y fecha, todos los ingresos y egresos registrados así como las horas computadas en función de dichos ingresos y egresos de personal subtotalizando para cada legajo.

#### **Consulta del Reloj Por Día**

Si se desea visualizar el horario de trabajo realizado por cada empleado agrupado y subtotalizado por día, deberá seleccionar la opción de Consulta Diaria el Menú de Reloj.

## **Se pueden imprimir los datos del reloj ?**

Sí, el sistema prevé dos formas de impresión para los datos del reloj que son idénticas a las consultas. Para acceder a las impresiones del Reloj, bastará con seleccionar la opción Listados del Menú del Reloj.

#### **Impresión Diaria**

La opción Diaria del Menú de Listados del Reloj, permite obtener un listado con la información del horario cumplido por el personal agrupado por fechas.

#### **Impresión por Legajo**

La opción Legajos del Menú de Listados del Reloj, permite obtener un listado con la información del horario cumplido por el personal en un determinado período, agrupado por legajos.

### **Cómo se utilizan los datos del Reloj ?**

Para utilizar los datos del reloj en forma automática con el sistema, se deben Comunicar dichos datos una novedad o concepto relacionado con el computo del valor hora de los empleados (ver Conceptos y Novedades para mayor información).

Para comunicar los datos debe seleccionar la opción Comunicar del Menú de Reloj. Seleccionada dicha opción, el sistema presentará una ventana en la que solicitará el ingreso de los datos que actuarán como parámetros de la comunicación.

#### **Legajos y Fechas**

El sistema permitirá establecer el grupo de legajos cuyos datos de reloj serán comunicados utilizando para ello rangos desde y hasta legajo (ambos inclusive), de igual forma trata al período a exportar, dado que el reloj almacenará todos los datos de todos los períodos, el período a exportar debe indicarse con los rangos de fecha desde y hasta.

#### **Asignación de Conceptos**

Una vez ingresados los datos delimitadores de la información a comunicar, el sistema solicitará la asignación del Concepto receptor de la información a comunicar. Este concepto deberá ser el que compute los valores horarios del personal, pues a él le serán comunicadas las horas trabajadas por el personal en el período indicado.

#### **Novedad**

Dado que la formulación de conceptos es genérica, los datos horarios serán comunicados a la novedad asociada al concepto para cada empleado. Debido a esto, se debe indicar al sistema que tipo de novedad deberá comunicar y en caso de comunicar una novedad temporal deberá indicar los rangos relativos a la fecha de vigencia.

Luego deberá indicar en que valor de la novedad colocará los datos comunicados, así podrá indicar al sistema si los datos será comunicados a la cantidad o al importe de la novedad, la elección dependerá directamente de la formula del concepto destino.

*Ejemplo: Si la formula del concepto destino es BASICO \* CANTIDAD, la cantidad de horas deberá comunicarse a la cantidad de novedad. En este ejemplo se supone que el valor hora se contiene en BASICO. (Ver Conceptos y Novedades para mayor información).* 

#### **Actualización de la Cantidad de la Novedad**

Si se desea comunicar los datos de las horas a la cantidad, deberá colocar la opción Actualiza Cantidad en Sí, en cambio si desea comunicar las horas al importe de la novedad, deberá colocar la opción *Actualiza Cantidad* en No.

#### **Asignación de un Valor al Importe de la Novedad**

Si opta por actualizar cantidad, el sistema le permitirá en el mismo acto de comunicación, modificar el importe o valor horario en el Importe de la novedad, para ello deberá colocar Sí en la opción *Asigna Valor a Importe*. Esta opción es extremadamente útil cuando el concepto asociado en la comunicación posee una fórmula en la que se utilizan ambos datos, CANTIDAD e IMPORTE, por ejemplo: CANTIDAD \* IMPORTE.

**NOTA:** Obsérvese que si se opta por comunicar el valor horario al importe, la opción de Asignación de Valor a Importe no podrá utilizarse y por ende el sistema no permitirá al operador el acceso a dicho dato.

#### **Se pueden editar los valores horarios ?**

Sí, para editar los valores horarios, se debe utilizar la opción Valores del Menú de Reloj. Se entiende por valores horarios, los porcentajes de incremento de valores por trabajo en horas extras.

Esta opción le permitirá establecer un porcentaje de incremento o decremento para horas trabajadas en días sábado o domingo, y especificar días especiales como feriados, no laborables, etc.

Una vez seleccionada la opción Valores, deberá seleccionar la opción Editar para ingresar los valores horarios deseados.

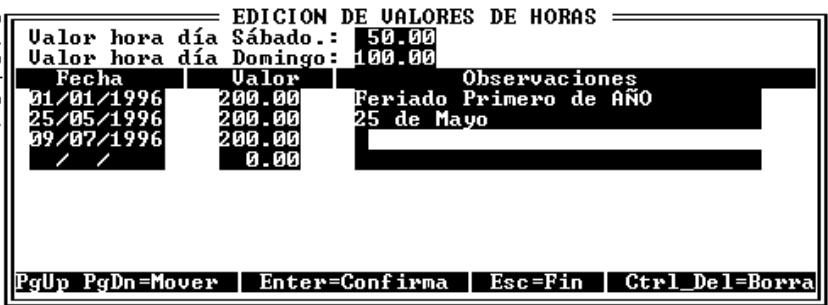

La ventana de edición de valores horarios, tiene como otras ventanas de edición, teclas especiales con diferentes funciones, Movimiento, Borrado de datos etc.

**Movimiento:** Para desplazarse dentro de la ventana de edición de valores horarios puede utilizar las teclas **PgUp** y **PgDn**.

**Borrado de Datos:** Si se han incorporado datos erróneos, los mismos pueden ser eliminados, para ello, primero debe posicionarce en el dato que se desea borrar y luego presionar la combinación de teclas **Ctrl+Del**. El sistema no solicitará ningún tipo de confirmación, por lo que debe prestarse especial atención en esta operatoria.

## **Se pueden importar datos horarios ?**

Sí, si se han editado los datos horarios para una empresa y los mismos son comunes a otras empresas, desde estas otras empresas puede utilizar la opción Importar del Menú de Valores para importar dichos datos a la empresa actual.

Seleccionada la opción Importar, el sistema le solicitará el ingreso del nombre de la empresa origen de la importación (si no desea ingresar el nombre completo, puede dejar el espacio en blanco y presionar **ENTER** para que el sistema le presente una ventana de elección), es decir desde que empresa tomará los datos, puesto la empresa destino será la empresa en uso.

Luego de la elección de la empresa, el sistema solicitará autorización al operador y otorgada la misma, procederá con la importación.

## **Cómo se borran las tarjetas viejas ?**

Para borrar información sobre tarjetas viejas, el sistema presenta dos opciones que se acceden a través de la opción Bajas el Menú de Reloj.

#### **Bajas de Tarjetas**

Para borrar las tarjetas de un determinado empleado, se debe utilizar la opción Tarjetas del Menú de Bajas del Reloj. Seleccionada la opción Tarjetas, el sistema presentará una ventana en la que se encuentran todos los legajos para que el operador seleccione el que desee.

Una vez seleccionado el legajo, el sistema solicitará autorización al operador y otorgada la misma procederá a borrar todas las tarjetas relacionadas con el empleado electo.

## **Baja de Tarjetas de determinado período**

Si se desea borrar un grupo de tarjetas que fuera mal ingreso o bien si se desea borrar tarjetas de períodos perimidos o viejos, se debe seleccionar la opción Diaria del Menú de Bajas del Reloj.

Seleccionada dicha opción, el sistema presentará una ventana de ingreso de datos para delimitar los datos a borrar, para ello solicitará el ingreso de los legajos a afectar (desde - hasta) y el período indicando fecha de origen y finalización (ambas inclusive).

**NOTA:** El sistema sugerirá los legajos a afectar en función de los datos contenidos y sugerirá como fechas a afectar al período comprendido entre el primero de mes y la fecha de trabajo.

## **CAPÍTULO 9**

## **CONCEPTOS Y NOVEDADES**

## **CONCEPTOS DE LIQUIDACIÓN**

Se denomina concepto a cada uno de los ítems que figuran en los recibos de haberes. Así, por ejemplo el sueldo básico, la retención de jubilación, la asignación familiar por hijo, etc. constituyen cada uno de ellos un concepto.

Cada uno de estos conceptos debe ser definido en forma previa a la liquidación de haberes. Esta definición es particular a cada empresa del sistema.

Cada concepto definido en el sistema puede ser aplicado a uno, varios o todos los empleados, ello dependerá de la información contenida en la **NOVEDAD** del empleado relativa a dicho concepto. Esto quiere decir que la existencia del concepto por si solo no implica que el mismo figure en el recibo de cada empleado, sino que la aparición de los mismos dependerá de la novedad informada.

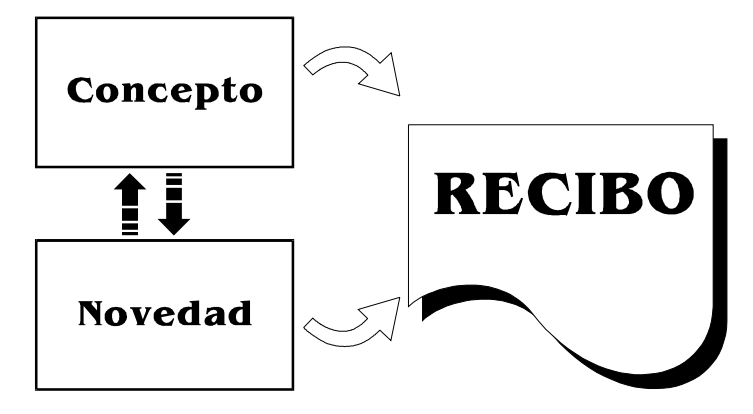

#### **CÓMO SE AGRUPAN LOS CONCEPTOS ?**

Dado que una liquidación de haberes lleva una secuencia lógica, el sistema está preparado para seguir dicha secuencia de la siguiente forma:

- o Haberes Con Retención
- o Haberes Sin Retención
- o Retenciones
- o Asignaciones Familiares

Para un adecuado funcionamiento del sistema, los conceptos deberán ser definidos en dicho orden, previendo la posibilidad de futuras inserciones de conceptos. Esto quiere decir que a la hora de definir los conceptos sería aconsejable reservar o utilizar números del 1 al 300 para Haberes con Retención, del 301 al 600 para Haberes sin Retención, del 601 al 900 para Retenciones y del 900 a 999 para Asignaciones Familiares. Lo precedente deberá ser entendido a modo de ejemplo, ya que el sistema tiene capacidad de manejo para 9999 conceptos, por lo que los grupos numéricos podrán ser mayores.

#### **CÓMO SE INCORPORAN NUEVOS CONCEPTOS ?**

La incorporación de conceptos al sistema se realiza a través del Menú de Conceptos, seleccionando las opción ALTAS del Menú de Conceptos. Una vez seleccionada dicha Alternativa el sistema presentará la ficha de conceptos en la pantalla.

**NOTA:** El sistema provee una tecla de función, la **F5** que permite incorporar o modificar un concepto (utilizando las teclas de la ventana activa **Ins** o **BACKSPACE**  respectivamente) en cualquier parte del sistema (exceptuando el Menú de Conceptos).

## **Definición del Concepto**

La definición del concepto implica el indicar al sistema las pautas generales y específicas del mismo, si es un haber o una retención o una asignación familiar, en que tipo de liquidaciones participa, etc.

#### **Ficha de Conceptos**

La ficha de conceptos contiene gran cantidad de datos, que determinarán tanto el cálculo de concepto como el condicionamiento de su aplicación o uso.

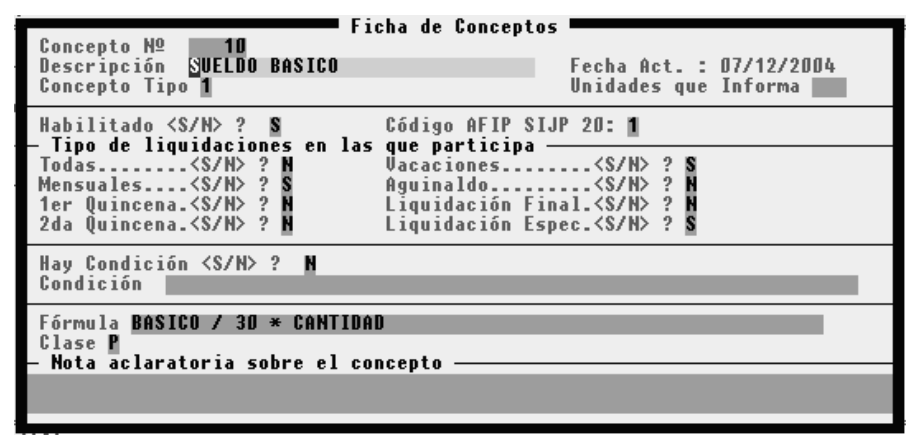

#### *Número de Concepto*

El primer dato que se visualiza en la ficha es el correspondiente al número del mismo. Este número es sugerido por el sistema sumando 1 al último número registrado, es decir al último concepto. Como se explicó en este mismo capítulo, este número deberá relacionarse con el tipo de concepto de que se trate, e ingresarse un número específico distinto del sugerido por el sistema de ser necesario. Es aconsejable no ingresar conceptos continuos inmediatos, es decir concepto 100, 101, 102, etc. es conveniente dejar números libres para futuros conceptos, por ejemplo: 100, 110, 120, etc. previendo la posibilidad de incorporar hasta nueve conceptos entre cada uno de ellos.

## *Descripción*

Ingresado el número de concepto, se deberá proceder al ingreso del nombre o descripción del mismo, este nombre o descripción será la identificación que se quiera dar en la impresión del concepto en el recibo de haberes.:

*Ejemplo.: SUELDO BÁSICO, HORAS NORMALES, HORAS EXTRAS, PRESENTISMO, etc.* 

### *Tipo de Concepto*

Como se indicó, el sistema deberá tomar conocimiento del tipo de concepto que está utilizando, para ello deberá indicarse si se trata de un haber con retención, un haber sin retención, una retención o bien una asignación familiar.

Esta indicación deberá realizarse con un código numérico de 1 a 4, si no recuerda el código numérico correspondiente, bastará con colocar un dato falso para que el sistema le permita seleccionar el código correspondiente de una ventana.

#### **Códigos Válidos**

- **1.** Haberes con Retención
- **2.** Haberes sin Retención
- **3.** Retenciones
- **4.** Asignaciones Familiares

#### *Tipo de Unidades que Informa*

Todo concepto puede hacer referencia a un determinado tipo de unidades que participan en su cómputo. Es decir en que tipo de información se basa el cálculo del concepto, así puede hacerse referencia a Horas, Días, Unidades Producidas, etc. En caso que el concepto no se relacione con ningún tipo de unidades o bien no se desea que dicha información figure en el recibo, bastará con dejar el espacio vacío.

#### *Impresión en Recibo*

En la mayoría de los casos, los conceptos son perdurables, es decir que se utilizan de liquidación en liquidación, no obstante puede darse el caso que no se desee que un concepto continúe funcionando pero no se quiera perder la información relativa al mismo, esto puede lograrse deshabilitando el concepto, para ello bastará con indicar que dicho concepto no se imprima en los recibos.

## *Tipos de Liquidaciones*

Cada concepto puede participar de todas las liquidaciones, ser exclusivo de un tipo de liquidación o bien participar en varios tipos de liquidación, así por ejemplo: el JORNAL BÁSICO, participará de la liquidación de 1ra Quincena y de la liquidación de la 2da Quincena, pero la ASIGNACIÓN POR HIJO (y las demás asignaciones familiares) participarán solo de la liquidación de la 2da Quincena, pues dicha asignación se paga solo una vez al mes.

Cuando se define un concepto se debe tener especial cuidado en la definición de los tipo s de liquidaciones en que participa, una adecuada definición en este sentido puede ahorrar muchísimo tiempo a la hora de liquidaciones extrañas o no habituales. Si se desea que un concepto participe de TODAS las liquidaciones se debe contestar afirmativamente a la primer pregunta, o sea donde en la ficha del concepto figura TODAS <S/N> ?

De contestar afirmativamente a dicha pregunta, el sistema salteará las siguientes preguntas relativas el tipo de liquidación, caso contrario, deberá contestar a cada una de ellas, indicando en que tipos de liquidación participará el concepto que se está editando.

El sistema no aceptará una respuesta distinta a S para Si o N para No en todas las preguntas y en caso de error del operador obligará a la elección entre una de dichas Alternativas.

**RECUERDE:** Un adecuado planeamiento y una adecuada definición son las bases para el ahorro de tiempo a la hora de las liquidaciones.

#### **Que son las Condiciones ?**

Se explicó en este mismo capítulo que para que un concepto pudiera figurar en el recibo de haberes de un empleado, no era suficiente con que el concepto existiera, sino que además de ello se debería contar con una novedad relacionada para dicho concepto y empleado. Pero además de ello, existe la posibilidad de definir conceptos condicionales, es decir que son conceptos definidos para todos los empleados (o sea que todos los empleados tienen una novedad relativa al mismo), pero que solo se deberán liquidar en los casos en que se cumpla su condición. Por ejemplo: que el total de haberes con retención supere una suma X, o que el empleado corresponda a una determinada sección, o que su sexo sea mujer, etc.

Si el concepto que se está definiendo requiere de una condición, se debe contestar afirmativamente a la pregunta al respecto, caso contrario se contestará en forma negativa con lo que el sistema pasará inmediatamente a la definición de la formula del concepto.

#### *Formulación de las Condiciones*

Las condiciones deben ser definidas respetando una sintaxis que el sistema pueda comprender. Esta sintaxis puede definirse en forma muy similar al lenguaje cotidiano.

Las palabras claves que pueden usarse son las que figuran en la tabla respectiva (en la que además se indica para que funciones puede utilizarse). El uso de estas palabras clave, dentro de las condiciones, retorna un valor que puede ser comparado con el valor deseado o esperado para que el concepto se liquide o con otras claves.

Así, por ejemplo la palabra clave SEXO puede ser comparada con MASCULINO o FEMENINO según se desee que el concepto se liquide para hombres o para mujeres. Siguiendo el ejemplo, si se desea que el concepto en cuestión se liquide solo para mujeres, la condición debería formularse de la siguiente forma:

#### $SEXO = FEMENINO$

Es decir que se indica al sistema que el concepto solo deberá ser liquidado en el caso que el sexo del Legajo en liquidación sea MASCULINO. De igual forma pueden ser utilizadas las demás palabras claves como SECCIÓN, OBRASOC, CIVIL, ACTUAL, etc. con sus respectivas combinaciones

#### *Signos Evaluativos o Condicionales*

Para relacionar una palabra clave (Por ej. SEXO) con un retorno de clave o valor esperado (Por ej. MASCULINO), se deben utilizar signos condicionales. Los signos condicionales son los que permiten comparar o relacionar la palabra clave con el valor retornado en forma evaluativa y de allí generar una condición cumplida o no.

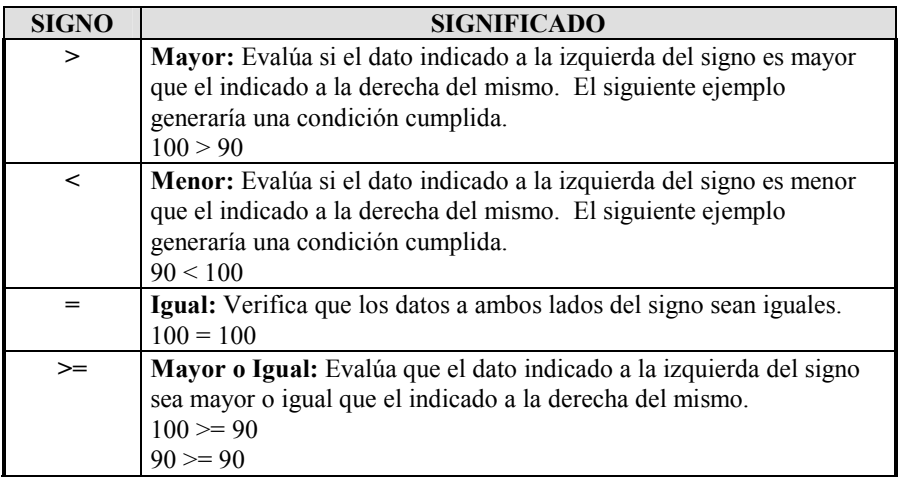

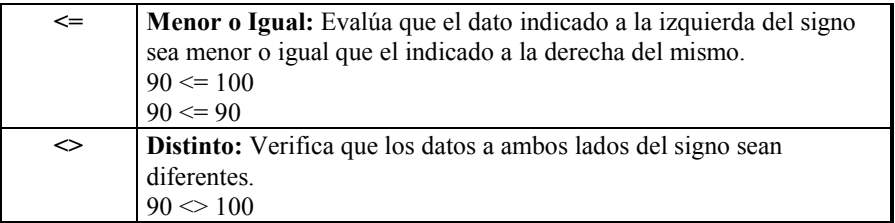

Los signos condicionales deben acompañar siempre a una palabra clave y su retorno o bien a una palabra clave y su valor, cantidad o importe esperado.

*Ejemplo: THCR > 1200* 

#### *Signos Relacionales*

Como se vió, se pueden indicar condiciones de aplicación de conceptos, limitándose así la aplicación de un concepto a un suceso determinado, pero puede darse la situación que la aplicación de un concepto deba limitarse a la ocurrencia de un suceso complejo que involucre varias circunstancias.

Para poder formular este tipo de condiciones complejas, el sistema provee *Signos Relacionales*, que permiten involucrar varias condiciones dentro de la condición del concepto.

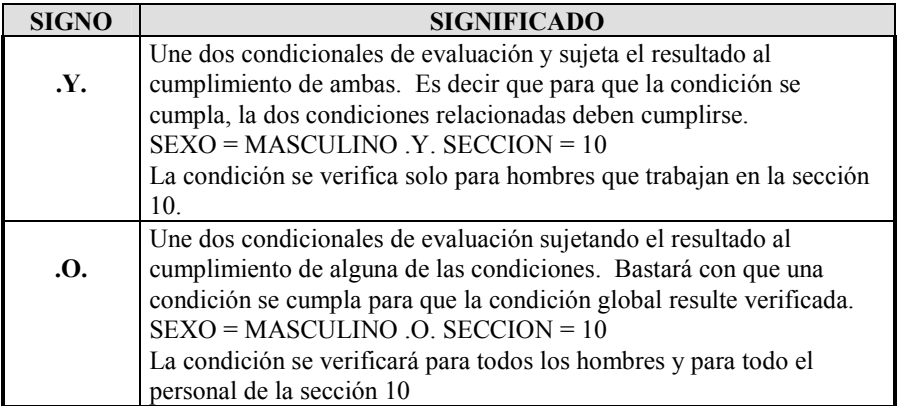

Debe entenderse que los Signos Relacionales son independientes de los Condicionales y por ende pueden relacionarse condiciones con signos condicionales independientes o distintos.

#### **Ejemplos:**

**SEXO = FEMENINO .Y. THCR > 100** 

#### **SECCION = 11 .O. ACTUAL = SUSPENDIDO**

Además, dado que los signos relacionales unen condiciones independientes, puede darse el caso que la misma palabra clave se utilice en ambas subcondiciones.

## **SECCION = 11 .O. SECCION > 20**

#### **ACTUAL = SUSPENDIDO .O. ACTUAL = VACACIONES**

**NOTA:** Cuando se establezcan condiciones, deberá tenerse presente que si no se formulan adecuadamente pueden surgir condiciones utópicas como por ejemplo:

SEXO = FEMENINO .Y. SEXO = MASCULINO.

*Sintaxis de las Condiciones* 

La sintaxis de la Condición se limita al uso de las palabras claves, los relacionales y los condicionales. El sistema verificará el indebido uso de los mismos, por ejemplo la falta de un condicional o un relacional (no verificará condiciones utópicas). El orden de uso de las palabras claves y sus respectivos retornos es indistinto, vale decir que

SEXO = MASCULINO

es igual para el sistema que

MASCULINO = SEXO

Los relacionales imponen solo una restricción, el uso de puntos a la izquierda y derecha de los mismos. Estos puntos permitirán al sistema identificar a los relacionales por si mismos. Un relacional sin sus respectivos puntos, será identificado como un error.

#### *Uso de paréntesis en las condiciones*

Para separar determinadas condiciones, el sistema permite el uso de paréntesis, así por ejemplo se pueden utilizar fórmulas condicionales complejas con el uso de más de un relacional.

*Ejemplo: SEXO = MASCULINO .Y. (SECCION = 5 .O. SECCION = 10)* 

En el ejemplo precedente, el concepto se liquida si el legajo corresponde a un hombre y el mismo opera en la sección 5 o en la sección 10. Si no se hubieran colocado paréntesis, el sistema liquidaría para cualquier legajo de la sección 10 y para los hombres de la sección 5.

#### **La fórmula de Liquidación**

Al fin... Luego de las especificaciones previas se llega a la definición de la fórmula del concepto, de la cual dependerá el importe que se asignará por liquidación al recibo. La fórmula puede contener: Claves, Operadores, Paréntesis, Números, etc.

Las palabras claves son las que permiten en la fórmula hacer referencia a información que se encuentra en distintos lugares del sistema. Así, por ejemplo, a través de la palabra clave IMPORTE se puede tomar el importe informado en la novedad relativa al concepto para el empleado en cuestión, o tomar la cantidad de días transcurridos desde la fecha de ingreso del mismo utilizando la palabra clave DIASI, o hacer referencia a un concepto anterior, por ejemplo el número 10, con solo colocar en la fórmula CONCEPTO[10].

En la fórmula puede solo tomarse un dato por ejemplo colocando solamente BASICO con lo que el sistema tomará el importe consignado como haber básico en la ficha del legajo y lo colocará en el recibo, o realizar distintas operaciones sobre el mismo, por ejemplo:

### **BASICO \* 10**

## **BASICO / 30**

#### **BASICO + CONCEPTO[10]**

Además de las operaciones el sistema puede utilizar paréntesis para agrupar resultados dentro de una misma fórmula, así por ej. se pueden realizar fórmulas como la siguiente:

#### **(BASICO / 12) \* (CONCEPTO[10]/CONCEPTO[7])**

*ALAMO Sueldos y Jornales Página Nº 67*

#### **CONCEPTO[10] + IMPORTE + (BASICO/CANTIDAD)**

Según lo expuesto se puede decir que la fórmula del concepto agrupa datos provenientes de distintos lugares (Ficha de Empleados, Novedades, Otros Conceptos, etc.)

#### *Consideraciones en la generación de Fórmulas*

Al generar una fórmula de liquidación para un determinado concepto, se debe tener en cuenta que el concepto es general para todos los empleados, es decir que en la fórmula deben figurar aquellos datos que son aplicables a todos los legajos a los que le corresponde el concepto.

Así, por ejemplo, en una fórmula que arroja la asignación familiar a percibir por hijo, será correcto colocar

#### **CANTIDAD \* 15**

Donde CANTIDAD proviene de la novedad del empleado informada para este concepto y 15 representa el valor por cada hijo que genera asignación.

De igual forma sería erróneo colocar solamente 15, pues puede haber empleados que tengan más de un hijo, o bien pueden ingresar nuevos empleados en dicha condición.

#### *Combinación entre fórmula y condición*

Muchas veces para lograr automatizar la liquidación de sueldos y jornales sin una intervención periódica complicada de la persona que liquida sueldos, necesario recurrir a la correlación o combinación entre la fórmula del concepto y la condición.

Esta situación se da generalmente cuando existen tablas aplicables en la liquidación. Por Ejemplo: Supongamos que el convenio colectivo de trabajo indica un premio que consiste en un porcentaje que varía de acuerdo a la antigüedad del empleado. Así se tendría un 10% para empleados con menos de 1 año de antigüedad, un 15% para empleados entre un año y menos de 5 años, un 23% para antigüedades mayores.

En una primera etapa podríamos hacer la siguiente fórmula

#### **THCR \* IMPORTE**

Donde se toma el Total de Haberes Con Retención (THCR) y se lo multiplica por el IMPORTE informado en la NOVEDAD del empleado, o sea que IMPORTE sería, 0.10, 0.15 ó 0.23 según el caso. Si bien este sistema soluciona el problema, acarrea un problema distinto que es que la persona que realiza la liquidación deberá cotejar mes a mes las antigüedades del personal y actualizar las novedades para los casos de cambio.

En una segunda etapa podríamos solucionar el problema con la formulación de tres conceptos.

**THCR \* 0.10 THCR \* 0.15 THCR \* 0.23** 

Con lo que se deberá informar una novedad para cada uno de ellos según corresponda, pero aquí continúa la necesidad del operador de cotejar mes a mes las antigüedades.

En una tercera etapa incorporamos a cada uno de los tres conceptos creados en la etapa anterior una condición específica.

**DIASI < 365 DIASI = 365 .Y. DIASI <= 1825 DIASI > 1825** 

*ALAMO Sueldos y Jornales Página Nº 68*

De esta forma, es la condición del concepto la que se encarga de verificar la antigüedad de la persona, utilizando para ello la palabra clave DIASI que retorna la cantidad de días transcurridos desde la fecha de ingreso hasta la fecha de liquidación (1825 representa 5 \* 365).

Es decir que utilizando este sistema, el operador se independiza de la actualización, pues es el sistema quien la verifica y logra además la certeza en la re-liquidación, pues si se desea liquidar haberes antiguos, la condición será verificada nuevamente en la re-liquidación y utilizando los datos de esta última (o sea la fecha de liquidación original será tomada para el cálculo y no la fecha actual, con lo que el empleado conservará la antigüedad que hasta este momento tenía).

Es de destacar que utilizando este sistema se debe informar una novedad para cada empleado y para cada uno de estos conceptos, es decir que la novedad debe informarse aunque la condición haga que el concepto no se liquide.

Casi toda operación que requiere verificación periódica puede ser realizada mediante la combinación de fórmulas y condiciones, una adecuada declaración de las mismas automatiza el proceso de liquidación y eficientiza la operatoria, reduciendo los errores humanos por olvidos de verificación o verificaciones erróneas.

Así, tablas de liquidación como el computo de días de vacaciones, retenciones de impuesto a la ganancias, etc. pueden ser establecidas por combinaciones de fórmulas y condiciones, solucionando un problema complejo de raíz para toda liquidación futura, así vera compensado enormemente el tiempo invertido en el diseño de conceptos, en todas y cada una de las liquidaciones futuras realizadas.

Algunas de las verificaciones que pueden automatizarse son: Maternidad, Excedencia, Vacaciones, Aguinaldos, Retenciones Impositivas, Indemnizaciones sustitutivas de preaviso, Ayuda Vacaciones, Ayuda Escolar, etc.

#### *Resultado de la Fórmula*

El resultado de la fórmula se convierte en el importe consignado en el recibo del empleado para el concepto en cuestión, y puede darse el caso que dicho concepto no aparezca en el recibo, esto puede deberse a varias razones:

- Si el resultado fuere 0 (Cero)
- o Si la fórmula hace referencia a un concepto que ya no existe.
- o Si en la fórmula hay una división por 0 (Cero).
- o Si la fórmula esta sujeta a un concepto anterior que no fuera liquidado.
- o Si la evaluación de la condición del concepto fuera negativa.
- o Si el concepto no tuviera una novedad asociada.
- o Si la novedad asociada al concepto fuera temporal y estuviera fuera del período de liquidación.

#### *Clase de Concepto*

Una vez definida la fórmula del concepto, se debe indicar al sistema si el concepto será PERMANENTE o sea que tendrá vigencia a partir de la primer liquidación posterior a su Alta y para toda otra liquidación sucesiva, o bien será un concepto POR UNICA VEZ es decir que el concepto solo se utilizará en la primer liquidación posterior a su Alta.

#### *Errores en la Fórmula o en la Condición*

Cuando se ingresa la Condición o la Fórmula de un concepto, el sistema verificará que se respete la sintaxis de cada uno de ellos, en caso de encontrar un error, indicará el mismo al operador mediante un mensaje de error que contendrá la palabra no comprendida por el sistema o el error producido, por ejemplo: Falta un paréntesis derecho o no entiendo - SEXXO

**NOTA:** Recuerde que en la ayuda del sistema se encuentra una tabla con las palabras claves de las condiciones y de las fórmulas, las que pueden ser consultadas mediante la presión de la tecla **F1**.

#### **CÓMO SE MODIFICA UN CONCEPTO ?**

Para modificar un concepto, se debe seleccionar la opción Modificar del Menú de Conceptos, seguidamente el sistema mostrará una ventana conteniendo los conceptos de liquidación. Seleccione el concepto que desea modificar y presione **ENTER**.

Una vez seleccionado el concepto, aparecerá la ficha del concepto en pantalla. El sistema le permitirá modificar cualquier dato excepto el número de concepto y la fecha de actualización o creación que será actualizada por el sistema.

Las modificaciones de conceptos, ya sea en su área de aplicación (1er quincena, 2da quincena, etc.) o en su fórmula, afectarán a todas las liquidaciones futuras de aquellos empleados que tengan novedades informadas para este concepto, pero no modificará liquidaciones previas.

Es decir que si el objetivo perseguido es modificar una liquidación ya efectuada, se debe modificar el concepto (de ser necesario) y luego proceder a RE-LIQUIDAR (ver liquidaciones).

En cambio si el objetivo perseguido es la modificación del concepto para un empleado, se debe tratar de modificar la novedad del mismo y no el concepto, pues el concepto es general para todos los empleados, en cambio la novedad es particular.

**NOTA:** El sistema provee una tecla de función, la **F5** que permite modificar un concepto (utilizando la tecla de la ventana activa - **BACKSPACE**) en cualquier parte del sistema (exceptuando el Menú de Conceptos).

#### *Las modificaciones de conceptos afectan las liquidaciones realizadas ?*

No, las liquidaciones ya efectuadas así como los datos consignados para los recibos de sueldos, no son alterados por el hecho de modificar un concepto. Todas las modificaciones rigen para lo FUTURO.

## **CÓMO SE BORRA UN CONCEPTO ?**

Para dar de baja un concepto, se debe seleccionar la opción BAJAS del Menú de Conceptos. Una vez seleccionada dicha opción, el sistema responde con una ventana donde se listan todos los conceptos en uso. Se debe iluminar el concepto deseado y luego presionar **ENTER** para confirmar la selección.

Seguidamente el sistema pedirá confirmación para la baja del concepto en cuestión.

## **Pautas a tener en cuenta para la baja de conceptos**

#### **Reliquidaciones**

Si se produce la baja de un concepto, se debe tener en cuenta que dicho concepto no participará en futuras liquidaciones, ni siquiera en los casos en que se efectúen reliquidaciones de períodos anteriores en las que dicho concepto haya participado.

#### **Conceptos Asociados**

Al dar de baja un concepto, el sistema no recorre los demás conceptos para descubrir posibles conceptos asociados. Es por ello que se debe tener en cuenta que el concepto a dar de baja no influya en la fórmula de los demás conceptos. Si el concepto a borrar participa en alguna otra fórmula en forma directa, es decir que en dicha fórmula figura CONCEPTO[XX] como parte de la misma, se debe modificar la fórmula para evitar que por no hallarse el CONCEPTO[XX] el sistema otorgue valor 0 (cero) como resultado de la fórmula, lo precedente es

aplicable también para las condiciones de los conceptos, puesto que si una condición no puede ser evaluada por no hallarse CONCEPTO[XX], la misma será tomada como no cumplida por el sistema.

#### **Novedades Asociadas**

Las novedades relacionadas con los conceptos dados de baja, son borradas por el sistema y deberán ser depuradas luego mediante la opción de DEPURACION de novedades para liberar espacio en el disco rígido.

#### *El borrar conceptos impide la impresión de recibos viejos ?*

No, la baja de conceptos no altera las liquidaciones existentes al momento de la baja, por lo que tampoco alterará la impresión de los recibos. Sin embargo, si se intenta modificar haberes, el sistema notará la ausencia del concepto y solicitará al operador su reemplazo.

#### **SE PUEDEN VISUALIZAR LOS CONCEPTOS EN PANTALLA ?**

Sí, para visualizar los conceptos por pantalla, se debe utilizar la opción Consultas del Menú de Conceptos.

Una vez seleccionada dicha opción, el sistema presentará una ventana en pantalla donde se visualizarán los conceptos activos (Número, Nombre, Fórmula).

Si se desea visualizar la ficha de uno de los conceptos de la ventana, bastará con presionar **ENTER** iluminando dicho concepto.

Esta misma consulta, provee en la ventana funciones de Incorporación, Modificación y Búsqueda y puede ser accedida también mediante la utilización de la tecla de función **F5** desde cualquier parte del sistema.

## **SE PUEDEN IMPRIMIR LOS CONCEPTOS ?**

Sí, para imprimir una lista de los conceptos actuales, se debe seleccionar la opción Listar del Menú de Conceptos.

Una vez seleccionada dicha opción, el sistema solicitará al operador los parámetros del listado, que consisten en rangos de conceptos a listar, es decir desde y hasta que conceptos se listarán.

Si se ingresa un concepto erróneo, el sistema responderá con una ventana de conceptos donde se mostrarán los conceptos actuales o en uso.

Una vez ingresados los parámetros el sistema pedirá confirmación del listado a producir, indicando el nombre del mismo y a que impresora será dirigido.

## **REORDENAMIENTO DE CONCEPTOS**

El reordenamiento de conceptos se utiliza para lograr una depuración del archivo de conceptos, es decir para liberar el espacio ocupado por los conceptos que han sido dados de baja, y para eficientizar el desempeño del sistema, ya que con un archivo adecuadamente ordenado los tiempos de acceso a la información disminuyen.

**NOTA:** Se debe tener presente que dicho Reordenamiento insume un considerable tiempo, que es directamente proporcional a la cantidad de datos que contenga el archivo, durante este tiempo, en sistemas de REDES, las demás terminales tendrán bloqueado su acceso a la empresa, o la utilización de los conceptos.

## **IMPORTACIÓN DE CONCEPTOS**

Suele ocurrir que varias empresas utilicen el mismo método de cálculo o bien que aparezca una nueva empresa. En estos casos se puede utilizar la opción importar del Menú de Conceptos para tomar los datos relativos a los mismos desde otra empresa, evitando así el retipeo.

Este sistema de importación puede utilizarce también para actualizar las modificaciones de un concepto en varias empresas.

Para importar los datos de los conceptos desde otra empresa, luego de seleccionar la opción Importar, se deben indicar los parámetros para la realización de la importación, informando al sistema los siguientes datos:

Empresa: El primer dato que se debe indicar es desde que empresa se tomarán los datos relativos a los conceptos. Si no recuerda el nombre de la empresa puede optar por dejar el espacio vacío y presionar **ENTER** con lo que el sistema presentará una ventana con los nombres de las empresas para que seleccione la que desee.

Forma de Importación: Luego de indicado el nombre de la empresa de origen, se debe indicar que método de importación se utilizará. Los métodos de importación pueden ser dos, la incorporación o el reemplazo. La incorporación agregará cualquier concepto que exista en la empresa de origen pero que no exista en la empresa destino, y de ser necesario modificará los existentes. El reemplazo realizará un reemplazo de los conceptos existentes pero no incorporará nuevos conceptos.

Parámetros de Importación: Para definir el área de conceptos que se importará, el sistema solicitará una fecha a partir de la cual deberá tomar los datos. Es decir que solo tomará para importar aquellos conceptos que se modificaron o agregaron en fecha posterior a la indicada, manteniendo intactos los demás aunque se encuentren dentro del área de conceptos indicada.

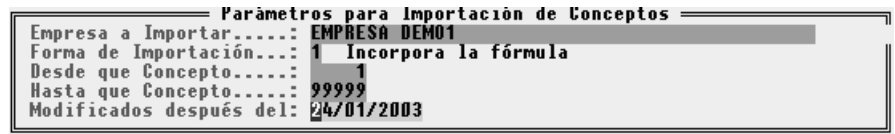

Una vez ingresados los datos solicitados por el sistema, comenzará a realizarse la importación de datos, y el sistema avisará de ello con una barra de desarrollo, indicando los porcentajes de importación hasta finalizar la misma.
### **NOVEDADES DE CONCEPTOS**

#### **QUÉ SON LAS NOVEDADES ?**

La novedad es información relativa a la aplicación de un Concepto a un determinado Empleado.

Es decir que mientras el concepto es genérico o común a todos los empleados, la novedad es específica de un empleado en particular. Sin una novedad informada, el concepto no será liquidado.

#### **QUÉ SE PUEDE INFORMAR EN LA NOVEDAD ?**

En la novedad se pueden informar importes, cantidades, fechas de vigencia, etc. O sea que son complementos para la aplicación de la fórmula o condición de un concepto.

Ejemplo: Supongamos que queremos crear un concepto para liquidar la Asignación Familiar por hijo y que la misma equivale a \$ 14,- por cada hijo. Se crea entonces un concepto cuya fórmula se indica

#### **CANTIDAD \* 14**

Se deberá entonces, informar por novedades las cantidades de hijos que posee cada empleado, pudiendo no informar cantidad para aquellos empleados que no tengan hijos, o directamente no crear novedad alguna para ellos.

#### **Es necesaria la novedad en fórmulas simples ?**

Sí, si se quiere que el concepto sea liquidado, aún en fórmulas simples, es necesario asignarle a cada empleado una novedad relativa al concepto, aunque en dicha novedad no se informen datos.

Si por ejemplo, la fórmula del concepto es: BASICO, en primera instancia, se podría pensar que no se requiere novedad, pues la fórmula no hace referencia a las mismas, ya que no involucra ni la palabra clave CANTIDAD ni la palabra clave IMPORTE, pero será necesaria la novedad pues de lo contrario el sistema no evaluará el concepto para el empleado en cuestión.

Esta forma de operación, permite definir un gran número de conceptos y solo usar aquellos informados por las novedades, acelerando el proceso de liquidación.

#### **Tipos de Novedades**

Las novedades pueden ser de diferentes tipos

- **1.** Normal
- **2.** Automática
- **3.** Temporal
- **4.** Variable

**Normal:** La novedad normal, es aquella que es permanente, es decir que se informa para se aplicada en la próxima liquidación y en futuras liquidaciones (aunque luego se modifiquen o actualicen los importes o cantidades).

**Automática:** Es igual que la normal pero dada de Alta a través de los conceptos.

**Temporal:** Es una novedad que tiene un plazo x de vigencia, dicho plazo se establece mediante dos fechas, que indican el comienzo y fin de la utilización de dicha novedad.

**Variable:** Es una novedad que solo habrá de utilizarse en una liquidación y que será borrada luego de finalizada la misma.

#### *Plazo de Vigencia de una Novedad Temporal*

El plazo de vigencia de una novedad temporal como se indicó se establece con fechas desde y hasta. Debe tenerse presente que en determinados casos en lugar del uso de una novedad temporal es más conveniente el uso de una condición de concepto como por ejemplo el caso de la Ayuda Escolar, puesto que en lugar de delimitar el mes de aplicación con dos fechas, puede delimitarse con una condición del concepto que haga referencia al mes, -  $HOYMES = 2.$ 

#### **CÓMO SE INCORPORAN LAS NOVEDADES ?**

La incorporación de novedades puede realizarse de diversas formas.

#### **Incorporación desde Alta de conceptos**

Cuando se termina de ingresar un concepto nuevo, el sistema preguntará al operador si desea ingresar novedades relativas al mismo para todos o parte de los empleados. Al responder afirmativamente, el sistema presentará la pantalla de Alta de novedades, permitiendo al operador ingresar las mismas e indicar para que grupo de empleados se aplica.

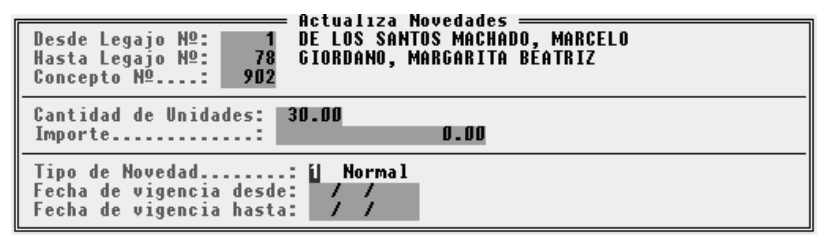

Esta forma de incorporación de novedades será la más usada cuando se den algunos de los siguientes casos:

- o Nuevas Empresas
- o Nuevos Conceptos

#### **Incorporación por Copia**

Normalmente cuando ya hemos incorporados los conceptos y novedades generales, y ya hemos realizado diversas liquidaciones, podemos encontrarnos con nuevos problemas, como por ejemplo la inclusión de un nuevo empleado.

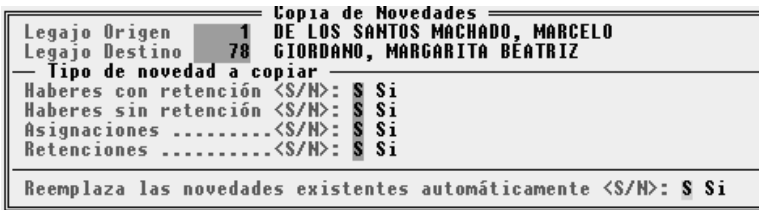

Al incorporarse un nuevo empleado, debemos dar de Alta para el mismo, el conjunto de novedades relativo a los conceptos que a dicho empleado le correspondan. Así pues, normalmente la liquidación de un empleado nuevo equivaldrá a alguno de la planta actual con mínimas diferencias.

Para estos casos el sistema provee la opción COPIAR. Esta opción, situada en el Menú de Novedades, permite crear en forma automática un conjunto de novedades idénticas a las de un empleado actual para un nuevo empleado.

Para ejecutar esta función, se debe seleccionar la opción COPIAR del Menú de Novedades y luego indicar los legajos de origen y destino de la información. El legajo origen será el que contiene la información de las novedades o sea el empleado actual, y el legajo destino será el correspondiente al nuevo empleado.

Seleccionados ambos legajos, el sistema procederá a la creación de las nuevas novedades e informará la cantidad de novedades creadas.

**NOTA:** Cuando se utilice este sistema deberá verificarse que las novedades se correspondan con la liquidación que se ha de efectuar para el nuevo empleado y de ser necesario corregir la información de las novedades para el mismo (por ej. Cantidad de Hijos, Cónyuge, etc.).

#### **ACTUALIZACIÓN DE NOVEDADES**

Dado que las novedades como se explicó son específicas de cada empleado para cada conceptos, éstas pueden variar de mes a mes pues por ej., pueden reflejar horas trabajadas, piezas producidas, etc.

Para actualizar la información de las novedades de cada empleado el sistema provee también diversas funciones, dependiendo su utilidad de la forma en la que las novedades serán modificadas o actualizadas.

#### **Actualización de las Novedades de un Legajo**

Cuando se desean actualizar las novedades relativas a un determinado legajo, se debe recurrir a la función Editar.

Esta función permite modificar, incorporar y borrar novedades de un determinado legajo (Vea Edición de Novedades)

#### **Actualización General de Novedades**

Para realizar una actualización general de novedades, es decir que se actualizará la novedad relativa a un determinado concepto para todos o para un gran grupo de empleados, se deberá entonces utilizar la opción Actualizar del Menú de Novedades.

Seleccionada esta opción, el sistema presenta una ventana en la que se solicita el ingreso del grupo del personal a afectar por los cambios, solicitando para ello legajos desde y hasta, luego solicitará el concepto cuyas novedades serán actualizadas.

Determinados el concepto y el grupo de datos que se habrán de actualizar, el sistema solicitará que se informe qué dato se quiere actualizar, ya que la novedad posee dos datos principales, Cantidad e Importe, el sistema puede actualizar ambos, o uno de ellos en especial.

La determinación de la actualización de la cantidad o el importe, evitará que el sistema solicite la actualización de alguno de ellos sin necesidad, esto es si la fórmula del concepto es CANTIDAD \* 14 y no se hace referencia al importe ni en la fórmula del concepto ni en la cantidad, entonces, se deberá indicar al sistema que solo se actualizará la cantidad, puesto que solicitar la actualización del importe carecería de sentido ya que este no se utiliza.

Por último se debe indicar al sistema si se desean ver las novedades relacionadas con personal cuyo estado actual es BAJA.

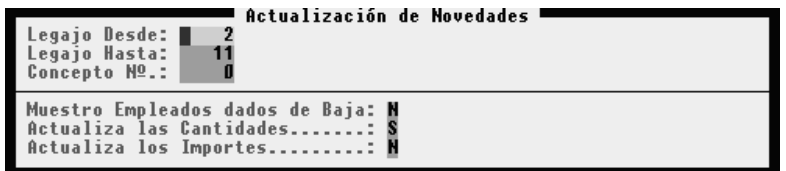

Una vez indicados todos los parámetros de la actualización y confirmando la misma, el sistema mostrará una pantalla con todos los legajos que tienen asociado el concepto seleccionado.

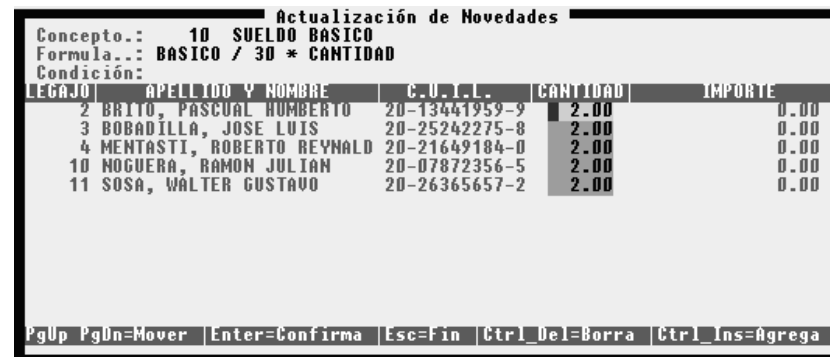

En esta pantalla podrá modificar las cantidades o importes asignados a cada legajo. También podrá incorporar una nueva novedad, o borrar alguna de las existentes. Las teclas que podrá utilizar en esta ventana, son las siguientes:

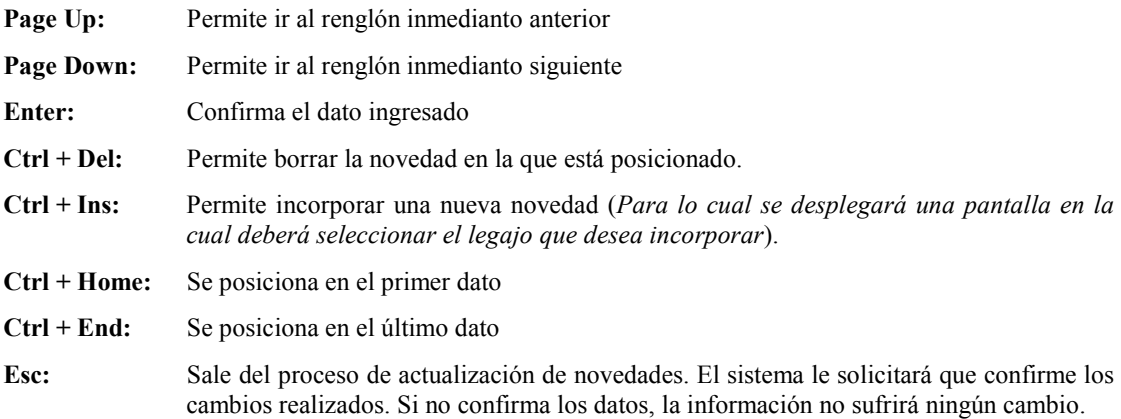

procederá a avanzar legajo por legajo solicitando la información que se quiere actualizar y mostrando la que hasta el momento tiene el legajo pertinente. Sobre la parte superior de la ventana, el sistema mostrará con una barra de porcentajes, el grado de avance de la actualización en función del legajo que se está editando.

#### **EDICIÓN DE NOVEDADES**

La Edición de novedades, es una función que agrupa a tres funciones distintas, es decir que la edición permite la incorporación (Altas), el borrado (Bajas) o los cambios (Modificaciones).

La Edición de novedades puede utilizarse en diferentes casos, pero en todos ellos se involucra a un legajo con el conjunto de novedades que forman su liquidación, con esto se quiere indicar que la edición de novedades no debe ser utilizada para la actualización de datos de un determinado concepto para un grupo de empleados (Ver Actualización General).

#### **Edición de Novedades**

Una vez seleccionada la opción Editar, el sistema presentará una ventana con los legajos para que el operador elija el que desea editar, y una vez electo el legajo, se presentará una ventana de edición con las novedades del legajo.

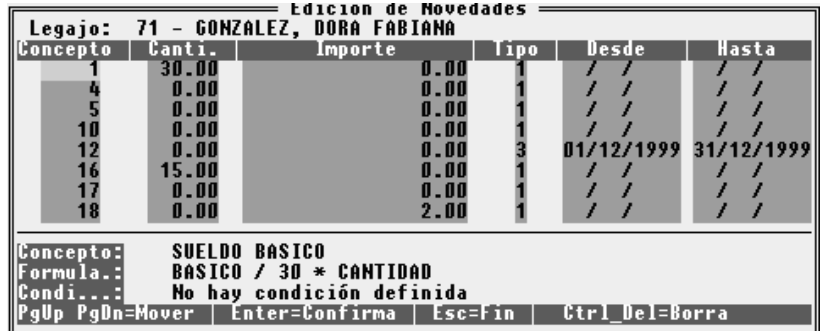

#### **Movimientos en la Ventana de Edición**

En la ventana de edición, se pueden realizar diversos desplazamientos, utilizando la tecla de confirmación o **ENTER** o bien las teclas **PgUp** y **PgDn** para pasar a la próxima novedad o retroceder a la novedad anterior.

#### **Borrado de una Novedad**

En la ventana de edición de novedades, es posible borrar una o varias novedades, para ello bastará con seleccionar la novedad que se desea borrar y luego presionar las teclas **Ctrl+Del** (**Control** + **Delete**), inmediatamente el sistema responderá borrando los datos de la novedad iluminada.

#### **Modificación de una Novedad**

La modificación de una novedad es directa, es decir que basta con colocarse sobre el dato de la novedad que se desea modificar e ingresar el nuevo dato, de esta forma se habrá realizado la modificación.

#### **Ingreso de una nueva Novedad**

Para realizar un Alta de una novedad, se debe avanzar hasta el final de las novedades en la ventana y luego en un lugar vacío, ingresar el código del concepto relativo a la novedad que se desea ingresar, la cantidad, el importe a informar y luego del tipo de novedad que se está incorporando, y de ser necesario las fechas de vigencia de la misma.

#### **BORRADO DE NOVEDADES**

Para borrar novedades, el sistema provee dos funciones, una para borrar una novedad en especial y otra para borrar todas las novedades de un legajo.

#### **Borrado de una novedad**

Para borrar una novedad de un legajo, se debe recurrir a la función editar, donde se selecciona la novedad a borrar y luego se presiona **Ctrl+Del**.

Una vez borrada la novedad deseada, se presiona **ESC** para finalizar la edición y se confirma la misma.

#### **Borrado de las Novedades de un Legajo**

Para borrar todas las novedades de un legajo, se debe seleccionar la opción Bajas del Menú de Novedades.

El sistema presentará entonces la lista de legajos para que el operador seleccione el legajo que desea dar de baja, y luego confirmar la baja de las novedades del mismo.

#### **SE PUEDEN VISUALIZAR LAS NOVEDADES ?**

Sí, para visualizar un conjunto de novedades por pantalla, se debe seleccionar la opción Consulta del Menú de Novedades.

El sistema le solicitará el ingreso de los parámetros de la consulta que son los rangos de legajos (desde y hasta) y los rangos de conceptos (desde y hasta). De esta forma el operador puede optar por ver las novedades de un solo legajo, colocando igual número de legajo en legajo desde y hasta o ver por ejemplo las novedades de todos los legajos relativas a un concepto, colocando el número de dicho concepto en concepto desde y hasta.

Por defecto, el sistema sugerirá el primer y último números de los legajos en archivo y también el primer y último número de los conceptos en archivo.

Una vez ingresados dichos datos, el sistema procederá a mostrar el nombre del empleado y a continuación sus novedades en columnas donde mostrará nombre del concepto, cantidad, importe y tipo de novedad.

Cada vez que la pantalla se complete con datos, el sistema aguardará a que el usuario presione una tecla para avanzar a la próxima pantalla. Si lo desea, el usuario puede interrumpir la consulta presionando **ESC**.

#### **SE PUEDEN IMPRIMIR LAS NOVEDADES ?**

Sí, el sistema provee dos formas de impresión de novedades, una resumida y una detallada.

#### **Impresión de Novedades Resumida**

Para realizar una impresión resumida de las novedades, se debe seleccionar la opción Resumida del Menú de Listados de Novedades.

Seleccionada esta opción, el sistema solicitará el ingreso de los parámetros de impresión desde y hasta legajo y desde y hasta concepto.

Ingresados los datos solicitados por el sistema, se interrogará al usuario por la salida del listado, confirmado esto, el sistema producirá un listado segregado por legajos, donde constará el nombre y número de legajo y luego cada número y nombre del concepto con su cantidad e importe de la novedad asociada, así mismo, se informa el tipo de novedad.

#### **Impresión de Novedades Detallada**

La impresión de novedades, puede ser realizada también en forma detallada, para ello se deberá seleccionar la opción Detallada del Menú de Listados de Novedades.

Una vez seleccionada esta opción, el sistema solicitará el ingreso de los legajos desde y hasta que abarcará el listado, así como permitirá al usuario establecer si desea o no un corte de hoja por cada legajo.

Establecidos los parámetros y confirmado el listado, el sistema en detalle la información de las novedades correlacionadas con la fórmula, y condición de cada concepto.

Qué es la depuración de Novedades ?

Depurar novedades implica borrar aquellas novedades que no se utilizan por ser temporales y quedar fuera del rango de vigencia, aquellas que no se relacionan con legajo alguno (por haberse borrado el legajo correspondiente), aquellas que no se relacionan con concepto alguno (por haberse borrado el mismo). Es decir que el proceso de depuración se encarga de dejar en pie solo aquellas novedades que son y serán útiles para el sistema.

Para ejecutar el proceso de depuración de novedades se debe seleccionar la opción Depurar en el Menú de Novedades, el sistema procederá con un mensaje sobre del funcionamiento de la depuración y esperará una confirmación.

Confirmada la depuración, el sistema solicitará una fecha tope o límite de depuración. Esta fecha es la que el sistema usará para cotejar contra las novedades temporales. Una vez ingresada la fecha y debido al tipo de operatoria, el sistema solicitará una nueva confirmación y otorgada la misma, procederá con la depuración.

Durante el proceso de depuración, el sistema mostrará una barra de avance o progreso, y finalizado el mismo, informará los resultados al operador (Cantidad de Novedades borradas y los motivos).

**NOTA:** Una vez finalizada la depuración es aconsejable ejecutar el proceso de reordenamiento a fin de liberar el espacio físico que ocupaban las novedades que fueran dadas de baja.

# **CAPÍTULO 10**

# **LIQUIDACIÓN DE HABERES**

## **LIQUIDACIÓN DE HABERES**

Una vez establecidos los conceptos y novedades que participarán de la liquidación de haberes, se está en condiciones de efectuar la misma.

#### **LIQUIDACIÓN**

Para realizar una liquidación de haberes, se deberá seleccionar la opción LIQUIDACIÓN del Menú de Trabajo. esto colocará al operador dentro del Menú de Liquidaciones. En dicho Menú deberá seleccionar la opción LIQUIDAR

El sistema solicitará entonces al operador los datos relacionados con la liquidación de haberes a efectuar.

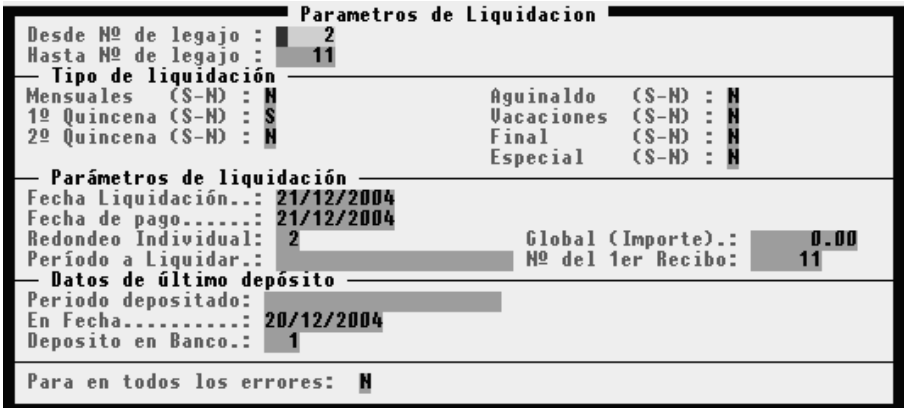

#### **Legajos Desde y Hasta**

El sistema solicitará los números de legajo Desde y Hasta cual serán procesados por el sistema, ambos inclusive.

Estos parámetros permitirán liquidar por etapas, si por ejemplo se toman distintas fechas de pago. Es decir que por ejemplo a un grupo del personal se le paga el día 3 y a otro grupo del personal se le paga el día 5.

#### *Se puede liquidar un solo Legajo?*

Si, bastará con indicar el número de dicho legajo en ambos datos, es decir, que se colocará el mismo número para el legajo Desde y para el legajo Hasta.

#### **Liquidaciones que intervienen.**

El sistema solicitará al usuario datos sobre las liquidaciones que intervendrían en la presente, es decir si participarán los conceptos definidos para cada tipo de liquidación (mensual, quincena 1, quincena 2, etc.)

Es decir que si lo que se liquidará es solo la primera quincena, se deberá marcar con Si, solamente a la primer quincena, lo que hará que en la liquidación, solo participen los conceptos referidos a la misma.

#### *Se pueden realizar dos liquidaciones a la vez ?*

Si, bastará con indicar Si a cada tipo de liquidación que se quiere que participe.

**ATENCIÓN !!!** Tenga en cuenta que cuando realiza liquidaciones múltiples (2 quincena, mensual, etc. juntas), el sistema volcará todos los conceptos (los de ambas liquidaciones) en un solo recibo.

Si las liquidaciones se realizan en forma separada (mensual, 1er quincena, 2da quincena, etc. ), el sistema emitirá un recibo por cada una de ellas según corresponda a cada legajo, y aunque luego la impresión se solicite en conjunto (abarcando por ejemplo todas las liquidaciones realizadas en un determinado período), se imprimirá un recibo por cada tipo de liquidación, de acuerdo a como fueron liquidadas las mismas.

Es decir que lo que marca el contenido del recibo de sueldo es la liquidación y no la mera impresión de los mismos.

**RECUERDE:** una buena discriminación en la realización de la liquidaciones permitirá al sistema un mejor manejo de la información contenida, permitiendo una adecuada emisión de los listados de haberes, ya que el sistema podrá diferenciar entre los importes percibidos por vacaciones, aguinaldos, etc.

#### **Redondeo Individual**

El redondeo individual es aplicado a cada concepto del recibo del empleado. este debe ser indicado en cantidad de decimales, tanto positivos como negativos. Si se indica un número positivo este podrá ser 1 ó 2, es decir redondear a 1 decimal ó a 2 decimales. Si se quiere que el sistema redondee a las decenas, se debe colocar entonces un número negativo, en este caso 1-, -2 para centenas, -3 para miles, etc. Si se coloca 0 el sistema redondeará a enteros. Lo normal es colocar el redondeo individual a 2 decimales que es el valor indicado por defecto por el sistema.

#### **Redondeo Global (Importe)**

El Redondeo global afecta al pago neto del recibo, difiere del caso anterior pues no se aplica a cada concepto sino que se agrega un concepto al recibo que es el redondeo Global. este debe ser indicado con un importe, el cual señalará el menor importe NETO que se deberá permitir en un recibo.

Así por ejemplo si se indica 5(cinco) como redondeo global y un determinado recibo arroja un NETO de 123.80, el sistema incorporará el concepto Redondeo Global con un monto de 1.20 para llevar el neto a 125.

El concepto de Redondeo Global, será incorporado por el sistema como un haber sin retención.

#### **Fecha de Liquidación**

La fecha de liquidación NO es la fecha en que se realiza la liquidación sino la fecha que el sistema deberá tomase para el cálculo de períodos.

Es decir que si se está liquidando el mes de Mayo, se debe colocar como fecha de liquidación 31 de Mayo del XX. Ya que por ejemplo para los cálculos de días el sistema tomará los transcurridos hasta el 31 de Mayo.

Es de vital importancia entender la vital utilidad de la correcta información de la fecha de liquidación. Es muy probable que los conceptos que defina tengan estrecha vinculación con dicha fecha.

Generalmente los sueldos se liquidan en fecha posterior a la de cierre del período, si la fecha es informada en forma incorrecta, muchos conceptos pueden liquidarse en forma errónea.

*Ejemplo: Suponga que se ha realizado una tabla de conceptos para la liquidación de los valores por antigüedad y que dicha tabla comprende como primeros escalones, antigüedad de 0 a 1 año y de más de 1 año hasta 5. Si la fecha se informa incorrectamente, muchos empleados pueden pasar de escalón en forma indebida ya que aún no habrían cumplimentado la antigüedad requerida.* 

De la misma forma en liquidaciones parciales puede ser necesario liquidar hasta determinada fecha, si la misma es informada correctamente como fecha de liquidación, se logra aun automatización profunda de la operación de liquidación, evitando la realización de cálculos extras y conceptos nuevos.

#### **Número del Primer Recibo**

El sistema mantiene una numeración de recibos continua, que permite identificar fácilmente cada uno de los recibos emitidos independientemente de la liquidación efectuada.

Cada vez que se procede a una liquidación de haberes, el sistema busca cual fue el último recibo emitido y añada uno a dicho número y lo sugiere como número del próximo recibo a emitir, normalmente el usuario solo corroborará este número con **ENTER**, pero si lo desea puede modificarlo.

#### **Período a Liquidar**

A continuación se deberá ingresar el período a liquidar. es una breve descripción que generalmente involucra el mes y año liquidados o las respectivas quincenas.

En caso que se trate de liquidaciones Alternativas (vacaciones, aguinaldo, etc.), será conveniente realizar liquidaciones separadas para cada una de ellas, y no agruparlas en una liquidación múltiple. esto permitirá al operador colocar una leyenda indicativa de cada liquidación (vacaciones 1992, Aguinaldo 1er semestre, egreso, etc.).

De acuerdo a la legislación actual y al modo de operación del sistema es recomendable realizar las distintas liquidaciones por separado aunque luego se ordene la impresión conjunta de los recibos.

#### **Fecha de Pago**

El sistema solicitará también la fecha de pago. Esta fecha, como su nombre lo indica, debe ser la fecha de efectivo pago, independientemente de la fecha de liquidación.

#### **Período Depositado, fecha de depósito, y banco**

De acuerdo a las disposiciones legales, los recibos de haberes deben indicar la fecha en la cual fueron depositadas las últimas cargas sociales, el período al que corresponden. y la entidad receptora de depósito. Estos datos deberán ser indicados por el operador, para que el sistema pueda informarlos en los recibos de haberes a emitir.

**NOTA:** El banco receptor o entidad receptora del depósito de cargas sociales deberá estar incorporada a la tabla de Bancos para poder ser referenciada, si al momento de la liquidación no fue realizada dicha incorporación, recuerde que puede utilizar las funciones de las ventanas para hacer efectiva la misma.

#### *Proceso de liquidación*

Una vez ingresados todos los parámetros necesarios para la realización de la liquidación, el sistema comenzará con el proceso respectivo, durante el mismo, presentará una ventana en cuyo borde superior indicará las fechas que abarca la liquidación, y una barra de progreso, y en su cuerpo indicará el legajo que se está procesando así como el concepto (fórmula, etc.).

Estos datos serán de utilidad para el operador en caso de interrupciones no deseadas, pudiendo entonces el operador tomar nota sobre el legajo que se estaba procesando y el concepto a fin de ubicar el origen del resultado no deseado.

#### **Cómo modificar la liquidación de un solo empleado ?**

Si es necesario modificar la liquidación de un solo empleado por que se le han aplicado conceptos erróneos o bien se han informado mal las novedades, se puede realizar la modificación a través de la opción **MODIFICAR** dentro del Menú de Haberes (ver manejo de Haberes).

#### **Se pueden borrar liquidaciones sin Re-Liquidar ?**

Sí, para borrar liquidaciones erróneas, el sistema provee una opción especial que es la opción **BAJAS**, dentro del Menú de Liquidación.

Una vez seleccionada la opción BAJAS, el sistema solicitará las fechas topes, que actuarán como parámetros de la Baja de liquidaciones y solicitará además el ingreso de los parámetros de recibos que se verán afectados, de esta forma el usuario podrá acotar la baja de liquidaciones a un rango de fechas y además a un grupo de recibos.

*Ejemplo: Imagínese que dos personas efectuaron la liquidación del mes sin saber que la otra*  la había realizado, de esta forma se duplicó la liquidación, bastará con verificar el *número de recibo de sueldo con que comienza la segunda liquidación para borrar la misma sin afectar a la primera aún habiéndose realizado ambas con la misma fecha de liquidación.* 

#### **COMO SE IMPRIMEN LA LIQUIDACIÓN Y LOS RECIBOS ?**

Para imprimir una liquidación efectuada se deberá recurrir a la opción **IMPRESIONES** del Menú de Liquidación.

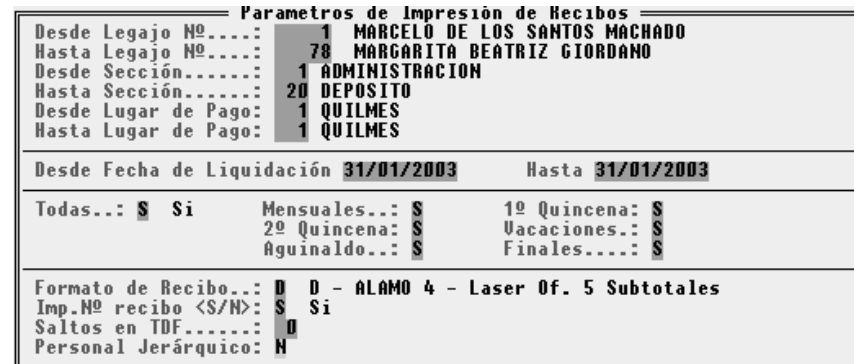

Dicha opción provee una serie de diferentes listados que se pueden obtener de una determinada liquidación.

Todas las liquidaciones efectuadas pueden ser impresas, tanto la última como las anteriores, al igual que los recibos correspondientes a las mismas.

El próximo capítulo explica en detalle cada uno de los listados que se pueden obtener del sistema para liquidaciones y su utilidad.

#### **SE PUEDE CONSULTAR UNA LIQUIDACIÓN ?**

Sí, una liquidación puede ser consultada de diferentes formas, para realizar la consulta de una liquidación, se debe seleccionar la opción **CONSULTAS** del Menú de Liquidación.

#### **Haberes**

La opción HABERES, permite consultar los totales de las liquidaciones efectuadas entre determinadas fechas. es decir que si se quieren obtener los totales de las liquidaciones efectuadas en el mes, agrupando 1 quincena, 2 quincena y demás liquidaciones se deben colocar como fechas tope, el primer día y el último del mes.

El sistema procederá a sumar las liquidaciones y arrojará los totales en una ventana en pantalla, indicando Totales de Haberes con retención, Haberes sin Retención, Retenciones, Asignaciones Familiares y el Neto Cobrado.

#### **Fechas**

La consulta por fechas permite saber los totales de netos discriminados por fecha de liquidación. Es decir que se obtendrían por separado, por ejemplo, los totales de netos pagados en la primera quincena y en la segunda

#### **Empleados**

la consulta que brinda la opción EMPLEADOS, permite ver en pantalla el neto cobrado por cada empleado entre un rango determinado de facha (Desde-Hasta), e indica además con un código de 6 dígitos los tipos de liquidación involucrados.

En esta opción, pueden utilizarse las teclas del cursor para varias la velocidad con que el sistema muestra los datos, bien utilizar el 0 (Cero)para detener el muestreo.

#### **Orden del Código**

**1** Mensuales

**2** 1 Quincena

**3** 2 Quincena

**4** Aguinaldo

**5** Vacaciones

**6** Final

#### **Ejemplos:**

Código: 100000

Indica: Involucra solo liquidación mensual

Código: 001010

Indica: Involucra liquidación de 2 Quincena y Vacaciones

Código: 111111

Indica: La liquidación involucró todos los conceptos tipo (1 Quincena, 2 Quincena, Mensuales, etc.)

Todas las consultas pueden ser canceladas presionando la tecla **ESC** 

#### **AJUSTES DEL BÁSICO, ANTIGÜEDAD, ETC.**

Normalmente los ajustes del Básico se producen por porcentaje o por el otorgamiento de un monto fijo.

Para evitar que el operador deba actualizar dichos datos a mano, es decir ficha por ficha, el sistema provee un sistema global de ajustes.

Para poder utilizar el sistema global de ajuste se debe seleccionar la opción **AJUSTES** del Menú de Liquidación

#### **Ajuste del Sueldo Básico**

Cómo se explicó anteriormente en este manual, el básico puede ser llamado desde cualquier concepto, pero es informado en la ficha del empleado.

Para actualizar globalmente el básico, se puede utilizar la opción BASICO del Menú de Ajustes.

Seleccionada dicha opción el sistema solicitará los parámetros de ajuste.

#### *Legajos Desde - Hasta*

El sistema solicitará al operador el ingreso de los legajos desde y hasta que desea actualizar, de esta forma se puede seleccionar que legajos abarcará el aumento.

#### *Categorías Desde - Hasta*

Normalmente los aumentos se otorgan por categorías, es decir que se aplican distintos porcentajes para las distintas categorías de empleados. Previendo esta situación el sistema solicitará los parámetros desde y hasta para el grupo de categorías que se desee actualizar. Si se desea actualizar una sola categoría, bastará con indicar igual número en ambos datos.

#### *Importe*

Si el aumento a otorgar se refiere a una suma fija, es decir, que se incrementa un monto a cada empleado no importando el sueldo anterior, se debe indicar dicho monto en el casillero de IMPORTE que el sistema presenta. Si el aumento no consiste en un monto fijo, se debe indicar 0 (cero) como monto.

#### *Porcentaje de Ajuste*

Si el aumento consiste en un porcentaje de incremento sobre el básico, el mismo deber ser informado en el casillero correspondiente a Porcentaje de Aumento. El porcentaje puede ser establecido con hasta tres decimales.

#### *Ajuste en Decimales*

Si el aumento es un aumento por porcentaje, el sistema solicitará al operador que informe sobre el ajuste en decimales, es decir hasta cuantos decimales redondeará el sistema para el aumento.

Al igual que en la liquidación, se puede informar un número negativo si se quiere redondear a centenas, de cenas, etc. Es decir que el número que se informa indica la cantidad de decimales que debe tomar el sistema (ver liquidación)

#### **Ajuste de la Antigüedad**

Al igual que el sueldo básico, la antigüedad puede ser informada en la ficha del empleado y tomar dicho importe en los conceptos.

El sistema prevé idéntico manejo de los ajustes para antigüedad que para sueldos básicos (ver Ajuste Sueldo Básico)

#### **Ajuste de Novedades**

Las novedades pueden ser actualizadas como se actualizan los básicos y la antigüedad, esto permite un fácil y ágil manejo de los datos de la liquidación, actualizando en instantes los valores para las futuras liquidaciones.

El sistema actualizará automáticamente los IMPORTES informados en las novedades utilizando el mismo método que para la actualización de los sueldos básicos.

**NOTA:** En todos los tipos de ajustes, el sistema informará del estado de avance de la ejecución al operador a través de una barra de porcentaje.

Para el ajuste de novedades, el sistema solicitará el rango de conceptos a los cuales se aplicará la modificación, para ello deberá indicarse el primer y último concepto a afectar. A los efectos que el operador pueda acotar más su área de trabajo, el sistema solicitará también un rango de categorías, es decir a que categorías afectará la modificación.

#### **Qué es la opción Haberes ?**

La opción Haberes, permite acceder al Menú de Haberes, mismo menú que puede accederse desde el menú de trabajo. Este menú le permitirá manejar la información de los recibos ya generados.

**NOTA:** En el Capítulo 14 - Los Haberes, se explica en detalle el uso de cada una de las funciones que provee este menú.

## **CAPÍTULO 11**

# **LISTADOS DE LIQUIDACIONES**

### **LISTADOS DE LIQUIDACIONES**

Una vez terminada la carga de datos y realizada a liquidación se podrán obtener los distintos listados, según las necesidades del usuario del sistema. Los listados que se pueden obtener son:

- o Recibos de Haberes
- o Totales por Conceptos
- o Resumen de la Liquidación
- o Listado del Libro Rubricado Completo
- o Listado del Libro Rubricado reducido
- o Totales de Asignaciones Familiares
- o Listado para Compañías de Seguro
- o Información de Costos Listado por secciones
- o DDJJ de Aportes para compañías de seguros de retiro
- o Distribución Monetaria para pago en efectivo cambio
- o Transferencias Bancarias para pago mediante depósito
- o U78

En el caso que en algún momento se necesite el listado de una liquidación de unos meses atrás, se podrán obtener los listados de igual forma que si la liquidación se hubiese realizado en ese momento. Si durante ese lapso se hubiese dado de baja o modificado algún empleado, eso no afectará en nada los datos de la liquidación anterior.

En todos los listados aparecerá en el borde superior izquierdo el nombre de la empresa a la que pertenece dicho listado, en el borde superior derecho, el número de página y la fecha de impresión del listado, que será la fecha que tenga el sistema al ingresar al mismo, y en el centro aparecerá el título del listado de que se trate.

En cada uno de los listados, se pedirán como parámetros las fechas que se tendrán en cuenta para los datos del listado, esas fechas aparecerán como título en los listados.

#### **IMPRESIÓN DE RECIBOS DE HABERES**

Para realizar la impresión de Recibos de Haberes, se deberá seleccionar la opción recibos en el Menú de Listados de Haberes y luego seleccionar la opción Imprime (En el capítulo siguiente se explica el uso del generador de Recibos y Listados que corresponden a las demás opciones del menú de recibos).

En el caso de la impresión de los recibos el sistema pedirá los parámetros a tener en cuenta para realizar los listados.

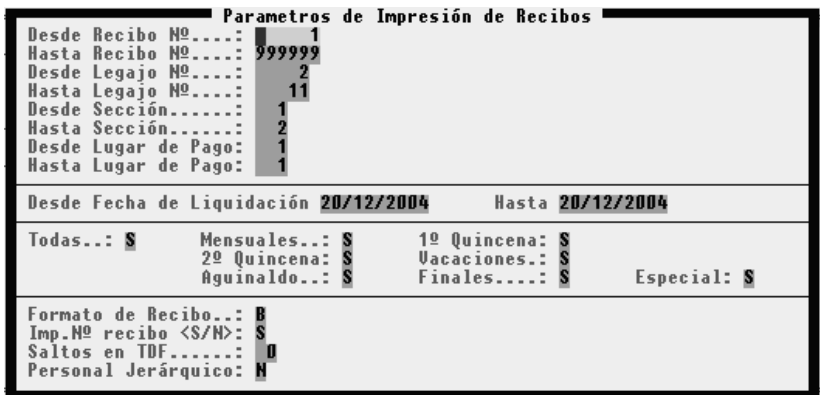

#### **Número de Recibo**

Preguntará desde que número hasta que número de recibo se quiere listar, y por defecto aparecerán los número del **1** al **999999**.

#### *Se puede imprimir un solo recibo de una liquidación ?*

Sí, en el caso que se necesite imprimir un solo recibo, los parámetros a ingresar serán los mismos. por ejemplo si se necesita solo el recibo 78, los parámetros serán desde el **78** hasta el **78**.

#### **Número de Legajo**

Preguntará desde que número hasta que número de legajo se quiere listar, y por defecto aparecerán los número del primer y último legajo que se encuentra en el archivo.

#### **Secciones**

Se deben ingresar las secciones atener en cuenta para la impresión. Desde que sección y hasta que sección.

#### *Se pueden imprimir los recibos de una sola sección ?*

Sí, al igual que en el caso anterior si se quieren listar solo los empleados que trabajan en la sección 1 se ingresará desde: 1 hasta: 1.

#### **Lugar de pago**

Generalmente será el mismo, salvo que en una empresa se liquiden los sueldos de todas las sucursales que esta tenga, en este caso se podrán imprimir en forma separada los recibos de cada sucursal. Se indicará cada sucursal o grupo de sucursales mediante los números desde - hasta.

#### **Fechas de Liquidación**

Se deben indicar las fechas que actuarán como parámetros de las liquidaciones a imprimir. Si se han realizado varias liquidaciones utilizando diferentes días para la liquidación y no se han impreso aún los recibos de cada una de ellas, se deberán incluir las fechas para abarcar a las liquidaciones respectivas.

En el caso inverso si se han liquidado e impreso, solo deberá incluirse la fecha de la última liquidación, indicando la misma fecha para el desde que para el hasta.

#### **Tipos de Liquidación**

También podrá parametrizar los tipos de liquidación de que se trate, es decir, si se imprimen todas, las mensuales, quincenas (1º ó 2º), vacaciones, aguinaldos, liquidaciones finales, o Especiales, en el caso que se quieran imprimir vacaciones y la liquidación mensual, se deberá colocar Sí en cada una de ellas.

Esta opción puede ser utilizada para imprimir separadamente las segundas quincenas de los recibos mensuales.

#### Formato del Recibo

En la tercer parte de la ventana de ingreso de parámetros, se indicará el formato de recibo que se utilizará (que está indicado en la ficha de la empresa).

Si desea cambiar el formato de recibo, bastará con poner el número correspondiente al formato deseado, en caso de no recordar el número de código, puede colocar un número cero y presionar **ENTER** para que el sistema lo asista mostrando la lista de formatos existentes.

#### **TDF - Tope de Formulario**

Luego deberá informar al sistema los saltos en TDF (Tope De Formulario), es decir que cantidad de líneas el sistema deberá saltar para acomodar el formulario antes de comenzar la impresión.

Esto es que en el primer recibo se produzcan n saltos de líneas antes de empezar a imprimir, esto evitará que se deban colocar los recibos a mano, para una correcta impresión.

#### **Recibos** del **Personal Jerárquico**

Por último, deberá informar si se quieren imprimir los recibos del personal jerárquico, en caso de contestar afirmativamente el sistema pedirá la clave de acceso para la impresión de los recibos del personal jerárquico.

#### **RESUMEN DE PAGO**

Permite obtener una constancia resumida de pagos. Este listado se obtiene a través de la opción Resumen de Pago del Menú de Impresión de Liquidaciones y brinda la siguiente información: Nº de cada concepto, Descripción del mismo, Cantidad, Valor, Haberes, Retenciones.

Al finalizar el listado se imprime un pequeño resumen del total de Haberes Con Retención, Haberes Sin Retención, Retenciones, Asignaciones Familiares y Netos.

Como parámetros de impresión se solicita el ingreso del primer y último legajo, el primer y último código de sección, el primer y último código de lugar de pago, el rango de fechas de liquidación, el tipo de liquidación, y si desea el personal jerárquico.

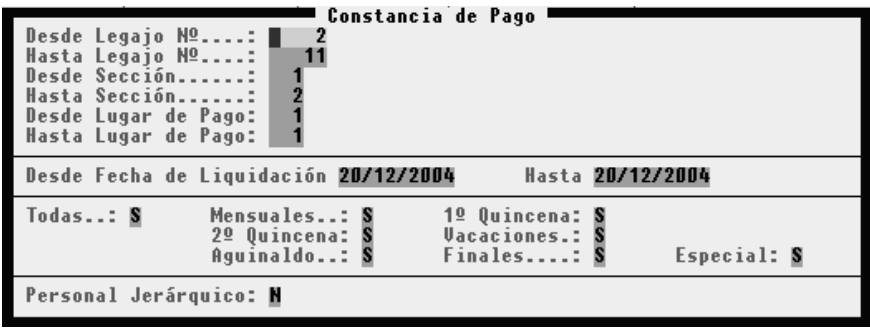

#### **TOTALES POR CONCEPTOS**

Este listado se obtiene a través de la opción Conceptos del Menú de Impresión de Liquidaciones y brinda la siguiente información: Nº de cada concepto, Descripción del Mismo, Tipo de Concepto, y el total acumulado entre las fechas seleccionadas.

Al finalizar el listado se imprime un pequeño resumen del total de Haberes Con Retención, Haberes Sin Retención, Retenciones, Asignaciones Familiares y Netos.

Como parámetros de impresión se solicita el ingreso del primer y último concepto que se desea imprimir, y las fechas para las cuales se realizará el listado.

**NOTA:** Recuerde que las fechas que el sistema solicita son las fechas de liquidación y no la fecha de pago.

Una vez ingresados todos los parámetros del listado, el sistema comenzará a procesar la información para armar el listado, durante el tiempo que el sistema utilice para realizar el procesamiento de datos, el operador visualizará en pantalla una barra de actividad rotativa que le indica que el sistema está procesando información, y una vez procesada la información se interrogará al usuario sobre la impresión o no del listado.

#### **RESUMEN DE LA LIQUIDACIÓN**

Se obtiene a través de la opción Resumen del Menú de Impresión de Liquidaciones. El listado Resumen de Liquidación nos dará información resumida sobre una liquidación de haberes (o un grupo de liquidaciones) de acuerdo a los parámetros de fecha que se indiquen.

Los datos contenidos en el listado serán el Total de Haberes con Retención, el Total de Haberes Sin Retención, el Total de Retenciones, el Total de Asignaciones Familiares y el Total de Netos.

En casi todos los listados que se soliciten, se pedirán las fechas topes sobre las cuales se tomarán los datos, en este listado se preguntará además al operador si imprime o no, en el caso que conteste por No, el sistema mostrará el listado resumen de la liquidación por pantalla.

#### **LISTADO LEY 20.744- INFORMACIÓN COMPLETA O RESUMIDA**

Para la generación de un listado del libro de sueldos y jornales, el sistema provee dos opciones, un libro ley completo y uno resumido. Debe entenderse que solo el libro ley completo cumple con todos los datos requeridos por la legislación, pero el resumido sirve de control preliminar de los resultados que brindará el libro ley completo.

#### **Libro Ley 20744 - Resumido**

Como se explicó el libro ley 20744 resumido es un control preliminar que debe ser utilizado para chequear los resultados de la liquidación pero no como libro ley específicamente.

Este listado brindará la siguiente información por cada recibo involucrado en el período solicitado para impresión: Legajo y Nombre del Empleado, Total de Haberes Con Retención, Total de Haberes Sin Retención, Total de Retenciones, Total de Asignaciones Familiares y Fecha de Liquidación.

#### **Libro Ley 20744 - Completo**

El libro ley 20744 completo se obtiene a través de la opción **L.20744 Comp.** del Menú de Impresiones de Liquidaciones.

Este listado produce un gran cumulo de información que se divide de la siguiente forma:

- o Información del Empleado
- o Información de Familiares a Cargo
- o Transcripción de Recibo de Sueldos
- o Totales del Recibo

#### *Información del Empleado*

Sobre cada empleado el listado informará: Apellido y Nombre completos, Tipo y Nº de Documento, C.U.I.L., Fecha de Nacimiento, Fecha de Ingreso, Fecha de Egreso (en caso de corresponder), Estado Civil, Categoría y Tarea, etc.

#### *Información de los Familiares a Cargo*

Sobre los familiares a cargo, el sistema informará: Nombre y Apellido completo, Sexo, Número de Familiar, Tipo y Número de Documento, Fecha de Nacimiento y Parentesco.

#### *Transcripción del Recibo*

Luego de informar sobre el empleado y sus familiares a cargo, el sistema efectuará una transcripción directa del recibo, informando, número y descripción del concepto, encolumnando el importe de acuerdo al tipo de concepto.

#### *Totales del Recibo*

Finalizado el recibo, el sistema colocará los totales a cada columna, e informará la fecha de realización de dicho recibo, es decir la fecha de liquidación.

#### **Listado de Asignaciones Familiares**

El listado de Asignaciones Familiares que se obtiene a través de la opción Asignación como su nombre lo indica, informará sobre el total de Asignaciones Familiares liquidadas para cada uno de los conceptos, en importes y en cantidades totales.

El listado tendrá el Número y Descripción del Concepto, la Cantidad de unidades totales y el total para cada uno de ellos.

El listado de Asignaciones Familiares solo pedirá como parámetros las fechas topes, desde y hasta, ya que filtrará automáticamente los conceptos por su tipo.

#### **IMPRESIÓN DE LOS DATOS PARA EL FORMULARIO U78 (EX U44)**

Otro de los listados que se pueden obtener es el correspondiente a la información para el formulario U78.

Los datos que brindará este listado son: Apellido y Nombre, Tipo y Número de Documento, CUIL, Fecha de Nacimiento, Nacionalidad, Fecha de Nacimiento, Fecha de Ingreso y Egreso, Sexo del Empleado, Total de Sueldos Brutos y Aguinaldos entre las fechas indicadas.

Este listado puede obtenerse ordenado por Apellido, por Número de Legajo o Fecha de Ingreso. Una vez ingresada la clave de ordenamiento, el sistema solicitará las fechas que actuarán como topes del listado.

#### **Listados para Compañías de Seguro**

En el caso de la Compañía de Seguros que le solicitan a algunas empresas datos especiales, también podrán ser obtenidos de estas liquidaciones, el listado tiene el nombre de Seguros y los datos contenidos en él son: Legajo, Apellido y Nombre, Fecha de Ingreso, Tipo y Número de Documento, CUIL, Sueldo Básico, y como datos de la última liquidación la Fecha de Liquidación y el Importe Neto Cobrado por cada uno de los empleados.

En este listado se podrán incluir todos o parte de los empleados, ingresados los parámetros adecuados, es decir desde que y hasta que legajos.

#### **Información de Costos - Listado por Secciones**

En el caso que se requiera información detallada por cada una de las secciones, el listado por Secciones brindará esta información distribuida de la siguiente manera: Número de Legajo, Nombre y Apellido del Empleado, Fecha de las Liquidaciones, Total de Haberes Con Retención, Total de Haberes Sin Retención y Total de Netos, todos estos datos divididos por cada una de las secciones y como últimos datos el total de cada uno de los importes de todos los empleados por cada sección y un Total General al finalizar el Listado.

Además de los parámetros de fecha convencionales, el sistema solicitará el orden en el que desea que se imprima el listado, este orden puede ser el Número de Legajo, el Apellido o la Fecha de Ingreso de los empleados, una vez elegido el orden, el sistema solicitará los parámetros de fecha y luego comenzará a procesar el listado para luego imprimirlo previa autorización.

#### **Declaraciones Juradas de Aportes**

Mediante la utilización de la opción DDJJ Aportes, en el Menú de Listados de Liquidaciones, el sistema brinda la siguiente información: Tipo y Número de Documento, Nombre y Apellido, Total de Haberes con Retención y un porcentaje sobre los mismos que será establecido por el usuario, ingresándolo junto con los parámetros del sistema.

#### **TRANSFERENCIAS BANCARIAS**

El listado de Transferencias Bancarias se utiliza en el caso que la empresa abone los haberes de sus empleados a través de cuentas bancarias.

De esta forma si en la ficha de cada uno de los empleados consta en forma correcta el número de cuenta y el banco al que pertenece dicha cuenta, se podrá obtener un listado que discrimine el total de sueldos de cada empleado y distribuido por bancos. Así, se obtiene un listado para el banco con la discriminación del importe que se deberá acreditar en cada cuenta en concepto de sueldos.

Este listado se divide por bancos y totaliza por cada uno de ellos.

#### **DISTRIBUCIÓN MONETARIA - LISTADO DE CAMBIO**

En caso que los empleados cobren sus haberes en efectivo en la empresa, se puede utilizar el listado de distribución monetaria para el calculo del cambio necesario para abonar. Este listado se accede a través de la opción Distribución en el Menú de Impresiones de Liquidación.

La distribución monetaria se podrá realizar para todos o parte de los empleados, ingresando los parámetros adecuados para la generación del listado, una vez establecidos estos parámetros, el sistema solicitará información sobre los billetes o monedas que utilizará para la generación del cambio.

## **CAPÍTULO 12**

## **EL GENERADOR DE LISTADOS Y EL GENERADOR DE RECIBOS**

### **GENERADOR DE LISTADOS Y GENERADOR DE RECIBOS**

Puede darse el caso que el usuario desee emitir un cumulo de información y no encuentre ningún listado que responda a sus inquietudes o bien que compre un formato de recibo que no se encuentra previsto en el sistema, para estos casos es que el sistema provee un generador de listados y un generador de recibos.

#### **GENERADOR DE LISTADOS**

El generador de listados le permite crear nuevos listados para liquidaciones indicando que se quiere imprimir y como se imprimirá.

Para acceder al generador de listados se debe seleccionar la opción Generar del Menú de Impresiones de Liquidaciones.

#### **Creación de un Nuevo Listado**

Para crear un nuevo listado se debe optar por la opción Crear en el Menú del Generador de Listados.

La opción crear le permitirá diseñar un nuevo listado y almacenarlos para posteriores usos. Para ello el usuario deberá indicar los aspectos generales del listado como su título, el contenido del encabezado, etc. y también el contenido de cada una de las columnas.

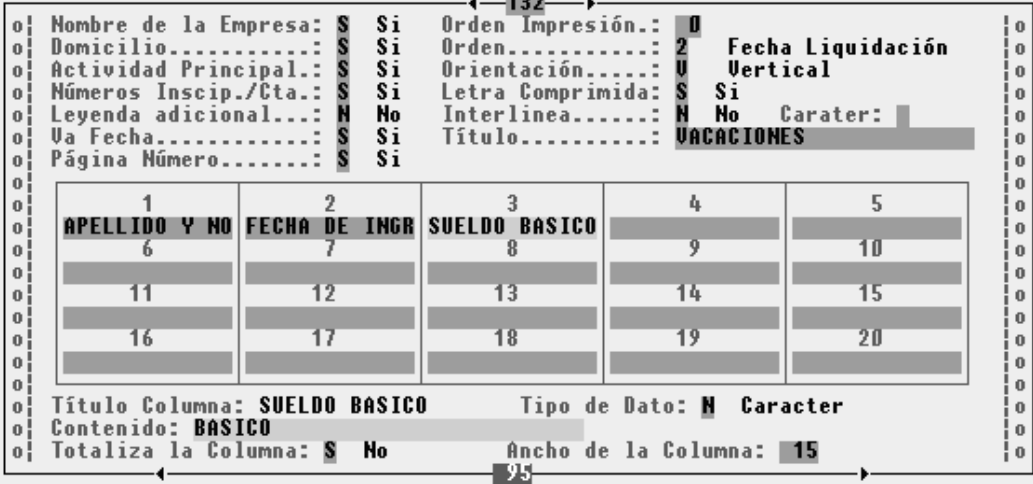

#### *Nombre del Listado*

El primer dato que se debe ingresar es el nombre del listado que se está creando, este nombre es interno y deberá indicarse un nombre genérico que identifique su contenido en y permita ubicar este listado en forma rápida.

#### *Tamaño de Hoja*

Antes de comenzar con la definición del listado, debe indicarse para que tipo de hoja se hará la definición, a efectos que el sistema pueda calcular el espacio que se dispone para colocar cada dato.

#### *Definición del Encabezado del Listado*

A continuación, se deberá indicar que datos contendrá el encabezado del listado, así deberá indicarse si se desea que en el encabezado del listado aparezcan datos tales como Nombre de la Empresa, Domicilio, Actividad Principal, Números de Inscripción, Leyenda Adicional, Fecha, Número de Página, etc.

#### *Orden de Impresión y Orden de Procesamiento*

El usuario puede además de definir el contenido del listado, la forma en que la información será procesada y la forma en que dicha información será presentada. Así puede indicarse en el listado por que columna se habrá de imprimir, es decir cual columna será utilizada para ordenar los datos, y por que tipo de datos se ordenará el procesamiento de la información, pudiéndose optar en este caso por un orden de legajo, fecha de liquidación o número de recibo.

#### *Orientación*

Si se estableció una impresora de Chorro de Tinta o bien una Láser para el sistema, éste será capaz de generar un listado tomando la hoja en forma vertical o apaisada. Si se desea una orientación vertical deberá indicarse V (que es la opción por defecto) pero si se desea una impresión horizontal deberá indicarse H.

**NOTA:** Esta opción solo será presentada para edición al operador cuando la impresora actual del sistema sea una impresora láser o de chorro de tinta.

#### *Letra Comprimida*

Como se indicó previamente, se establece el tipo de papel a utilizar, indicando el ancho del mismo (80 o 130 columnas), pero además puede indicarse al sistema si se desea que el listado se efectúe con letra normal o con letra comprimida.

Si se opta por letra comprimida, el sistema será capaz de aumentar la cantidad de información mostrada en el mismo espacio físico del papel pero como contrapartida, la velocidad de impresión se reducirá.

NOTA: Las consideraciones sobre la velocidad de impresión no tienen efecto en impresoras de tinta o láser.

Obsérvese que en el borde superior derecho de la pantalla, una vez establecido el tipo de letra a usar (comprimida o común), el sistema informará el tope de caracteres que se pueden mostrar, este tope sirve de guía al usuario para determinar la cantidad de información que se podrá mostrar.

#### *Interlinea y Caracter*

El generador de listados, puede utilizarse para generar pasos previos de información que reingresará al sistema o bien que será utilizada por otro sistema, en estos casos, es probable que sea necesario completar el listado a mano con información que se genera en otros sistemas o procesos.

Para que el usuario tenga mayor espacio para llenar datos a mano, puede indicarse al listado que genere una *INTERLINEA* entre dato y dato.

Si se establece que el listado usará interlinea, podrá además establecerse que caracter se colocará en dicha interlinea, si se sigue con el ejemplo de un listado que se llenará a mano, normalmente el caracter a utilizar sería el signo menos o el guión, o también el guión para subrayado.

Si se opta por no utilizar interlinea, el sistema no solicitará el ingreso del caracter para la misma.

#### *Título*

El siguiente dato a especificar es el título del listado. Este título es el que el sistema imprimirá en la hoja del listado y nada tiene que ver con el nombre del listado que se utiliza para identificar el mismo.

#### **Definición de las Columnas**

Una vez definidos los parámetros generales del listado, se deben especificar los contenidos de las columnas.

El sistema provee un total de hasta 20 columnas para información, no es necesario que se utilicen total.

#### *Título de la Columna*

Para identificar si se utiliza una columna o no, el sistema solicita en primera instancia el título, es decir el título que el sistema colocará en el listado para dicha columna. Si se coloca título, por pequeño que sea, se le estará indicando al sistema que se utilizará dicha columna.

#### *Tipo de Contenido*

Si se ha colocado el título de la columna, el sistema permitirá entonces la edición de la misma.

El primer dato que se debe establecer es el tipo de contenido de la columna, este tipo de contenido puede indicarse como C para contenido tipo caracteres (Apellido, Nombre, Domicilio, etc.) o bien tipo N para numérico (Concepto[10], THCR, etc.).

**NOTA:** Una vez ingresado el tipo de contenido y el contenido de la columna, este último, determinará si se puede modificar o no el tipo de contenido. En otras palabras si se ha establecido un contenido, el tipo de contenido no podrá editarse.

#### *Contenido*

Una vez ingresado el tipo de contenido (Caracter o Numérico) se debe ingresar el contenido propiamente dicho, es decir que se quiere que la columna refleje.

El contenido de la columna deberá establecerse siguiendo las reglas de sintaxis de la formula o condición de conceptos.

En el contenido de la columna no se pueden hacer referencias a condiciones lógicas pero si operaciones aritméticas como sumas, restas, multiplicaciones, etc. También puede hacerse referencia al contenido de otras columnas.

*Ejemplos: Si se desea reflejar el apellido y nombre de los empleados en la primer columna se establece el contenido como APELLIDO. Si se desea obtener un neto en la columna dos se debe indicar como tipo N y como contenido la palabra NETO o bien THCR + THSR - RETE + ASIG que arrojarían iguales resultados.* 

#### *Totaliza la Columna*

El sistema es capaz de arrojar totales numéricos para cada columna que posea datos de tipo numérico. Para hacer que el sistema coloque el total de la columna al final del listado bastará con indicar que dicha columna deberá ser totalizada.

**NOTA:** La opción de totalizar columna solo se podrá editar para columnas cuyos tipos de datos sean numéricos.

#### *Ancho de Columna*

Como último dato, debe establecerse el ancho de la columna. Este ancho se establece en caracteres y debe pensarse que la columna deberá ser lo suficientemente ancha como para contener el dato que se espera que la misma muestre.

Téngase presente que en caso de datos numéricos, los decimales así como el punto y las comas de separación cuentan como espacios para el establecimiento del ancho de la columna. Si un dato no cabe en una columna debido a su ancho, el mismo será truncado para que quepa.

Una vez establecido el ancho de la columna, en el borde inferior de la pantalla un totalizador informará la cantidad de caracteres que se han utilizado al momento, incluyendo todas las columnas definidas, y mostrará proporcionalmente el ancho de hoja que se está utilizando mediante dos flechas.

Cuando se desea finalizar el Alta de un listado, bastará con dejar vacío el título de la columna que se está editando y presionar **ENTER**, a lo que el sistema responderá solicitando confirmación del Alta del listado o bien presionar la tecla **PgDn**.

#### **Cómo se Modifica un Listado Generado ?**

La modificación de un listado creado o generado, se puede efectuar a través de la opción Modificar del Menú del Generador de Listados.

Seleccionada esta opción el sistema esperará a que elija el listado que se desea modificar de la ventana que contiene los listados, luego de ello, presentará todos los datos del listado de igual forma que en el Alta, esperando a que el operador modifique lo que desee.

Nuevamente, para finalizar la modificación bastará con presionar **ENTER** dejando el título de la columna vacío.

#### *Se puede borrar una columna ?*

Sí, Para borrar una columna en forma íntegra, bastará con borrar el título de la misma, de esta forma todo el contenido de la columna será borrado por el sistema y la próxima columna pasará a utilizar el lugar dejado libre.

#### *Se puede modificar el tipo de contenido de una columna ?*

Sí, pero para realizar esta modificación, primero debe vaciarse el contenido (lo que puede hacerse mediante **Ctrl+Y**), una vez vacío el contenido, puede cambiarse el tipo de contenido y colocase el contenido deseado.

#### *Cómo se avanza de columna en columna ?*

Hay dos formas para avanzar entre columnas, la primera mediante la tecla **ENTER** que lo obliga a confirmar el contenido de cada columna y la segunda mediante las teclas de cursor arriba y cursor abajo, que no obligan a confirmar los datos sino que solo los muestran.

#### **Impresión de un listado Creado**

Para imprimir un listado creado con el generador de listados, se debe recurrir a la opción Imprimir del Generador de Listados. Una vez seleccionada la opción imprimir, el sistema presenta todos los listados creados hasta el momento en una ventana para que el operador seleccione el que desea imprimir.

Seleccionado el listado a imprimir, el sistema solicitará los datos para la realización del mismo.

Para realizar el listado se debe seleccionar el legajo desde y hasta que serán incluidos en el listado, los parámetros de fecha, que delimitan las liquidaciones a afectar, la leyenda adicional (si fue establecida al momento de la creación), el número de la primer hoja a imprimir (si fue establecida la numeración en el diseño), la impresión o no de parámetros.

#### *Subtotales*

Si se ha seleccionado un orden de impresión para los datos, también puede optarse por los agrupamiento o subtotales, esto es si se ha colocado el número de legajo en la columna 1, puede establecerse un subtotal para cada legajo, de esta forma, cada columna que se totalizará, se puede subtotalizar agrupando liquidaciones por legajo.

De igual forma podrán realizarse subtotales por cualquier columna que sirva de orden.

#### *Exportación de Información*

El listado creado puede ser utilizado también para exportar información a distintos formatos como ser formato de planillas de cálculo - WK1 -, bases de datos - DBF -, o texto - TXT.

Para realizar esta exportación, no hace falta indicar nada más en la creación del listado, todo se hace en función de la impresión. Si se desea exportar los datos, se deberá indicar en Exportar el Listado la opción Si, y luego seleccionar el nombre del archivo destino y su extensión, esta última, delimita el formato de exportación.

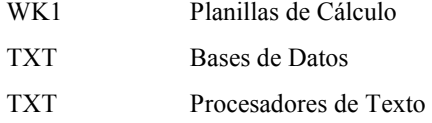

#### **Se puede dar de baja un listado creado ?**

Si, se uno de los listados que ha creado ya no es útil y se desea borrar el mismo, puede utilizarse la opción Bajas del Menú de Generador de Listados.

El sistema solicitará entonces al operador que seleccione el listado que desea dar de baja de la lista de listados creados, una vez elegido el listado, y luego de la pertinente confirmación, el listado será eliminado.

NOTA: Es conveniente depurar la base de datos de listados generados luego de cada baja realizado, para ello, ejecute la opción depurar.

#### **Se puede obtener un listado de listados generados ?**

Si, si se desea obtener un listados de todos los listados generados, se debe recurrir a la opción Listados del Menú de Listados Generados del Generador de Listados, esta opción genera un listado con todos los nombres de los listados creados hasta el momento.

#### **GENERADOR DE RECIBOS**

Al igual que para generar listados, el sistema provee funciones específicas para la generación de recibos de sueldo.

Para acceder al generador de recibos de sueldo, se debe seleccionar la opción Recibos del Menú de Impresiones de Liquidaciones.

#### **Generación de un nuevo formato de recibo**

Para generar un nuevo formato de recibo, se utiliza la opción Genera del Menú de Recibos.

El formato del recibo debe establecerse indicando tres tipos de datos.

- o Datos Generales
- o Datos del Encabezado
- o Datos del **SCROLL**

*Datos Generales* 

Los datos generales, indican la cantidad de renglones totales del formulario y la cantidad de renglones o ítems que se puede mostrar en la parte del **SCROLL** o contenido de conceptos del formulario.

#### *Datos Particulares (Encabezado y SCROLL)*

Como se indicó, el recibo se divide en cuatro sectores bien delimitadas: Datos Empresariales, Datos del Legajo o Empleado, Conceptos, y Totales.

Los datos relativos a la empresa, al empleado y a los totales se consideran datos de encabezado o datos fijos y el resto o sea los conceptos se consideran datos del **SCROLL**.

#### **Generación del Formato de Recibo**

Para cada dato que se desee que salga en el recibo deben indicarse las coordenadas de fila y columna y el tipo de letra

Para permitir ingresar con mayor comodidad y ajuste una posición, las coordenadas de fila y columna se establecen para letra comprimida.

El tipo de letra que se desea que el dato lleve se establece indicando con S para Si o con N para No cada atributo de la misma, así puede lograrse una combinación de letras, exceptuando como es lógico la combinación expandida y comprimida. Es decir que puede lograrse por ejemplo, una letra comprimida, negrita y a la vez itálica o cursiva.

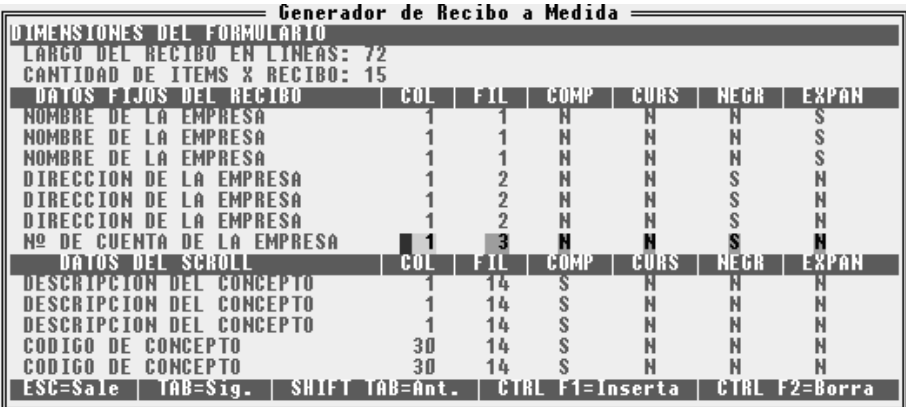

#### **Edición del Formato**

Para moverse entre los grupos de datos que el formato establece se debe utilizar la tecla **Tab**, que permite avanzar al próximo grupo o bien **Shift+Tab** que permite retroceder al grupo precedente.

Para moverse entre los datos puede utilizar **ENTER** confirmando así el contenido o para avanzar al próximo renglón o retroceder al renglón anterior las teclas de **PgDn** o **PgUp**.

Para incorporar un dato que aún no se ha establecido en el grupo pertinente, se debe utilizar la combinación de teclas **Ctrl+F1**. Presionando dicha combinación el sistema presenta una ventana donde se puede seleccionar el dato que se desea incorporar.

*Se puede incorporar un mismo dato en dos posiciones ?* 

Si, cada dato puede ser incorporado n veces, dependiendo esto de las veces que el operador lo seleccione.

*Un mismo dato que figure más de una vez, puede tener distintos atributos de letra ?* 

Sí, cada dato incorporado al cuerpo del recibo, aunque sea el mismo que uno ya existente puede tener sus propios atributos de letra.

#### *Se puede borrar un dato ya incorporado ?*

Si, para borrar un dato de los ya incorporados, bastará presionar las teclas **Ctrl+F2**, con lo que el sistema presentará en una ventana todos los datos incorporados al recibo y esperará a que el operador seleccione el dato que desea borrar.

Seleccionado dicho dato y confirmado el borrado, el dato será borrado y los datos serán reordenados.

#### **Importación de un Formato de Recibo**

Normalmente cuando el sistema se utiliza para liquidar los haberes de varias empresas, se usará en casi todas ellas el mismo recibo de sueldos, y si este formato de recibo de sueldos no es un formato standard, sería tedioso tener que diseñar el formato de recibos para cada empresa.

Para evitar este problema se presente la opción de Importar que se encuentra en el Menú de Recibos.

Una vez seleccionada la opción importar, el sistema solicitará el nombre de la empresa de origen, es decir desde cual empresa se tomará el formato de recibo de sueldos, si no se recuerda exactamente el nombre, puede presionarse **ENTER** con el nombre vacío para luego seleccionar la empresa deseada de la ventana de empresas.

Seleccionada la empresa, el sistema solicitará la confirmación y otorgada la misma, el sistema procederá a reemplazar el formato de recibo de la empresa actual por el de la empresa de origen.

#### **Cómo se indica al sistema que se usa el formato diseñado ?**

Para indicar al sistema que utilice el formato diseñado de recibos, se debe indicar en formato de recibos el número correspondiente a la opción "A Medida", indicando esto, el sistema leerá el formato e imprimirá utilizando el mismo.

**NOTA:** Debido a que el sistema debe evaluar cada dato y ubicarlo cuando se utiliza el formato a medida, el tiempo de impresión se incrementa considerablemente.

#### **A que corresponden los datos por defecto** del **recibo ?**

Los datos correspondientes al diseño que se proveen por defecto, corresponden al formato tipo  $7 -$ ALAMO Sistemas.

# **CAPÍTULO 13**

## **LOS HABERES**

### **LOS HABERES**

Se pueden realizar consultas de los haberes liquidados a través de la opción Haberes del Menú Principal o bien desde el Menú de Liquidaciones.

#### **INCORPORACIÓN DE NUEVOS HABERES**

En el caso que el operador haya olvidado incorporar un empleado a la liquidación efectuada, o a una recibo le faltase un determinado dato, a través de la opción de haberes, Altas o Modificaciones según corresponda, se puede obtener ese recibo sin necesidad de volver a liquidar y el mismo será incorporado a la liquidación que corresponda según la fecha que se indique.

**NOTA:** Estas funciones se proveen para ser utilizadas en los casos en que no sea necesaria una re-liquidación, para evitar el borrado de los haberes y la re-liquidación, pero debe evaluarse que tan útil puede ser no re-liquidar en función de los datos a modificar o incorporar.

Para realizar una incorporación de nuevos Haberes, solo bastará con elegir la Alternativa de Altas del Menú de Haberes, una vez confirmada la elección aparecerá en pantalla la ficha de Alta de datos.

Esta ficha se subdividirá en dos etapas, la primer etapa de datos generales, y la segunda etapa de conceptos e importes.

#### **Datos Generales**

En los datos generales se incluyen los datos fijos del recibos, o sea los que forman el cabezal del mismo.

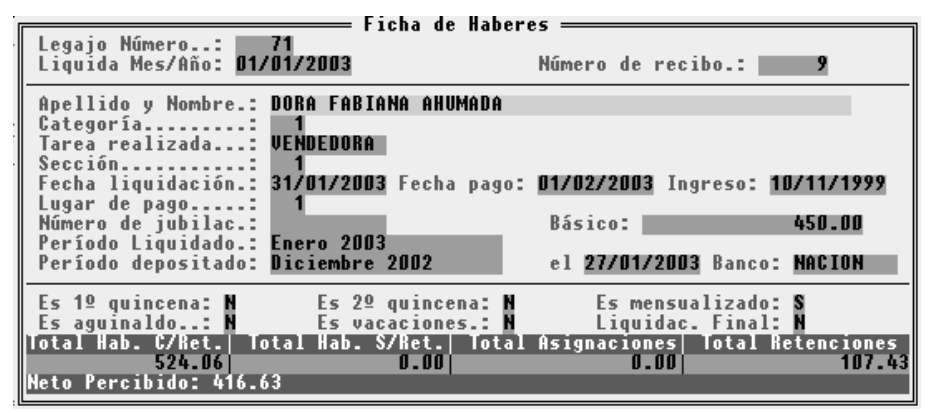

**Legajo Nº:** Se incorporará el número del legajo del empleado cuyo haber se está dando de Alta (\*)

**Fecha de Liquidación:** Por defecto aparecerá la fecha del sistema, la que podrá ser modificada, según la fecha de liquidación correcta (\*).

**Número de Recibo:** Ingresar el Número de Recibo que corresponda (\*).

**Apellido y Nombre:** Datos del empleado al que corresponda el haber que se ingresará.

**Categoría y Tarea:** Al momento de devengamiento del haber, categoría poseída y tarea cumplida.

**Fecha de Liquidación:** Fecha que corresponda en función de la liquidación a la que será incorporado el haber en cuestión.

**Fecha de Ingreso:** Fecha de ingreso del empleado.

**Fecha de Pago y Lugar de Pago:** Correspondientes al haber que se ingresa.

**Número de Jubilación:** De ser necesario número de jubilación del empleado.

**Básico:** Importe de Sueldo Básico que será tomado en cuenta por el sistema para la liquidación de haberes.

**Período Liquidado:** Período correspondiente a la liquidación que se incorpora.

**Período Depositado y Fecha de Depósito:** Período al que corresponde el último pago de Jubilación tomado en cuenta y fecha en la que se realizó.

**Liquidación Final:** Se deberá indicar si se trata o no de una liquidación final.

**Totales:** En cada uno de los casilleros figurará el importe total de acuerdo al tipo de haber de que se trate.

**NOTA:** Los datos marcados con un \* (asterisco) indican que el sistema solo los solicitará en el Alta de datos, no pudiendo éstos ser modificados luego.

#### **Datos de Conceptos e Importes**

Una vez finalizada la incorporación de datos, el sistema abrirá una segunda ventana donde se incorporarán los conceptos que aparecerán en el recibo y los importes correspondientes a cada uno de los conceptos, que serán los que totalizarán en la ficha de Alta de haberes.

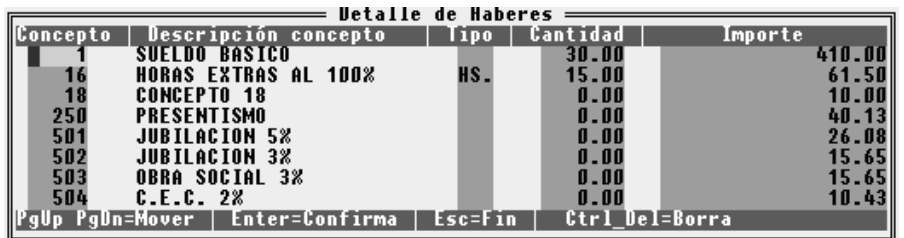

Finalizado el ingreso de los haberes deseados, se debe presionar la tecla **ESC** para abandonar la ventana, presionada dicha tecla, el sistema pedirá confirmación sobre el Alta o Modificación de Haberes.

Los conceptos deberán ser ingresados por sus códigos, es decir que en la modificación de haberes no puede hacerse referencia a un concepto inexistente, si el error que se produjo fue por ausencia de un determinado concepto, el mismo debe ser ingresado previamente a la modificación de haberes.

Tanto en los números de los conceptos, como en los datos referidos a las categorías, secciones y nombre y apellido del empleado el sistema prestará ayuda inmediata, presionando **ENTER** con el dato vacío, brindando una ventana de selección de los datos en cuestión.

En la ficha de conceptos e importes pueden ser modificados los detalles de información o sea el tipo de unidades que informa y además la cantidad informada.

**NOTA:** Debe tenerse presente que la modificación o el Alta de haberes es directa y no influyen aquí las fórmulas ni las condiciones de conceptos puesto que es el operador el que indica el total del concepto y en su caso define su aplicabilidad o no. Es decir que el sistema no realiza ninguna evaluación de las fórmulas y condiciones, ni siquiera evalúa la existencia de la novedad del concepto indicado en relación al empleado al que corresponde el haber.

#### **CÓMO SE MODIFICA UNA LIQUIDACIÓN DE HABERES ?**

En el caso de las Modificaciones de haberes, la ficha será la misma que aparece en el Alta de datos, y los datos que se solicitarán también (exceptuando los que son fijos o no modificables - ver Alta de haberes).

Entonces, para realizar una modificación, una vez elegida la opción correspondiente, aparecerá una ventana con todos los empleados que se encuentran en el archivo, la fecha de cada una de las liquidaciones y el número de recibo utilizado en cada liquidación por cada empleado.

De esa ventana el operador podrá elegir el haber del empleado que se desea modificar, una vez iluminado se confirma la elección con **ENTER** y se presentará entonces la ficha con los datos a modificar, luego de realizada la modificación de datos generales, el sistema presentará una segunda ficha con los conceptos e importes, los que podrán ser modificados, borrados y también se podrá incorporar nuevos conceptos e importes.

Una vez realizados estos arreglos, la nueva liquidación será anexada a las demás liquidaciones de la fecha indicada, vale decir que si luego de las modificaciones o incorporaciones realizadas, Ud. imprime nuevamente un listado del total de haberes de la liquidación, estos ya habrán sido incorporados a la misma.

**NOTA:** El sistema provee también una tecla de función la **F6** para la edición o modificación de haberes que es accesible en cualquier punto del sistema fuera del Menú de Haberes y mientras se encuentre trabajando con los datos de una empresa.

#### **Cómo se borra un recibo o haber mal liquidado ?**

En el caso que se hallan efectuado liquidaciones con empleados que ya no pertenezcan a la empresa, o a los que no les corresponda liquidarles los haberes, se podrá dar de baja el recibo sin necesidad de tener que borrar toda la liquidación realizada.

Para borrar un recibo o haber determinado, debe seleccionar la opción Bajas del Menú de Haberes, una vez confirmada, aparecerá la ventana con todos los datos cargados al archivo, de la cual se podrá elegir que empleado y para que fecha de liquidación se desea borrar, luego el sistema preguntará por la confirmación de la baja y una vez producida esta preguntará por el reordenamiento de datos, el que podrá cancelarse en caso de no querer realizarlo en ese momento.

**NOTA:** Cada baja que se realiza, borra datos, pero el espacio ocupado por dichos datos, no se libera hasta que se produce un reordenamiento. Luego de producidas varias bajas, conviene ejecutar la función de Reordenamiento a fin de liberar el espacio físico ocupado.

#### **Cómo se consulta un haber o recibo ?**

Mediante la opción consulta del Menú de Haberes, se puede consultar un recibo emitido o haber, seleccionada dicha opción, el sistema presentará una ventana con todos los haberes liquidados y sus fechas respectivas.

Se deberá seleccionar entonces el recibo que se desea visualizar según el empleado, fecha y número de recibo, y presionar **ENTER**, el sistema procederá entonces a mostrar la ficha correspondiente al haber seleccionado.

**NOTA:** La consulta solo muestra los datos fijos del recibo y los totales por tipo de haberes, si se desea visualizar en detalle los haberes, deberá seleccionar la opción Modificar en lugar de la opción Consulta.

#### **Reordenamiento y Rearmado de Datos**

El Reordenamiento y el Rearmado de datos de los archivos de haberes consumen un considerable tiempo, el cual es directamente proporcional a la cantidad de datos que almacenan los archivos.

La opción Rearmar informará al usuario en que casos deberá utilizar esta opción y esperará a que el usuario confirme la ejecución. Una vez confirmada la ejecución, procederá a rearmar los totales de haberes en función del contenido de los recibos.

El Reordenamiento se deberá realizar en casos en que se produzca un corte de corriente eléctrica, fallas del computador, etc. es decir en cualquier finalización extraña del sistema. Además el reordenamiento puede utilizarse en distintas ocasiones para liberar el espacio físico ocupado por liquidaciones o haberes que fueron dados de baja.

# **CAPÍTULO 14**

## **AFIP SIJP**
### **AFIP SIJP**

El sistema AFIP SIJP que debe ser utilizado para la liquidación de las cargas sociales y aportes patronales, puede recibir información de ALAMO Sueldos y Jornales. Para ello ALAMO Sueldos y Jornales, provee un grupo de funciones ubicadas en el Menú AFIP que permiten la exportación de datos.

#### **EL MENÚ AFIP**

El sistema provee todas las funciones necesarias para la comunicación de datos entre ALAMO Sueldos y Jornales y AFIP SIJP en el Menú AFIP que se desprende el Menú Principal.

#### **Tabla de Exportación**

Para que el sistema AFIP SIJP pueda recibir los datos de ALAMO Sueldos y Jornales, es necesario que ambos sistemas coordinen la entrada y salida en un formato adecuado. Para ello se provee una tabla de exportación e importación, dicha tabla, de exportación para ALAMO y de importación para AFIP, deben ser necesariamente iguales para evitar errores al momento de la importación. Si ambas tablas fueran disímiles, un sistema esperaría recibir un dato y en lugar de dicho dato recibiría otro.

Para tener una idea más acabada supóngase una planilla de cálculos en la que hay filas y columnas llenas de datos pero sin títulos en ellas, si no se le informan los títulos o ubicación de los datos será imposible entrar el contenido. La tabla de exportación cumple con este cometido.

En el sistema ALAMO la tabla de exportación viene precargada con valores por defecto, por lo que no será necesaria su edición o modificación, de igual forma se explica como editar o modificar la misma.

Para modificar la tabla de exportación, se deberá seleccionar la opción Tabla exportar del Menú de AFIP y presionar **ENTER**. El sistema presentará la tabla de exportación en una ventana y permitirá editar todos sus valores, controlando los mismos.

Una vez editado el último valor, el sistema solicitará confirmación de los valores de la tabla, y si la misma es confirmada, presentará la información del total de bytes que ha ocupado, dato que será necesario comunicar al sistema AFIP SIJP, luego de esto, interrogará al usuario sobre la impresión de dicha tabla, dado que si se modificó la misma, dichas modificaciones deberán hacerse efectivas también en el sistema AFIP SIJP para que la comunicación tenga buenos resultados.

A continuación se transcribe la tabla de valores que se encuentran precargados en ALAMO Sueldos y **Jornales** 

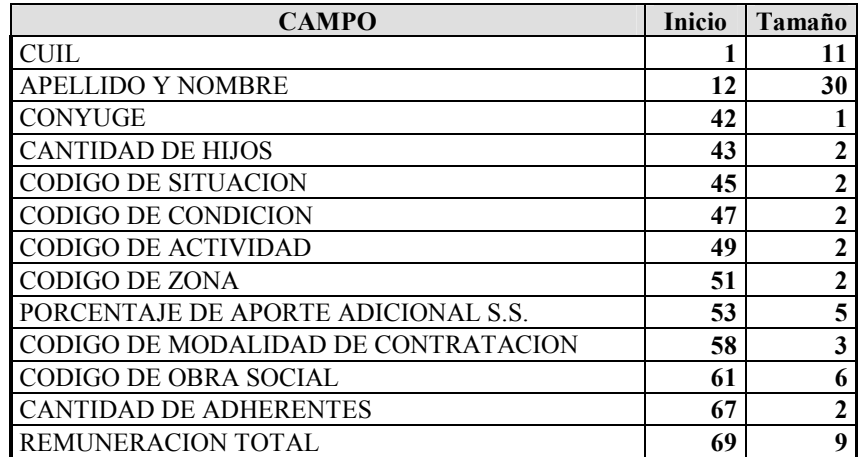

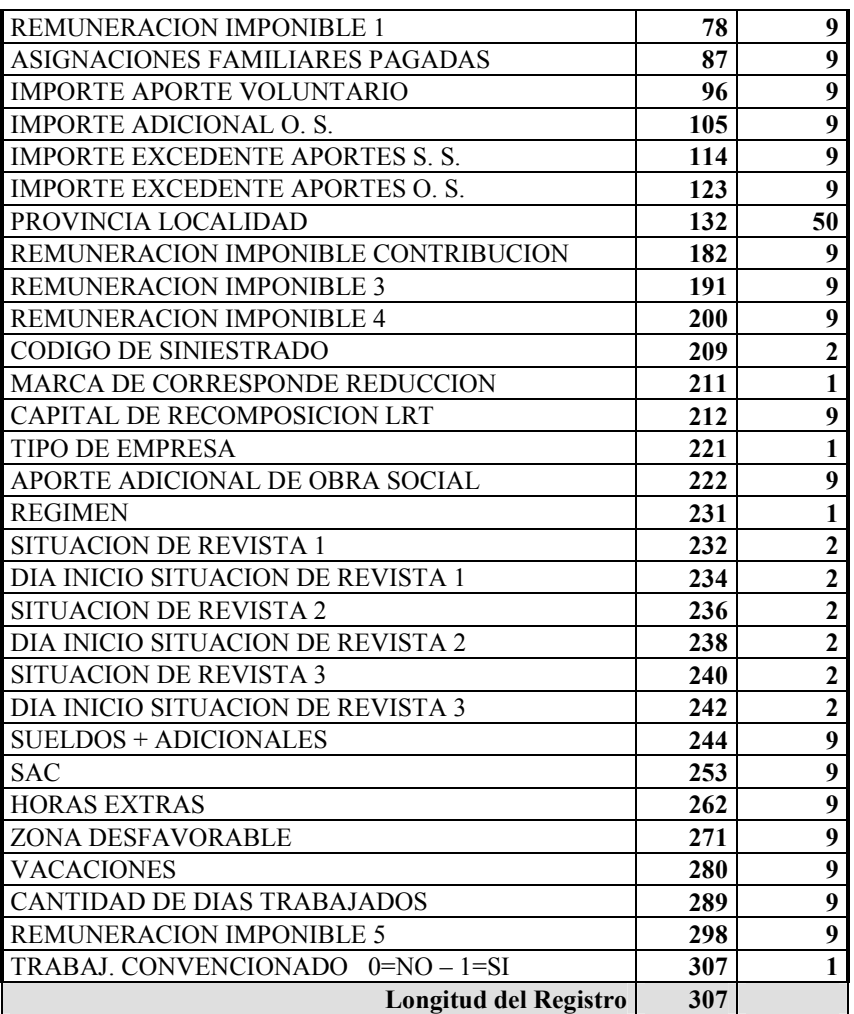

#### **EXPORTACIÓN DE DATOS DESDE** ALAMO **A AFIP SIJP**

La exportación de datos desde ALAMO Sueldos y Jornales se realiza a través de la opción Exportar.

Seleccionada esta opción, el sistema presentará una ventana en la que se deberá indicar el lugar a donde se exportará el archivo (el sistema sugerirá el disco actual y el directorio AFIP SIJP), el nombre del archivo (donde el sistema colocará por defecto IMPOR) y las fechas que actuarán como parámetros delimitadores de las liquidaciones que se incluirán en la exportación.

#### **Directorio Destino**

Como se indicó, el sistema sugerirá un directorio cuyo disco será el disco actual. Si Ud. cambia de directorio, el sistema guardará la información y la próxima vez que utilice la opción de exportación le sugerirá el directorio usado la última vez.

```
Expuriaciun a afip sijp U-20.0 :
Indique directorio y archivo destino<br>Directorio: C:\TEMP\<br>Archivo...: IMPOR
Liquidaciones a exportar<br>Liquidaciones Desde: 01/01/2003
                                                      Hasta: 23/01/2003
```
#### **Archivo Destino**

Debe indicarse el nombre del archivo destino, o sea el nombre que se quiere que el sistema coloque al archivo que contendrá los datos que luego serán importados en AFIP SIJP. Este archivo será creado por el sistema ALAMO y colocado en el directorio destino especificado.

El nombre puede ser modificado, lo que es muy útil sobre todo en los casos en que se liquiden haberes de varias empresas con el sistema. Al nombre indicado por el sistema o el usuario, el sistema le agregará en forma automática, la extensión TXT, para referenciar que su contenido es de texto (ASC).

Si el nombre del archivo indicado ya existiera en el directorio destino, el sistema interrogará al usuario por la sobre escritura del mismo.

#### **Período a Exportar**

El período a exportar deberá indicarse mediante las fechas desde y hasta a tomar en cuenta. Ambas fechas deberán corresponder al mismo período mensual (mismo mes, mismo año) y corresponden a la fecha de liquidación de los haberes.

Así, si se quiere exportar el mes de Abril de 1995, deberá colocarse como fecha desde el 1 de Abril de 1995 y como fecha hasta el 30 de Abril de 1995, de esta forma se asegura que toda liquidación correspondiente al mes de Abril sea incluida en la exportación.

#### **Exportación Final**

Ingresados todos los datos, el sistema ALAMO Sueldos y Jornales comenzará a realizar la exportación.

Para realizar la exportación, el sistema buscará las liquidaciones que fueran realizadas entre las fechas indicadas, acumulará los totales para cada empleado y luego una vez compilada la información genera el archivo de exportación.

#### **ACTUALIZACIÓN DE CUIL**

La función de actualización de CUIL realiza la pertinente actualización del dato en todas las liquidaciones efectuadas, para ello lee el legajo del empleado toma el dato correspondiente al CUIL y lo reemplaza en todos los haberes o recibos correspondientes al legajo en cuestión.

#### **Cuando debe usarse el procedimiento Actualiza CUIL ?**

Este procedimiento debe utilizarse cuando se realizan liquidaciones de sueldos aún no teniendo el CUIL de una persona y antes de realizar una exportación al sistema AFIP SIJP.

**NOTA:** Recuerde que el sistema AFIP SIJP no permitirá la importación de un legajo que no posee el correspondiente CUIL

#### **MANEJO DEL SISTEMA AFIP SIJP**

A continuación de documenta el uso del sistema AFIP SIJP para las importaciones de datos y se explica paso a paso como realizar la misma.

En primera instancia y luego del instalado el sistema AFIP SIJP deberá ingresar al mismo, si lo ha instalado sin modificar los valores que por defecto coloca el sistema, deberá ingresar de la siguiente forma.

CD\DGISIJP **ENTER**

#### SIJP **ENTER**

#### **Edición de la Tabla de Importación en AFIP SIJP**

Si no existen datos de empresas o la empresa que va a utilizar no existe, proceda crear una empresa, para ello seleccione Empresas del Menú (puede hacerlo tocando **Alt+E** o bien seleccione **F10** y luego con las teclas del cursor seleccione la opción empresas).

Complete los datos de la empresa y luego selección el botón Altas (para ello puede tocar **Alt+A** o bien la tecla **Tab** para iluminar el botón deseado y luego presionar **ENTER**).

Una vez dada de Alta la empresa, deberá crear una declaración jurada, para ello seleccione la opción D. Juradas (**Alt+J**) y completando los datos de CUIT de la empresa y período correspondiente, deberá luego seleccionar el botón Alta (**Alt+A**).

Incorporada la declaración jurada del período a informar o liquidar, deberá seleccionar el botón Detalle (**Alt+D**)

**NOTA:** Si Ud. incorpora una DDJJ que ya fue incorporada antes, la nueva DDJJ actuará como rectificativa.

En el borde inferior de la pantalla de Detalle de DDJJ aparecen una serie de botones, deberá seleccionar ahora el que dice Imp. Txt que es un resumen de Importar Archivo de Texto, para ello presione **Alt+T** o ilumine el botón y presione la barra espaciadora o **ENTER**.

Luego aparecerá una ventana en la que se indican los formatos de importación existentes y permitirá realizar importaciones y testeos de archivos.

Ahora bien para crear un nuevo formato, escriba el nombre del mismo, por ejemplo NUEVO que reemplaza al nombre especificado por defecto (ESTANDAR) y luego seleccione el botón Test o el botón Importar, el sistema detectará que el formato NUEVO no existe y le preguntará si desea crear el mismo, a lo que se debe contestar afirmativamente.

**NOTA:** Si lo desea, en lugar de crear un formato nuevo puede modificar el formato ESTANDAR para adaptarlo al formato ALAMO, para lo que bastará con seleccionar el botón Editar.

El sistema presentará entonces una rejilla para completar el formato de registro de importación, en dicha rejilla deberá copiar la tabla de registro de exportación indicada más arriba.

Luego deberá especificar que el formato de código de actividad es el correspondiente a la versión 9 y seleccionar el botón aceptar, así habrá cumplimentado al creación o modificación de un registro o tabla de importación.

**NOTA:** Es muy importante que el registro de importación sea copiado en forma exacta, de lo contrario todas las importaciones fallarán.

#### **Importación de Datos**

Luego de haber acondicionado la tabla o registro de importación, se puede proceder a la importación de los datos, obviamente antes de importar los datos en el sistema AFIP SIJP los mismos debieron ser exportados desde ALAMO Sueldos y Jornales.

Para realizar la importación deberá seguir los siguientes pasos:

- o Ingrese al sistema AFIP SIJP
- o Seleccione D. Juradas (**Alt+J**)
- o Complete los datos y de Alta a la DDJJ del período a importar
- o Seleccione el botón Detalle (**Alt+D**)
- o Seleccione el botón Imp. Txt (**Alt+T**)
- o Seleccione el formato de registro a usar (de haber más de uno).
- o Coloque el nombre y directorio del archivo a importar (Ej.: C:\DGISIJP\IMPORTAR.TXT)
- o Seleccione el botón Importar

#### **Proceso de Importación**

Realizados los pasos indicados, el sistema AFIP SIJP comenzará la importación de los datos contenidos en el archivo puente o de intercambio, para ello efectuará varios controles o etapas.

Principalmente ejecutará dos etapas, en estas etapas controlará los valores en cada uno de los campos e irá informando al operador en cada finalización.

Finalizada la etapa de importación 1, pedirá aceptación o confirmación al operador antes de realizar la etapa 2, y terminada ésta última pedirá una confirmación final o aceptación luego de la cual, los valores importados pasaran a formar la declaración jurada.

De mediar cualquier error, el sistema AFIP SIJP avisará del mismo e informará en que campo se produjo el error, en caso que esto ocurra, verifique en que campo se produjo el error y luego verifique los formatos de importación y de exportación de las respectivas tablas y específicamente en los campos donde se produjo el error.

## **CAPÍTULO 15**

# **APORTES Y CONTRIBUCIONES**

### **APORTES Y CONTRIBUCIONES**

El sistema ALAMO Sueldos y Jornales, no solo provee métodos para el cálculo de haberes sino que también permite la creación de conceptos o fórmulas para la liquidación de aportes y contribuciones.

Si bien esta tarea quedó relegada al sistema AFIP SIJP, las funciones del ALAMO Sueldos y Jornales permite mantener un control sobre las mismas.

Para acceder a las funciones de liquidación de Aportes y Contribuciones debe utilizar la opción Aportes del Menú Principal

#### **INGRESO DE NUEVOS CONCEPTOS DE APORTES.**

El funcionamiento de la liquidación de Aportes y Contribuciones se realiza a través de conceptos de igual forma que para la liquidación de haberes, con la única diferencia que no existen novedades en aportes y contribuciones.

Para ingresar nuevos conceptos de Aportes y Contribuciones, se debe seleccionar la opción Altas del Menú de Aportes.

Esta opción presentará una ventana en la que se debe ingresar el concepto de aporte deseado.

Para la codificación de aportes se sigue la misma regla que para los conceptos, si bien no hay tipos de conceptos para aportes, es aconsejable dejar espacios vacíos en la numeración para facilitar futuros agregados.

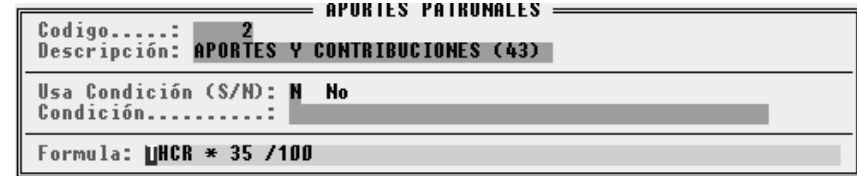

#### *Código o Número de Concepto*

El código o número de concepto será sugerido por el sistema sumando 1 al número mayor de concepto ingresado. Este número puede ser modificado por el usuario pudiéndose utilizar cualquier número que esté libre, es decir que no pertenezca a otro concepto.

#### *Descripción*

La descripción o nombre del concepto debe ser indicada de la forma en que se desee que la misma se imprima.

Si se desea que la descripción actúe como separador o título, bastará con colocar como primera palabra de la descripción la palabra TITULO: seguida de dos puntos y luego la descripción deseada, de esta forma el sistema hará que la descripción actúe como un título separador.

#### *Condición*

Al igual que para los conceptos de haberes, los conceptos de aportes pueden o no utilizar una condición para su liquidación, esta condición se establece indicando primero la existencia de la misma y luego editando su cláusula.

La cláusula o condición propiamente dicha, sigue las mismas reglas que la condición de los conceptos de haberes pero con la salvedad que no puede hacer referencia a datos inmersos en las fichas de los legajos o en novedades.

#### *Fórmula*

Por último debe establecerse la fórmula que llevará el concepto de aportes.

Esta fórmula sigue las mismas reglas de sintaxis que la fórmula de un concepto de haberes pero como es lógico no hace referencia a un empleado o legajo en particular sino que trabaja con los acumulados de toda una liquidación o un grupo de liquidaciones, así pues si se hace referencia a un concepto por ejemplo CONCEPTO[10] el sistema tomará el valor acumulado para dicho concepto en el total de las liquidaciones que se indiquen.

**NOTA:** En la tabla de conceptos se indican que palabras claves puede utilizar y que retorno devolverán las mismas. Recuerde que el retorno en caso de conceptos de aportes es siempre global o sea el acumulado para toda una liquidación o grupo de liquidaciones involucradas.

#### **MODIFICACIÓN DE CONCEPTOS DE APORTES**

Para modificar un concepto de aportes, se debe utilizar la opción Modificar del Menú de aportes y luego seleccionar el concepto que se desea modificar de la lista de conceptos que el sistema presenta en la ventana.

Seleccionado el concepto que se va a modificar, el sistema presenta la ventana de edición del mismo para que el usuario modifique el dato deseado. Finalizada la edición, el usuario deberá confirmar la modificación para que esta tome curso.

**NOTA:** El único dato que no podrá ser modificado será el número de concepto.

#### **CÓMO SE BORRA UN CONCEPTO DE APORTES ?**

Para borrar un concepto de aportes debe recurrir a la opción Bajas del Menú de Aportes, y luego seleccionar el concepto que desea borrar de la lista de conceptos que el sistema presenta en pantalla.

Seleccionado el concepto a borrar, el sistema previa autorización, procederá con la baja.

#### **SE PUEDEN CONSULTAR LOS DATOS DE LOS CONCEPTOS DE APORTES ?**

Sí, para consultar los datos de los conceptos de aportes debe utilizar la opción Consultar del Menú de Aportes y luego iluminar el concepto que desea visualizar y presionar **ENTER**. El sistema procederá entonces a presentar la ficha del concepto respectivo en pantalla.

#### **SE PUEDEN IMPRIMIR LOS CONCEPTOS DE APORTES ?**

Sí, se puede obtener un listado de los conceptos de aportes, para ello se debe recurrir a la opción listados del Menú de Aportes y luego indicar desde y hasta cual concepto se desea imprimir.

#### **IMPORTACIÓN DE CONCEPTOS DE APORTES**

Dado que puede darse el caso que el sistema de sueldos y jornales se utilice para liquidar varias empresas, sería tedioso tener que crear la liquidación de aportes para cada una de ellas, entonces de igual forma que se provee la importación de conceptos de haberes, el sistema prevé la importación de conceptos de aportes.

Para importar conceptos de aportes, se debe recurrir a la opción importar del Menú de Aportes, y luego seleccionar la empresa origen, es decir desde la que se tomarán los datos para importar.

Si no recuerda el nombre completo y exacto de la empresa, puede dejar el espacio vacío y presionar **ENTER** para que el sistema presente en pantalla una lista de las empresas para seleccionar.

#### **Método de Importación**

Luego de seleccionar la empresa debe seleccionarse el método de importación. Dado que la importación puede utilizarse cuando no hay datos aún cargados en la empresa destino o bien para modificar o actualizar datos sin necesidad de reeditar en todas las empresas, el sistema provee dos tipos de importación.

#### *Incorpora*

El método de importación 1 es la Incorporación, es decir que el sistema se limitará a agregar aquellos conceptos que no existan en la empresa destino, sin modificar ni alterar aquellos que ya existen.

#### *Reemplazo*

El segundo método es el Reemplazo, en este caso, además de agregar los conceptos inexistentes, el sistema reemplaza los conceptos existentes por los de la empresa de origen.

#### **Parámetros de Importación**

Además de poder indicarle al sistema el método de importación, también puede indicarse que rango de conceptos deben ser importados, para ello se debe indicar un concepto desde y uno hasta (ambos inclusive).

De esta forma si la actualización o modificación de la liquidación de aportes afectó a un solo concepto o a un determinado grupo de los mismos, la importación puede acotarse a ellos, evitando sobreescrituras no deseadas y evitando tiempo de proceso innecesario.

#### **LIQUIDACIÓN DE APORTES Y CONTRIBUCIONES**

Una vez definidos los conceptos de Aportes, se está en condiciones de realizar una liquidación, para lo cual se debe seleccionar la opción Liquidar del Menú de Aportes.

Seleccionada la opción liquidar, el sistema solicitará el rango de liquidaciones a incluir a través de las fechas desde y hasta a abarcar. Normalmente estas fechas deberán ser el primer y último día del mes al que corresponde la liquidación, de esta forma el usuario se asegurará el incluir todas las liquidaciones comprendidas en dicho período.

Luego el sistema interrogará al usuario sobre la impresión o no de aquellos conceptos que arrojen como resultado 0 (Cero), opción que queda a criterio del usuario y que dependerá de la utilidad relativa de la misma en función del diseño de los conceptos creados.

Una vez ingresados todos los datos, el sistema comenzará el proceso de liquidación de aportes, mostrando una barra rotativa en la parte inferior de la ventana mientas dure el proceso y finalizado el mismo solicitará confirmación para la impresión.

#### **REORDENAR**

Al igual que en todo el sistema, la función Reordenar esta limitada a ser utiliza ante fallas de corte de energía, error del computador y ante toda finalización anormal del sistema.

Esta función también debe ser utilizada para liberar el espacio físico correspondiente a los conceptos dados de baja.

### **CAPÍTULO 16**

## **UTILITARIOS DEL SISTEMA**

### **UTILITARIOS DEL SISTEMA**

Dentro de los utilitarios del sistema encontramos una serie de herramientas que permiten al usuario realizar operaciones sin necesidad de que sean a través del D.O.S. u otros utilitarios y obtener ayuda inmediata sin necesidad de acceder al manual.

#### **USO DE LA AYUDA - F1**

Para utilizar la ayuda del sistema, deberá seleccionar la opción Ayuda del Menú de Utilitarios o bien utilizando la tecla de Función **F1**.

Al seleccionar la opción ayuda o presionar **F1**, aparecerá una ventana en pantalla. En la parte derecha de la misma, encontrará la descripción de las teclas que se utilizan dentro de la ayuda, y sobre el lado izquierdo los ítems sobre los que se puede obtener ayuda.

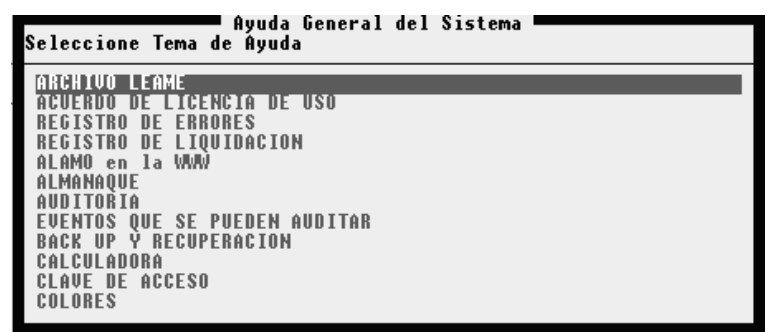

Cada vez que se seleccione un ítem de ayuda determinado el sistema mostrará en el borde inferior de la ventana los temas relacionados al mismo y la ayuda en la ventana. Para desplazarse dentro de la ventana puede utilizar las teclas del cursor.

#### **USO DE LA CALCULADORA - F10**

La calculadora puede ser activada por la opción Calculadora del Menú de Utilitarios o bien por la tecla de Función **F10**.

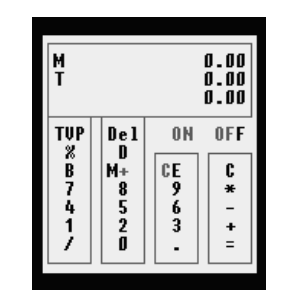

La calculadora le permitirá realizar operaciones de suma, resta, división, multiplicación y cálculo de porcentaje.

Funciona de la misma forma que una calculadora de escritorio, es decir que el signo no precede al número sino que se coloca a posteriori.

#### **Cómo se realiza una suma ?**

Para sumar basta con entrar el primer operador, presionar la tecla + (más), ingresar el segundo operador y luego presionar la tecla = (igual). En caso que la suma sea encadenada o de varios operadores, en lugar de la tecla = (igual) deberá presionar la tecla + (más) y en el último operador ingresado presionar la tecla = (igual) para dar por finalizada la suma.

#### **Cómo se realiza una resta ?**

La resta es similar a la suma, se ingresa el primer operador, se presiona la tecla + (más) y luego de entrar el segundo operador se debe presionar el signo - (menos). Con esto se indica a la calculadora que el primer número es positivo y que el segundo resta del primero.

#### **Cómo se realiza una división ?**

Para comenzar a dividir un número por otro, primero se debe ingresar el divisor, luego presionar la / (barra de división) y luego ingresar el dividendo y presionar la tecla = (igual).

En caso que e fuera a efectuar una operación encadenada, donde participe una división, se debe presionar la tecla = (igual) luego del segundo operador y continuar la operatoria.

#### **Cómo realizar una multiplicación ?**

En este caso como en el anterior, se entra el primer número, se presionar el \* (asterisco o signo por) y luego el segundo número y la tecla = (igual).

#### **Cómo elevar a una potencia ?**

Se ingresa el primer operador o sea la base, luego se debe presionar la tecla ^ (acento francés) y después se ingresa el exponente, por último debe presionar el signo = (igual).

#### **Cómo se utiliza la memoria ?**

Para pasar un número a la memoria o adicionar un número a la misma se debe utilizar la tecla M (memoria).

En el segundo totalizador que aparece en la calculadora se muestra el total de la memoria.

#### **Cómo se manejan los decimales ?**

Se pueden manejar distinta cantidad de decimales y colocar o no separador de millares cuando la calculadora utiliza dos decimales.

La variación de decimales se realiza a través de la tecla **D** (decimales), cada vez que se presiona la tecla **D**, la calculadora incrementa en 1 los decimales hasta llegar a cuatro, donde comenzará con dos decimales nuevamente.

#### **Cómo apagar la calculadora ?**

Para apagar la calculadora y retornar al lugar del sistema desde donde fue invocada solo debe presionar la tecla **ESC** (Escape).

#### **Se puede mover la calculadora por pantalla ?**

Sí, para mover la calculadora el accionar es muy similar al de cualquier ventana, se debe presionar primero la tecla **SCROLL**, y luego utilizar las teclas del cursos para mover la calculadora, una vez ubicada en la posición deseada, presionar nuevamente la tecla **SCROLL**.

#### **BACK-UP Y RECUPERACIÓN DE DATOS**

El sistema provee una opción en el Menú de Utilitarios que le permitirá realizar un Back-Up de Datos y su respectiva recuperación en forma independiente al sistema operativo que tenga instalado.

#### **Realización de un Back-Up**

Para realizar una Back-up o copia de seguridad se debe seleccionar la opción respectiva del Menú de Utilitarios y luego volver a seleccionar Back-Up.

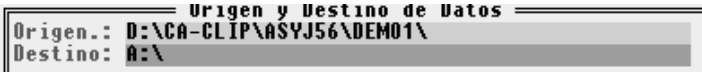

Seleccionada dicha opción el sistema presentará una ventana con las empresas que maneja el sistema para que se seleccione la que se desea resguardar.

Una vez que se ha seleccionado la empresa, el sistema mostrará el destino y origen de la copia, siendo este último el directorio de datos de la empresa a resguardar.

Una vez confirmados ambos directorios, el sistema presentará una ventana en la que figurarán todos los archivos que existen en el directorio de origen (o sea el de la empresa).

Se debe entonces proceder a marcar mediante la barra espaciadora los archivos que se desean resguardar, cada vez que se marque un archivo, aparecerá un 3 (tilde) en el borde derecho del mismo.

Luego de seleccionados los archivos correspondientes, y confirmada la selección con **ENTER**, el sistema interrogará al operador por la sobre-escritura de los archivos en destino, esto es que si el archivo ya existe en destino, el sistema lo copiará sobre el anterior.

En cada copia de archivo, el sistema buscará el espacio libre en destino, para asegurarse que el archivo quepa.

En caso que no se halla colocado el disquette en el drive de destino o este estuviera defectuoso, o no haya sido formateado, el sistema no podrá determinar el espacio libre y avisará tal situación al operador mediante una ventana de error.

En caso que la cantidad de información a resguardar sea superior al espacio libre en destino, el sistema informará la cantidad de disquettes que necesitará para realizar la operación.

**NOTA:** Para el cálculo de disquettes necesarios, el sistema toma como espacio disponible el libre en el disquette numero 1 o sea que si existen archivos en dicho disquette el cálculo de disquettes necesarios puede ser erróneo.

#### **Back-Up en un sistema de Redes**

Se deberá tener especial precaución cuando se realizan Back-Ups en sistemas bajo Redes, ya que durante la realización del mismo, ninguna otra terminal podrá operar con la empresa en cuestión.

Si bien el sistema prevé esta situación a nivel D.O.S., lo más conveniente es realizar Back-Up en horarios de poco uso del sistema y si es posible utilizar funciones específicas de Red para la realización del mismo.

**NOTA:** Antes de realizar un Back-Up en sistemas de Redes será necesaria la comunicación con el supervisor de la misma. Cada sistema de Redes posee su propio sistema de Back-Up, si bien el sistema puede realizarlo se recomienda el uso del propio sistema de back-up de la red.

#### **Recuperación de Datos**

La Recuperación de datos realiza la copia al disco rígido de los archivos previamente salvados a disquette mediante la opción Back-Up.

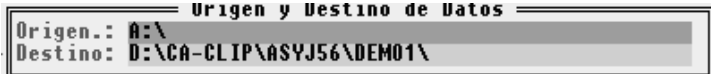

La operatoria será muy similar a la de Back-Up, en primera instancia se solicitará la selección de la empresa, luego de los directorios origen y destino de la recuperación, se solicitará confirmación de sobre-escritura y se instará al operador a marcar los archivos a recuperar.

A diferencia del proceso de Back-Up la recuperación desconoce que cantidad de disquettes fueron utilizados y por ende este proceso debe repetirse por cada uno de ellos.

**NOTA:** El sistema de Back-Up y Recuperación no fragmente los archivos como los hace el propio D.O.S. o su Red, por este motivo si algún archivo de los que se quieran salvar supera la capacidad de un disquette, se deberá recurrir al Back-Up del D.O.S. o al uso del propio de la Red.

#### **Que archivos deben salvarse ?**

Es conveniente siempre salvar todos los archivos que se encuentran en el directorio de la empresa, pero debe tenerse presente que el sistema puede regenerar todos los archivos cuya extensión sea OR? donde el ? (signo de interrogación) reemplaza a cualquier carácter.

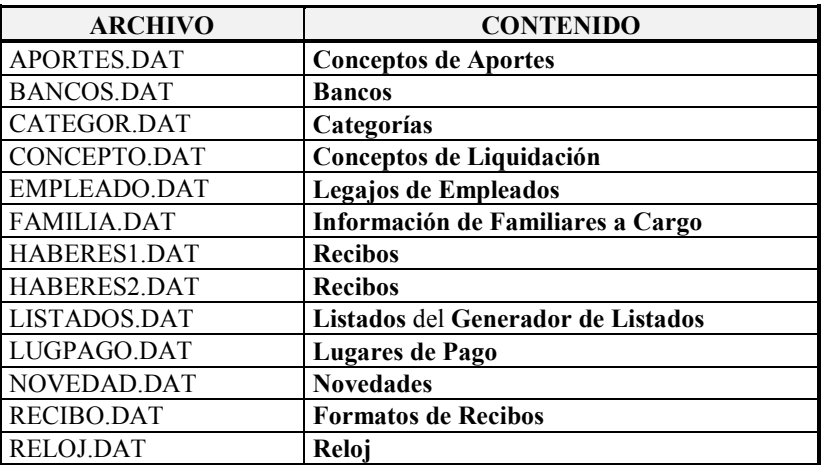

El sistema marcará por defecto solo los archivos terminados en DAT

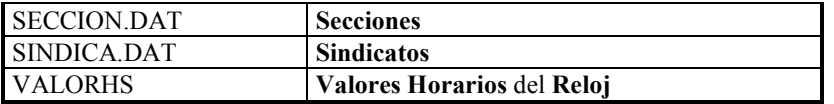

#### **EL ALMANAQUE - F9**

El Almanaque con el que cuenta el sistema puede ser activado mediante la presión de la tecla de Función **F9** en cualquier momento o bien seleccionando la opción Almanaque en el Menú de Utilitarios.

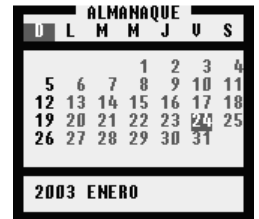

Activado, aparecerá en pantalla el Almanaque correspondiente al mes de la fecha en curso, en dicho almanaque aparecerá resaltado el día de la fecha y en distinto color los días domingo.

Para cambiar el almanaque se pueden utilizar las siguiente teclas.

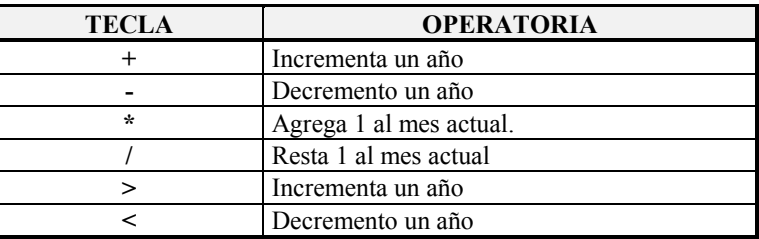

#### **Se puede movilizar el Almanaque ?**

Sí, al igual que cualquier ventana, el Almanaque puede movilizarse en pantalla, para ello debe presionarse la tecla **SCROLL** y luego ubicar el almanaque en la posición deseada utilizando para ello las teclas del cursor y volver a presionar **SCROLL** para fijarlo en dicha posición.

#### **Se puede visualizar más de un Almanaque ?**

Sí, pueden visualizarse tantos almanaques como espacio libre quede en pantalla. Para hacer aparecer un nuevo almanaque presione la tecla **F9**, el nuevo almanaque aparecerá sobre el anterior, luego presione **SCROLL** y movilice el almanaque por pantalla para que ambos queden a la vista y vuelva a presionar **SCROLL**. Esta operación puede repetirse tantas veces como almanaques desee visualizar.

#### **Cómo se saca el almanaque ?**

Para dar por terminado el uso del almanaque, se debe presionar la tecla **ESC**, si hay más de un almanaque en pantalla, se debe presionar la tecla tantas veces como almanaques haya.

#### **CREACIÓN DE DIRECTORIOS**

El sistema presenta una opción de creación de directorios en el Menú de Utilitarios, seleccionada esta opción, se permite al usuario ingresar el camino de búsqueda del directorio a crear.

El sistema utiliza sus propias funciones para crear un directorio, si su sistema trabaja sobre D.O.S. no tendrá ningún inconveniente, en cambio si opera sobre Redes debe tener ciertas precauciones como saber que derechos tiene asignados como usuarios y si éstos le permiten la creación de directorios.

Seleccionada la opción Directorio el sistema presentará una ventana en la que indicará el directorio actual, o sea el del sistema y luego permitirá al operador ingresar el nombre del directorio a crear.

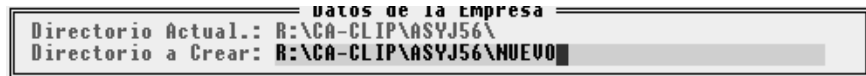

Si existiera alguna imposibilidad de crear el directorio como ser un error en el nombre asignado al mismo, que el directorio ya existiera, etc. el sistema informará de la imposibilidad de creación del mismo al operador.

#### **EJECUCIÓN DE COMANDOS EXTERNOS - F8**

El sistema prevé la posibilidad de ejecutar comandos externos o sea de D.O.S. mediante la opción Comandos DOS en el Menú de Utilitarios, también puede accederse a esta función mediante la tecla **F8** en cualquier momento en el sistema.

Invocados los comandos externos, el sistema presentará una ventana de ejecución, en la que se aceptará una línea de comando de DOS y se ejecutará la misma.

Normalmente puede utilizarse para ejecutar un DIR, un COPY, etc. y en sistemas bajo redes para enviar mensajes a otros usuarios como por ejemplo con las funciones populares como NET SEND o SEND, etc.

**NOTA:** No es recomendable ejecutar otros programas dentro de esta opción, esto puede llevar a la corrupción de memoria y/o de archivos y a la pérdida de información. Tampoco es recomendable ejecutar comandos de acción sobre disco como CHKDSK pues existen archivos abiertos por el sistema.

La viabilidad de la ejecución de comandos externos dependerá exclusivamente de la cantidad de memoria libre que posea su sistema, siendo requerida un mínimo de 60 Kbytes para una adecuada ejecución. Recuerde que puede saber la cantidad de memoria libre que arroja el sistema presionando la tecla **F2** para obtener un informe sobre la misma.

#### **ASIGNACIÓN DE IMPRESORAS**

El sistema brinda la posibilidad de asignar impresoras y puertos diferenciados. A continuación se detallan los tres grupos en que se dividen las salidas impresas, y a las cuales se les puede asignar un puerto de salida y un driver de impresora:

- **Recibos de sueldos**
- Libro Ley 20.744 (*Completo y resumido*)
- **Otros Listados**

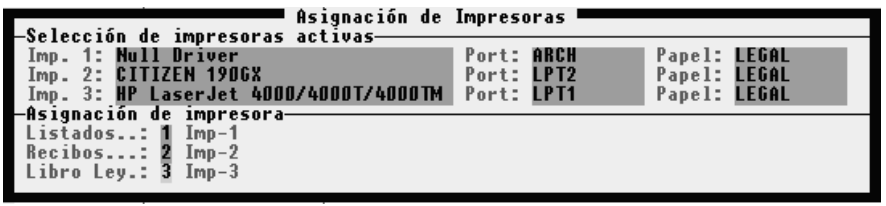

#### **MÚLTIPLES UTILITARIOS**

Debido a la tecnología utilizada en el diseño y en la programación del sistema, es posible la utilización de varias herramientas al mismo tiempo.

Esto es que estando utilizando el Almanaque puede invocarse a la Calculadora, a la Ayuda, etc. Solo algunas teclas de función son cerradas, es decir que no permiten invocar otras herramientas.

## **CAPÍTULO 17**

## **EL SISTEMA DE CONTROL DE ERRORES**

### **EL SISTEMA DE CONTROL DE ERRORES**

El sistema de ALAMO, posee un sistema interno de control de errores que hace que cada error que se produzca sea capturado y tratado por dicho sistema, impidiendo de esa forma la caída del sistema en general.

Este sistema de control de errores, controla tanto los errores internos como externos.

Los errores internos son aquellos que se producen dentro del sistema de Contabilidad como por ejemplo una entrada errónea de datos y los errores externos son aquellos que se producen en el sistema operativo o en la administración de periféricos.

#### **MENSAJE DE ERROR**

cada vez que un error se produce, el sistema reacciona y presenta al operador una caja de diálogo avisando del error que se produjo.

En la caja de diálogo se dan detalles del error y se espera a que el usuario tome conocimiento del mismo presionando **ENTER** o seleccionando la Alternativa deseada de entre las que presente el sistema.

El sistema no siempre presenta Alternativas, dependiendo ello de las posibilidades de operatoria posterior al error que el sistema detecte.

#### **ERRORES RECUPERABLES**

Los errores recuperables son aquellos que permitirán continuar con la operatoria normal del sistema luego de corregir el error.

Un ejemplo de ello puede ser, por ejemplo, mandar un listado a la impresora y que la misma no esté disponible o fuera de línea.

El error se puede recuperar poniendo en línea la impresora o bien cancelando el listado como le permite hacerlo la caja de control de errores.

#### **ERRORES IRRECUPERABLES**

Los errores irrecuperables son aquellos que se producen e impiden por ello la normal continuación de la operatoria del sistema.

Un error irrecuperable puede ser por ejemplo la imposibilidad de abrir un archivo como el Plan de Cuentas, sin el cual el sistema no podrá continuar.

**NOTA:** Si no le es posible continuar, pues el error está fuera de su control, imprima la pantalla del mensaje de error y la salida posterior del error, y comunique esos datos a su distribuidor habitual o bien directamente a *ALAMO Sistemas.* 

#### **OPERATORIA POSTERIOR A UN ERROR IRRECUPERABLE**

Luego de producido un error irrecuperable, el sistema lo devolverá al sistema operativo.

El sistema informará al usuario del tipo de error, código de error y del porque se produjo, por ejemplo: Imposible abrir archivo de Plan de Cuentas. Luego de producido este error y de corregir el problema que le da origen, se debe ingresar nuevamente al sistema y depurar todos los archivos.

Una vez depurados todos los archivos (de la empresa que estaba en uso al momento del error), se puede continuar con la operatoria normal del sistema.

#### **RECUPERACION DE ERRORES**

Cada vez que se produce un error el sistema presentará una ventana o caja de diálogo en la que se informará al operador el tipo de error producido, su calificación y presentará las Alternativas de acción posibles

**Abandona:** la Alternativa abandona hace que el sistema abandone la operatoria que se le había solicitado y que dio origen al error.

**Reintenta:** esta Alternativa permite al operador corregir el error que se ha producido y continuar con la operatoria sin abandonar el comando. este comando es muy útil en la solicitud de listados cuando la impresora puede estar sin papel, o fuera de línea.

**Ignorar:** la Alternativa ignorar indica al sistema que pase por alto el error y que trate de continuar con la orden dada a pesar de ello.

**Cancelar Listado**: esta Alternativa solo aparecerá cuando el error se produzca en la solicitud o realización de un listado. permite cancelar el listado devolviendo al operador al lugar donde había solicitado el listado.

#### **REINTENTAR O IGNORAR**

Las Alternativas de ignorar y Reintentar no siempre pueden ser usadas, dependerá ello del tipo de error y de las posibilidades internas del sistema de Ignorar el error o Reintentar la operación.

En caso que seleccione la Alternativa Reintentar y no se pueda reintentar el sistema enviará un mensaje al usuario de ello con una caja de diálogo.

Lo mismo ocurrirá con la Alternativa de Ignorar, en caso que el sistema no pueda ignorar el error.

#### **CALIFICACIÓN DE LOS ERRORES**

Los errores que se producen pueden ser de distintos tipos y de acuerdo a su gravedad, el sistema los calificará en errores Sin Importancia, Menor, Importante y Grave.

Esta calificación pretende alertar al usuario de la calidad del error que se produjo en función de su importancia.

Los errores importantes y los errores graves, son aquellos que en la mayoría de los casos no podrán ser ni Ignorados ni reintentados.

Los errores GRAVES, generalmente forzarán al usuario a abandonar el sistema de ALAMO.

#### **CÓDIGOS DE ERRORES**

 A continuación se presenta una tabla conteniendo algunos códigos de errores externos que pueden producirse y los motivos. Estos errores son reportados por el D.O.S. y están fuera del control del sistema.

#### **Código 2 - No encontrado**

Se produjo la llamada a un archivo que no pudo ser hallado por el sistema

#### **Código 3 - Camino no encontrado**

Se ha indicado una ruta de acceso al sistema que ya no existe.

#### **Código 4 - Demasiados archivos abiertos**

El sistema no puede abrir un archivo pues ya hay muchos archivos abiertos. Bajo DOS esto puede ser solucionado cambiando la cantidad de archivos que indica la instrucción FILES en el archivo CONFIG.SYS.

#### **Código 5 - Acceso denegado**

Un archivo no puede ser accedido. Este puede estar marcado como de solo lectura. Puede utilizar el programa RO.COM provisto por el sistema para modificar este atributo del archivo en cuestión o hacerlo en DOS mediante ATTRIB.

#### **Código 8 - Memoria Insuficiente**

No hay suficiente memoria para realizar la operación solicitada. Pida un reporte de memoria utilizada mediante la tecla de función **F2,** si hay algún programa residente, sáquelo y luego corra el sistema nuevamente.

#### **Código 15 - Drive Inválido**

Se ha hecho referencia a un Drive que no existe.

#### **Código 19 - Disco Protegido**

Se ha intentado escribir sobre un disco protegido. Saque la protección del disco y luego reintente la escritura.

#### **Código 21 - Disco no preparado**

Se ha intentado acceder a un disco o disquette que no estaba preparado. En caso de disquettes verifique que la puerta de la disquettera esta cerrada correctamente.

#### **Código 23 - Error de disco.**

El disco está defectuoso, utilice otro disquette o bien corra antes el programa CHKDSK del D.O.S.

#### **Código 29 - Error de escritura**

No se ha podido escribir correctamente en el disquette o disco rígido.

#### **Código 30 - Error de lectura**

No se ha podido leer correctamente del disco rígido o de un disquette.

#### **Código 32 - Error de acceso**

Se ha producido una violación de acceso a un archivo compartido.

#### **Código 33 - Bloqueo violado.**

Se ha producido una violación a un bloqueo de archivo realizado por otra terminal.

#### **ERRORES EN REDES**

Tenga en cuenta que los sistemas de REDES tiene en su haber muchos niveles de seguridad tanto en directorios como en archivos y tipos de usuarios.

estos niveles de seguridad pueden producir errores de tipo de violación de seguridad en la ejecución del Sistema de Contabilidad.

Asegúrese de tener el nivel de seguridad y acceso adecuados para la utilización del sistema de ALAMO Contable

#### **ERRORES COMUNES**

Los errores más comunes, son aquellos que se suceden con más frecuencia, ya sea por una mala instalación, configuración errónea del sistema, o bien por la operatoria normal.

#### **VM Integrity Failure - Cannot Create SwapFile**

#### **VM Integrity Failure - Not Enough Space for Swap File**

El sistema necesita gran cantidad de memoria RAM, cuando ésta es insuficiente utiliza el espacio en disco mediante lo que se denomina Virtual Memory (Memoria Virtual), si el sistema requiere crear este archivo y no puede hacerlo, la ejecución será imposible. Deberá entonces liberar espacio en su disco rígido para permitir que el sistema pueda crear dicho archivo.

Si el espacio en disco rígido es suficiente (más de 3 Mbytes), el problema puede estar radicado en la lectura de las variables de entorno SWAPPATH y TEMPPATH que el sistema busca para ubicar en donde ellas indiquen los archivos temporales, si este es el origen del problema, borre dichas variables del entorno D.O.S.

#### **ERROR DE APERTURA**

Este error se produce al querer abrir un archivo no teniendo el sistema la suficiente capacidad para manejarlo.

El sistema avisará de esta situación indicándole al operador la probable falla por deficiencias en el archivo CONFIG.SYS o por no haber arrancado el sistema con el archivo BAT correspondiente

#### **ERROR DE CREACIÓN DE ARCHIVO**

Un archivo no puede ser creado por el sistema.

Puede deberse a un mal arranque del sistema, sin usar el archivo ASYJ5.BAT, una baja configuración de FILES en el archivo CONFIG.SYS (o su respectivo en sistemas de redes) o bien se está especificando un directorio ya existente. Es decir, que en la ficha de la empresa se hace referencia a un directorio que ya ha sido borrado.

**Solución:** Arranque el sistema con ASYJ5.BAT, reconfigure su CONFIG.SYS o proceda a la creación del directorio borrado.

#### **ERRORES DE IMPRESIÓN**

#### **Impresión de Caracteres Erróneos**

En los listados se imprimen caracteres erróneos, es decir por ejemplo. donde debió salir una línea sale una

**Solución:** Configure la impresora para imprimir caracteres gráficos, esto se realiza mediante los switch de configuración en la impresora (ver manual de la impresora).

#### **La Impresión efectúa mal los cortes de hoja**

En los listados se produce cortes de hoja en forma errónea, desperdiciando espacio en las hojas.

**Solución:** El largo de hoja configurado en la impresora difiere del largo de hoja configurado en el sistema. Modifique el largo de hoja configurado en la impresora mediante los switch de la misma (ver manual de la impresora)

#### **La impresora imprime mal los listados**

m.

En los listados figuran grupos de caracteres que no debieran salir, la impresión se va del carro, sobrepasa los 80 caracteres 0 132, etc.

**Solución:** La impresora ha sido mal configurada, reconfigure la misma mediante **F4** (ver configuración del sistema) seleccionando la impresora de la lista. Si la impresora no existiera en la lista seleccione un impresora compatible, o bien comuníquese con *ALAMO Sistemas* o su proveedor habitual a fin de conseguir el *driver* necesario para su impresora.

#### **Impresora Apagada o Fuera de Línea**

Este error se produce cuando la impresora no está en línea con el computador (no está conectada), o está apagada o no contiene papel.

**Solución:** Encienda la impresora, colóquela en línea o incorpore papel a la misma y seleccione REINTENTA de la caja de diálogo o bien seleccione CANCELA LISTADO de la caja de diálogo.

#### **Imposible apertura de Impresor.DEV**

El archivo de impresoras, IMPRESOR.DEV no puede abrirse. Este error suele ocurrir cuando dos terminales desean ingresar en el mismo momento al sistema, 1 de las terminales logrará acceso sin error, la otra será informada de la imposibilidad de abrir el archivo.

**Solución:** Seleccione REINTENTA de la caja de diálogo para que la segunda terminal pueda abrir el archivo correspondiente para trabajar.

#### **ERRORES DE PANTALLA**

Los errores de pantalla se deben a una inadecuada configuración del sistema o a diferentes adaptadores de los esperados.

#### **MONITORES HERCULES**

A veces con ciertos adaptadores y monitores hércules, se detectan problemas en determinadas áreas de pantalla debido a una insuficiente memoria de la placa controladora de video, esto puede solucionarse ejecutando el archivo MSHERC que viene con el D.O.S.

#### **MONITORES COLOR**

El sistema está preparado para detectar en forma automática los monitores y placas color que posee la computadora. Una vez detectado el monitor color el sistema utilizará distintos colores para su trabajo.

Si desea anular los colores puede modificarse la línea correspondiente en el archivo BAT (con cualquier editor de textos) y reemplazarla por ASYJ5 / MONO o sea que se le indica al sistema que utilice la configuración MONOcromo aunque detecte color.

#### **PLACAS VGA CON MONITORES BLANCO Y NEGRO**

La combinación de placa color con monitores blanco y negro produce un efecto no deseado para el sistema puesto que el sistema detecta la presencia de un placa color y en consecuencia trata de mostrar la pantalla en distintos colores.

Esto provoca un error ya que el monitor es incapaz de mostrar dichos colores, y puede que gran parte de la información no pueda visualizarce.

Esto se soluciona reemplazando la línea correspondiente en el archivo BAT por ASYJ5 /MONO.

Esto obligará al sistema a utilizar la opción MONOcromo en lugar de color.

#### **Otras combinaciones**

Otras combinaciones pueden redundar en una placa detectada como blanco y negro y ser color, como puede ocurrir con la placa Hércules Color.

Para obligar al sistema a desplegar la información en colores se puede reemplazar la línea correspondiente en el archivo BAT por ASYJ5/COLOR con lo que el sistema utilizará la configuración para colores independientemente de la placa detectada.

## **APÉNDICE A**

### **TABLAS DE TECLAS**

### **TABLAS DE TECLAS**

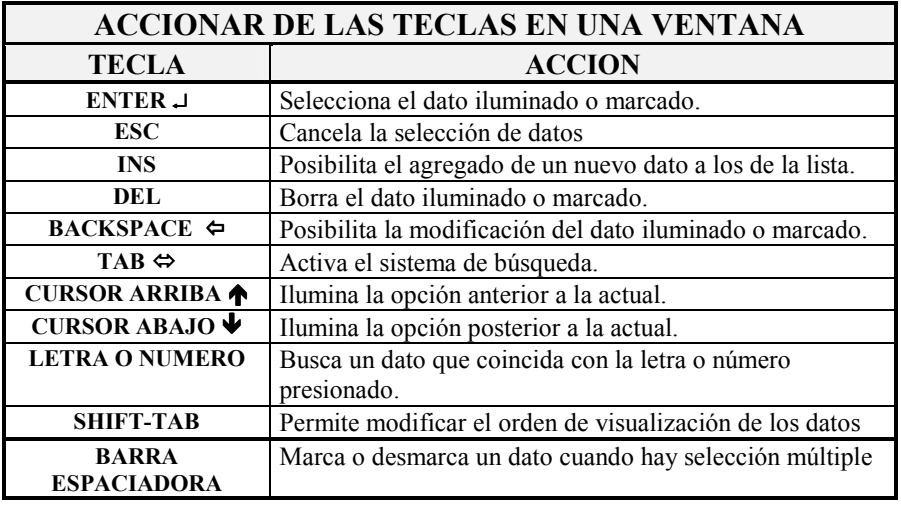

A continuación se resumen en tablas las diferentes funciones que toman las teclas dentro del sistema.

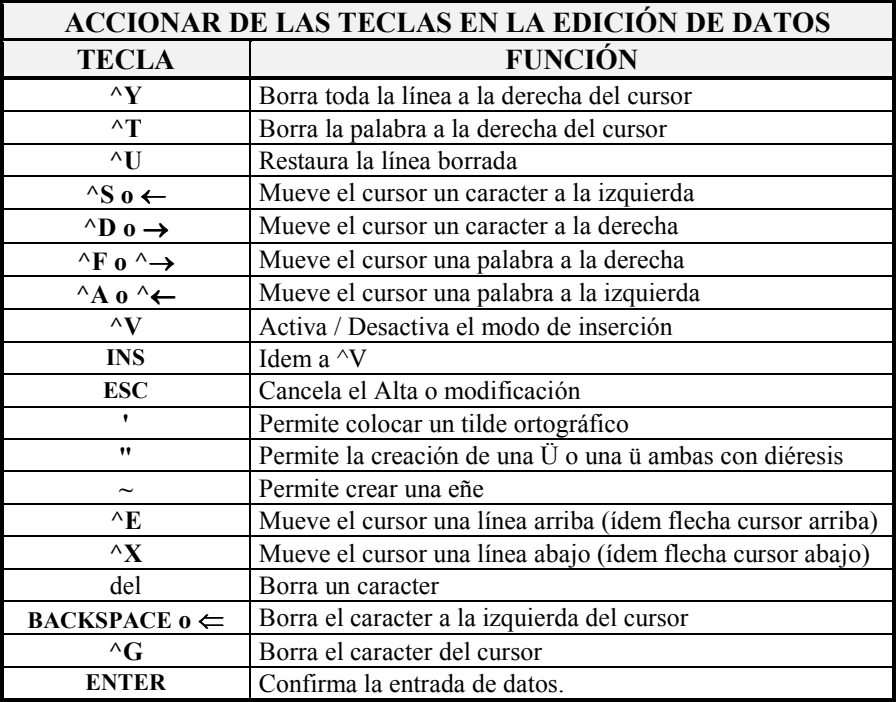

#### **TECLAS DE FUNCIÓN UTILIZACIÓN GENERAL Y ESPECIFICA**

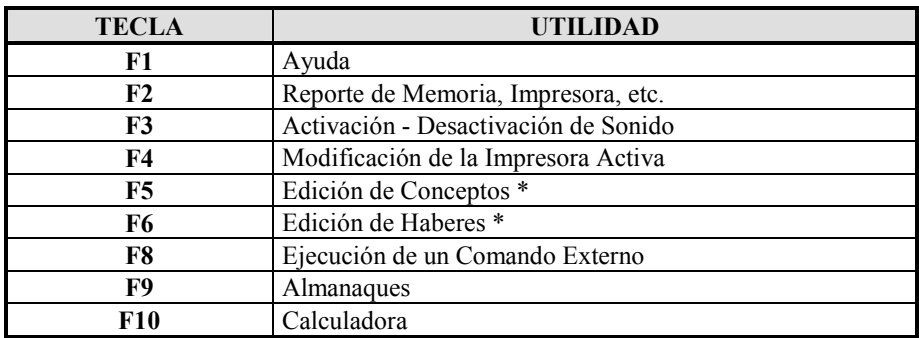

\* Solo fuera del Menú respectivo y estando trabajando con una empresa.

### **APÉNDICE B**

## **TRABAJO BAJO REDES**

### **TRABAJO BAJO REDES**

Si Ud. ha adquirido un sistema para redes, lea este capítulo, encontrará información útil sobre como explotar la operación al máximo.

El trabajo bajo redes, acarrea una serie de ventajas adicionales al trabajo bajo DOS, pero éstas ventajas no son gratis, tienen un costo, el costo de la mayor precaución en la operación.

#### **CONFIGURACIÓN DE SISTEMAS EN REDES**

El sistema, puede configurarse para adaptarse al HARDWARE instalado, esta configuración es global en algunos aspectos como la Impresora y específica de cada terminal en otros como los colores de la pantalla.

#### **Que pasa si una terminal tiene monitor color y otra no ?**

Se una terminal tiene monitor color y otra no, el sistema no tendrá problemas pues detectará el tipo de monitor en cada máquina y configurará los colores en función de ello.

Si en alguna terminal los colores no se vieran adecuadamente, puede configurarse la terminal en forma específica para ciertos colores afectando solamente a dicha terminal.

#### **Cómo configurar las distintas impresoras ?**

Si cada terminal del sistema posee una impresora distinta, (distinto modelo, distinta marca, etc.) se debe configurar la misma para que el sistema puede usarla correctamente.

Por defecto debe configurarse la impresora del SERVER de la Red, pues si existen capturas, la impresión se direccionará a dicha impresora.

Es muy importante configurar la impresora de la terminal si no se utilizan capturas, y dicha configuración no deberá ser salvada pues esto afectaría a las demás terminales.

Para cambiar la impresora, bastará con utilizar la función **F4**, confirmar la nueva configuración pero negar la salvación de la misma.

#### **Error de Apertura en IMPRESOR.DEV**

El archivo de Drivers de Impresoras, IMPRESOR.DEV puede ocasionar error si dos terminales tratan de abrirlo al mismo tiempo, dicho error será un error de apertura.

Dicho error, no es un error fatal, puesto que el operador puede seleccionar la opción REINTENTAR de la caja de diálogo y el error será superado.

#### **Operaciones de Control Absoluto.**

Ciertas operaciones requieren control absoluto sobre los datos del sistema, en algunas el control absoluto se restringe a los datos de la empresa y en otras a todas las empresas del sistema.

Normalmente las operaciones de control absoluto serán operadas fuera del horario normal, pues obligarán a las demás terminales a abandonar el sistema o la empresa en uso.

Las operaciones de control absoluto son: Reordenar, Depurar, etc.

#### **El Uso del Sistema por Varias Terminales**

La versión para Redes de ALAMO Subdiarios Versión 5, permite que usen el sistema hasta 99 terminales a la vez.

Al ingresar al sistema, se solicitará al operador el número de terminal que está usando (entre 1 y 99).

Una vez ingresado dicho número el sistema bloqueará esa terminal (la correspondiente al número ingresado).

Se algún operador en otra terminal colocó el mismo número de terminal, el sistema no podrá utilizar la misma y lo reintentará en forma automática durante unos segundos, al ver frustrado el intento informará al operador quien deberá cancelar el uso de ese número de terminal para ingresar otro y así poder utilizar el sistema.

Es muy importante asignar números de terminales a cada computador para que las configuraciones sean mantenidas.

#### **Usando la misma empresa en varias terminales**

Una misma empresa puede ser utilizada por varias terminales. La primer terminal que acceda a la empresa será la que mayor control posee sobre la misma.

Cuando otra terminal desee ingresar a la empresa, el sistema verificará el uso por otra terminal e informará de tal situación al operador, quien decidirá utilizar o no la empresa.

#### **Configuración del EXE en Redes sobre D.O.S.**

En Redes basadas sobre D.O.S. tales como Novell NetWare Lite 1.1, LanTastic, etc. deberá cambiarse el atributo del archivo ASYJ5.EXE a Read Only para que dos terminales puedan acceder al mismo.

Para ello debe utilizarse el archivo RO.COM que se provee con el sistema quien actúa como Switch sobre el atributo del sistema.

Además de ello debe instalarse el archivo SHARE.EXE y ejecutarse antes del sistema, siendo conveniente asignarse los parámetros /F:8000 /L:200 para trabajar en una mejor forma.

#### **Asignación de Derechos**

Es muy importante asignar derechos a los usuario de forma que puedan acceder en forma completa a los archivos del sistema y a los subdirectorios del mismo.

Si los derechos no son asignados correctamente, ciertas opciones pueden no funcionar correctamente.

## **APÉNDICE C**

### **MARCAS REGISTRADAS**

### **MARCAS REGISTRADAS**

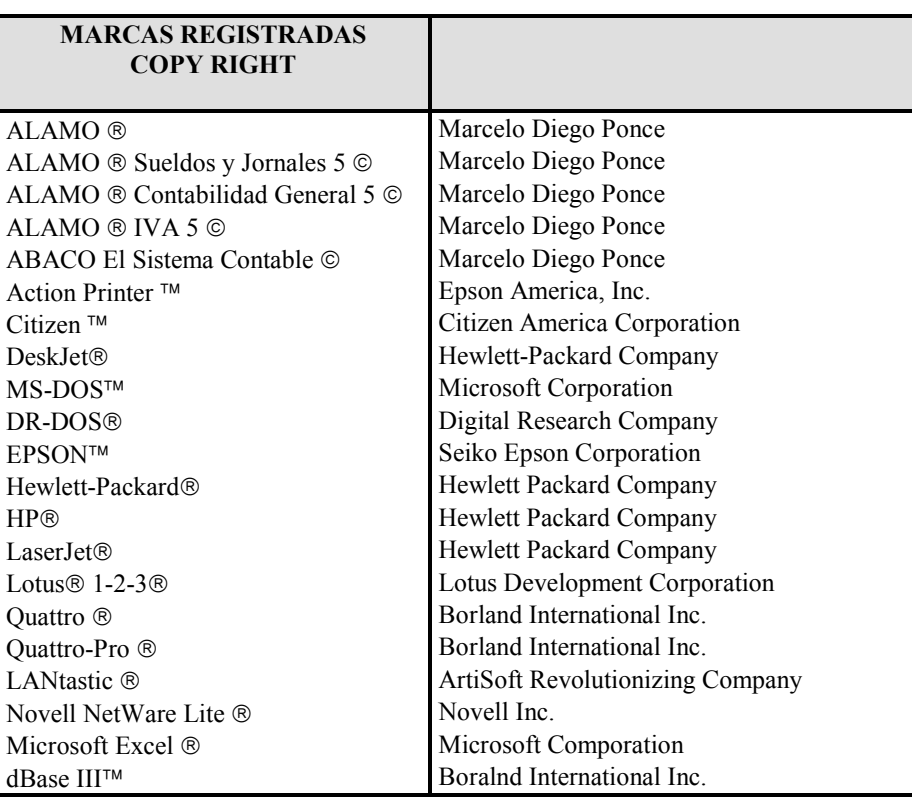

## **APÉNDICE D**

## **LICENCIA DE USO**

### **LICENCIA DE USO**

Este documento es un acuerdo entre Ud. y ALAMO Sistemas de Marcelo Diego Ponce (en adelante ALAMO Sistemas). **Lea con cuidado los términos**  del **acuerdo** y si los encuentra inapropiados para su caso, NO instale el software y devuélvalo al lugar donde lo adquirió para obtener el reembolso correspondiente. De otro modo ALAMO Sistemas asume que Ud. acepta los términos del acuerdo y el mismo entra en vigencia. Al instalar este software Ud. manifiesta su voluntad de obligarse en los términos de este contrato.

**Licencia de Uso:** Como consecuencia del pago del arancel de licencia incluido en el precio que Ud. pagó por este producto, ALAMO Sistemas le otorga una licencia de duración indeterminada, no exclusiva y transferible para usar los programas y el material complementario del sistema, según los siguientes términos: *Ud. reconoce que:* El sistema ha sido desarrollado por ALAMO Sistemas quien conserva la propiedad intelectual exclusiva del mismo. Como usuario del sistema, Ud. asume la responsabilidad de salvaguardar los derechos de propiedad intelectual del mismo. *Ud. Podrá:* Usar los programas del sistema en una única computadora (monousuaria o multiusuaria) o red-local según la versión del sistema en cuestión. Hacer una copia de los disquettes originales con el solo propósito de resguardar la información que ellos contienen de eventuales daños. Hacer una copia de la documentación del sistema para preservar el juego de manuales originales. Transferir el sistema con la limitación de transferir todas las copias de Back-Up y esta licencia a la misma parte o bien destruir toda copia no transferida: *Ud. NO podrá:* Remover las notificaciones de Copyright de los disquettes o documentación del sistema. Transferir electrónicamente los programas a otras computadoras. Alterar, modificar, descompilar, desensamblar o realizar cualquier intento de obtención del código fuente del sistema. Copiar los programas por cualquier medio excepto que se trate de la copia de resguardo mencionada anteriormente. Alquilar o prestar esta licencia u otorgar sub-licencias para el uso del sistema a terceros. Reproducir o publicar toda o parte de la documentación del sistema sin la autorización escrita de ALAMO Sistemas. Modificar la operación o funcionalidad del sistema por ningún medio o transformarlo en componente de otro sistema. Exponer y/o divulgar la tecnología con que los programas del sistema fueron desarrollados.

**DERECHOS DE AUTOR:** El SOFTWARE es propiedad intelectual de Marcelo Diego Ponce, hallándose protegido por las leyes de la República Argentina, disposiciones de tratados internacionales, y todas las leyes nacionales aplicables. Por lo tanto, Ud. debe tratar al SOFTWARE como a cualquier otra obra intelectual protegida por el régimen nacional e internacional de la Propiedad Intelectual, teniendo en cuenta que Marcelo Diego Ponce, se reserva todos los derechos sobre el SOFTWARE y que Ud. está autorizado únicamente a realizar aquellos usos que expresamente se otorgan por la presente licencia de uso.

**GARANTIA LIMITADA:** *ALAMO Sistemas Garantiza que:* Los programas operan, en general, según lo especificado en el manual, notas y folletos del SISTEMA. Todo el material de soporte de información del SISTEMA es entregado libre de errores y durante 30 días a partir de la fecha de REGISTRO, ALAMO Sistemas podrá reponer, sin cargo, cualquier elemento defectuoso. *ALAMO Sistemas NO garantiza que:* Las funciones, operación y perfomance del sistema se adapten a los requerimientos específicos de su actividad. Los programas del SISTEMA operen totalmente libre de errores y en forma ininterrumpida, pudiendo solo asegurar que al momento de salir de las oficinas de ALAMO Sistemas no contenían errores detectados que no hubiesen sido corregidos.

**LIMITE DE RESPONSABILIDAD:** En ningún caso ALAMO Sistemas será responsable de daños que se produzcan como consecuencia del uso o incapacidad de usar el sistema, sean estos directos o indirectos, incluyendo la pérdida de ganancias o de información, aún cuando ALAMO Sistemas haya sido advertido sobre la posibilidad de dichos daños, en cualquier caso, la completa responsabilidad conforme a cualquier cláusula de este contrato se limitará al monto real pagado por Ud. por este producto.

*Si Ud. tuviere dudas sobre este contrato o si desea ponerse en contacto con ALAMO Sistemas por cualquier motivo, por favor escriba a: ALAMO Sistemas Atención a Clientes, Acevedo 2093, (1828) Banfield, República Argentina, envíe sus datos y de ser necesario ALAMO Sistemas se pondrá en contacto con Ud., Si desea hacerlo telefónicamente, de lunes a viernes de 10 a 18 hs. puede contactarse al (01) 4242-2574, o vía e-mail a:*  soporte@alamosistemas.com.ar *desde ya Muchas Gracias.* 

### **APÉNDICE E**

## **EJEMPLOS DE LISTADOS**
### **APÉNDICE F**

## **FORMATOS DE RECIBOS**

#### **APÉNDICE G**

#### **TABLA DE CLAVES DE FORMULAS Y CONDICIONES**

# **APÉNDICE H**

## **TABLA DE CONTENIDOS**

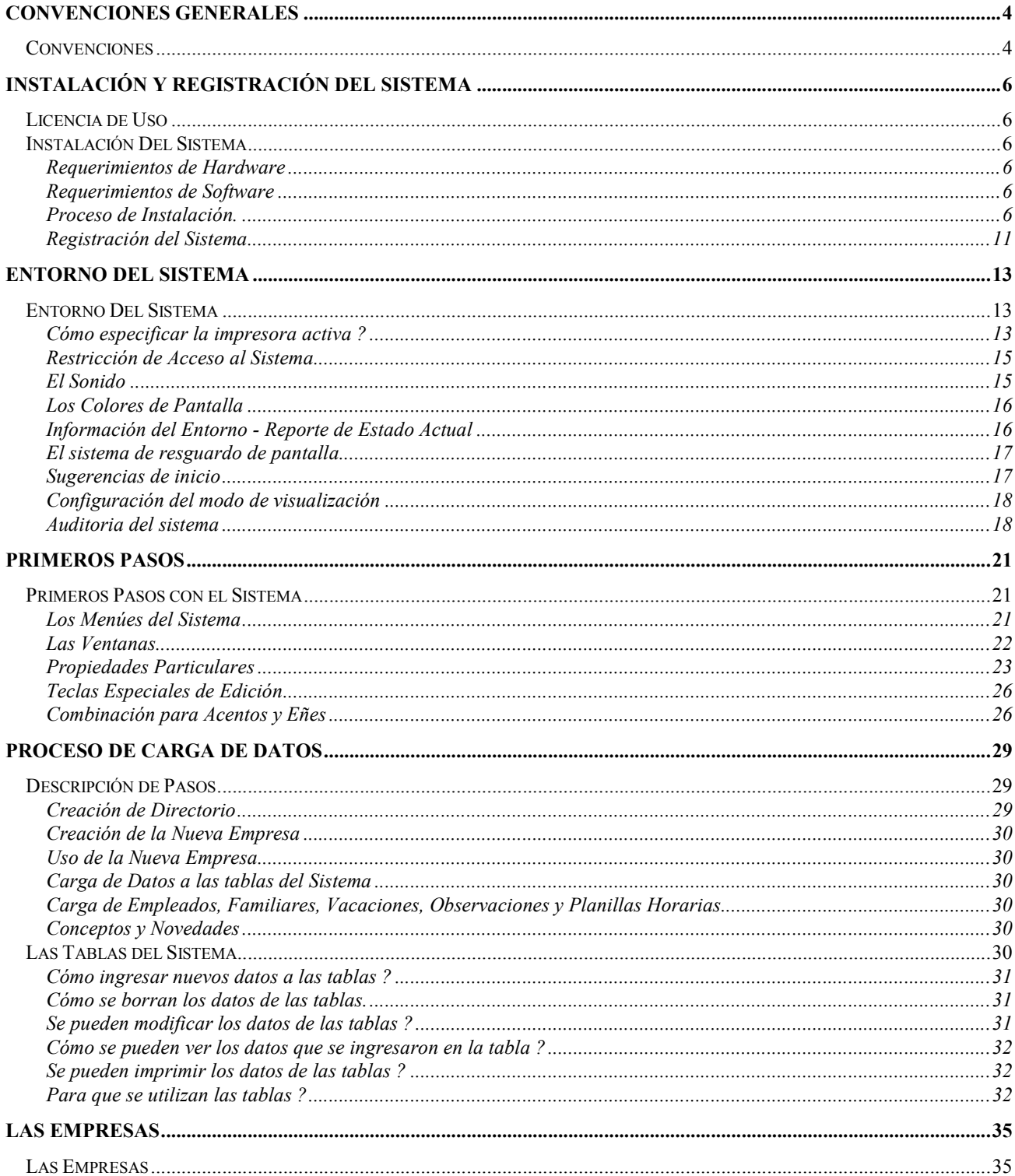

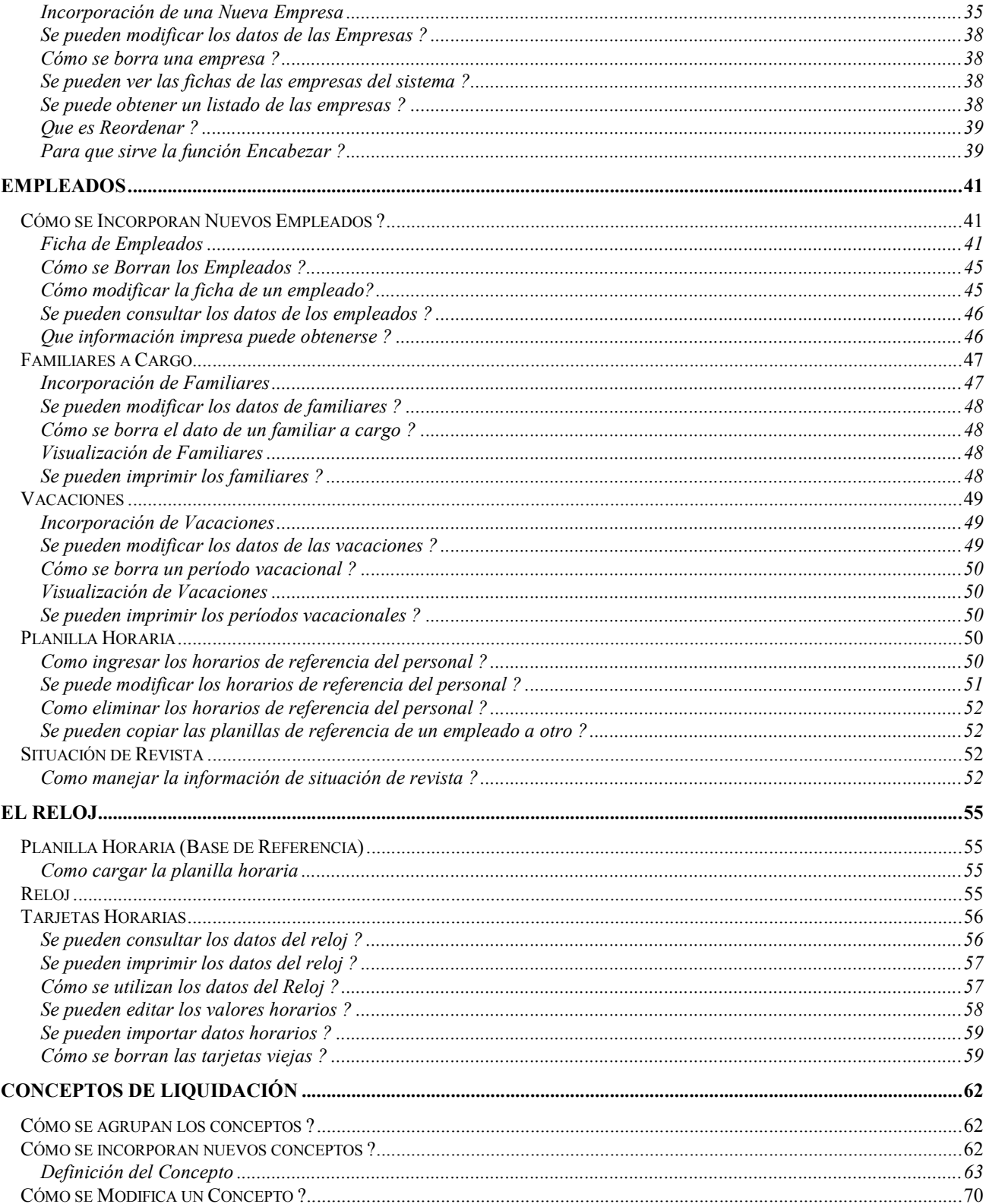

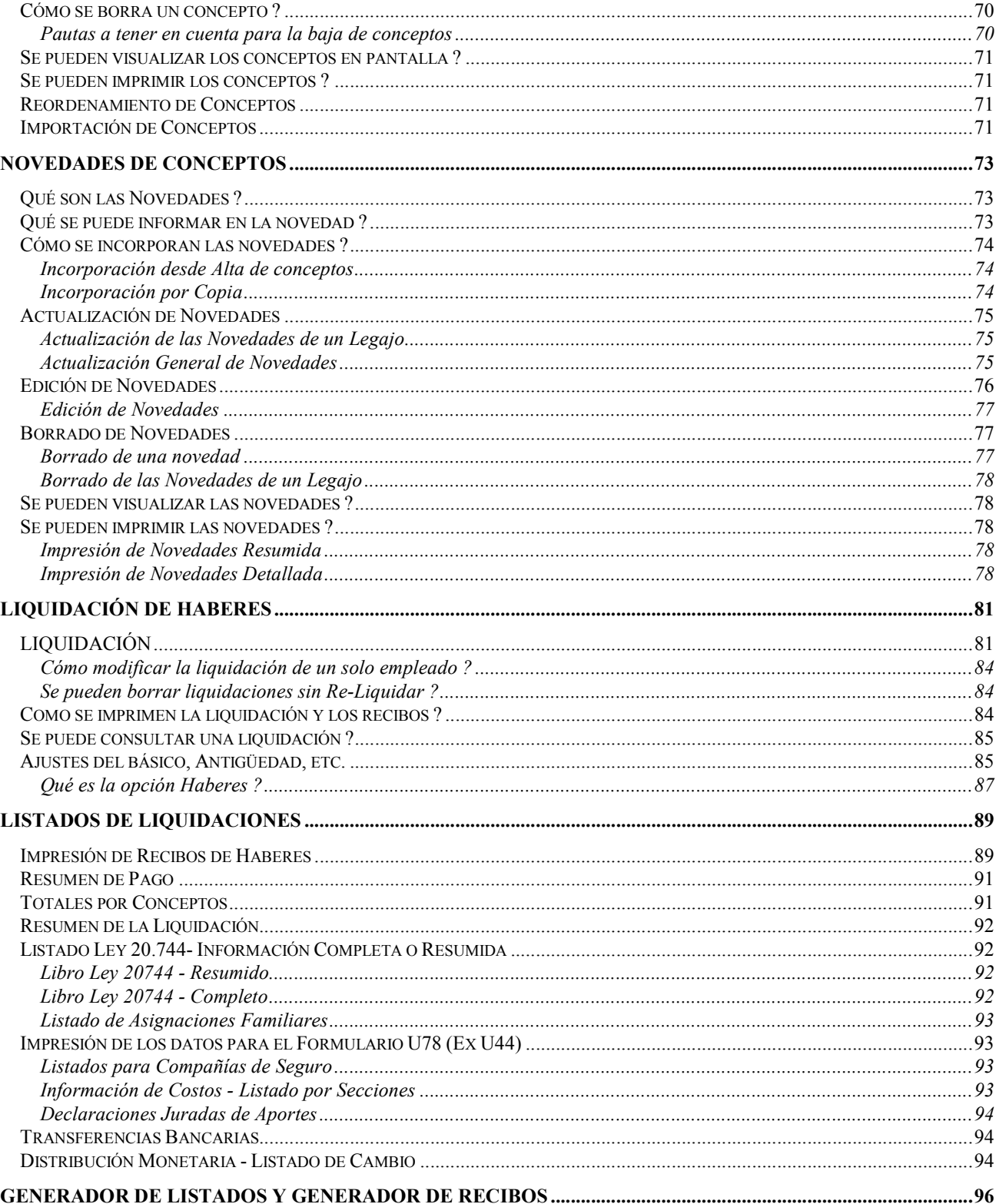

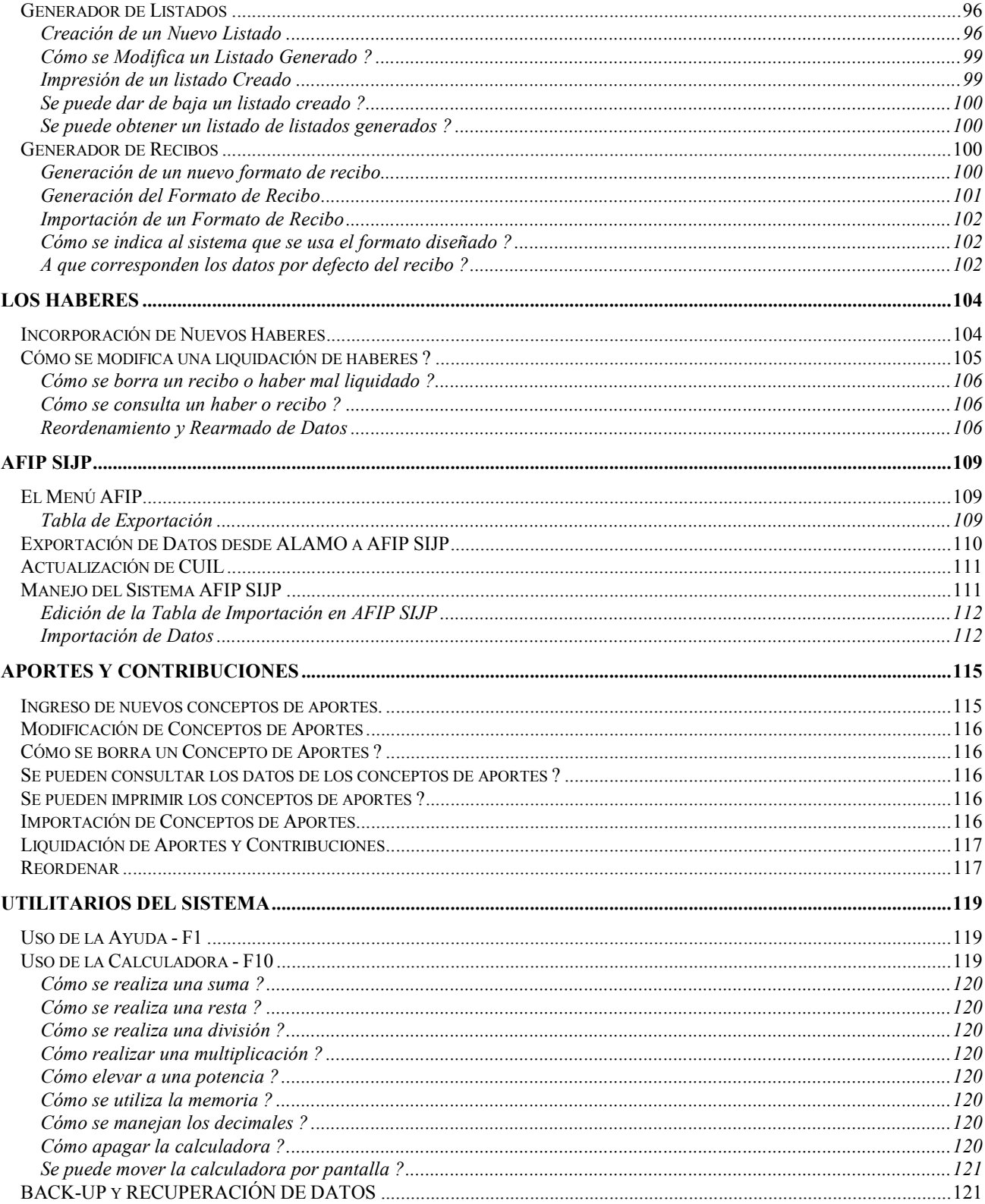

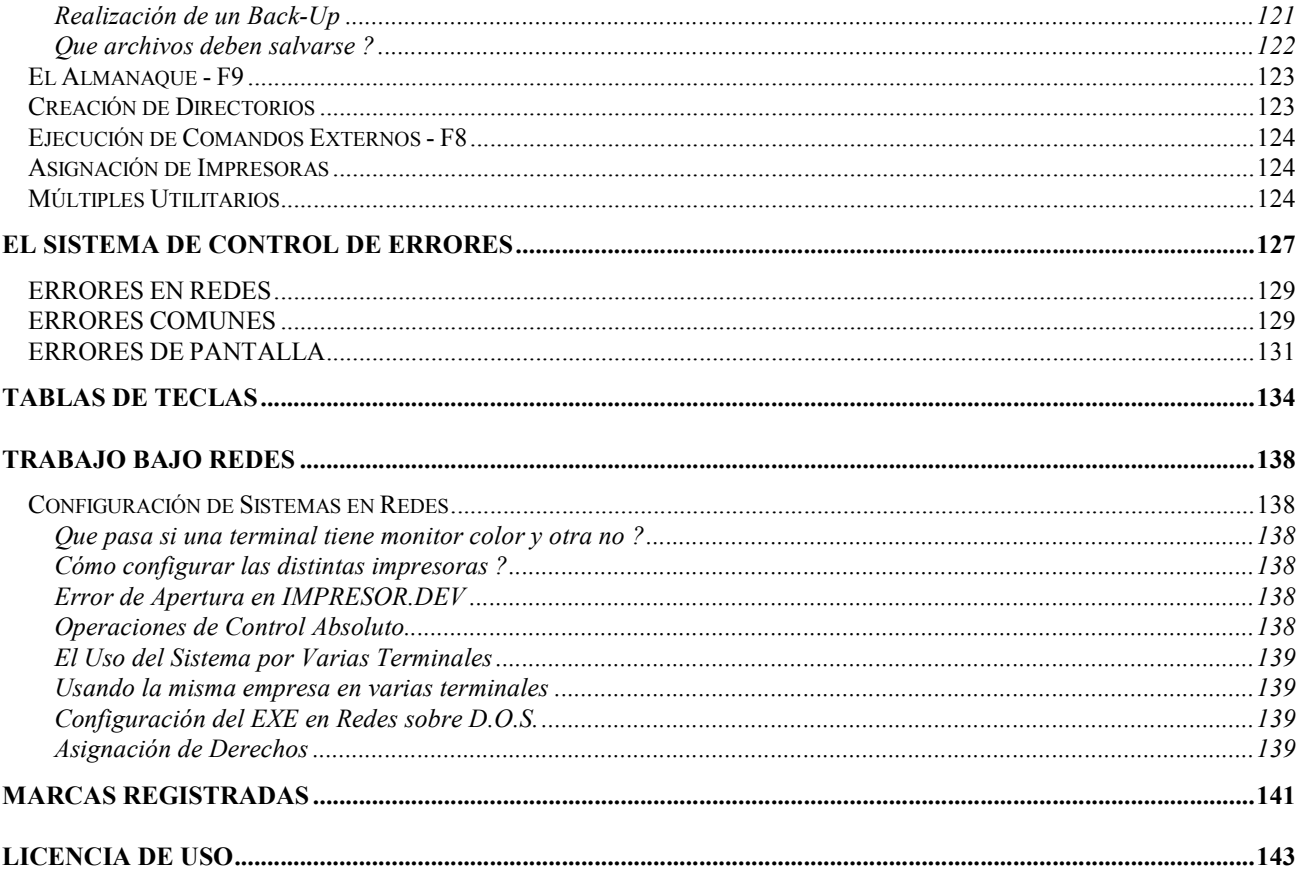